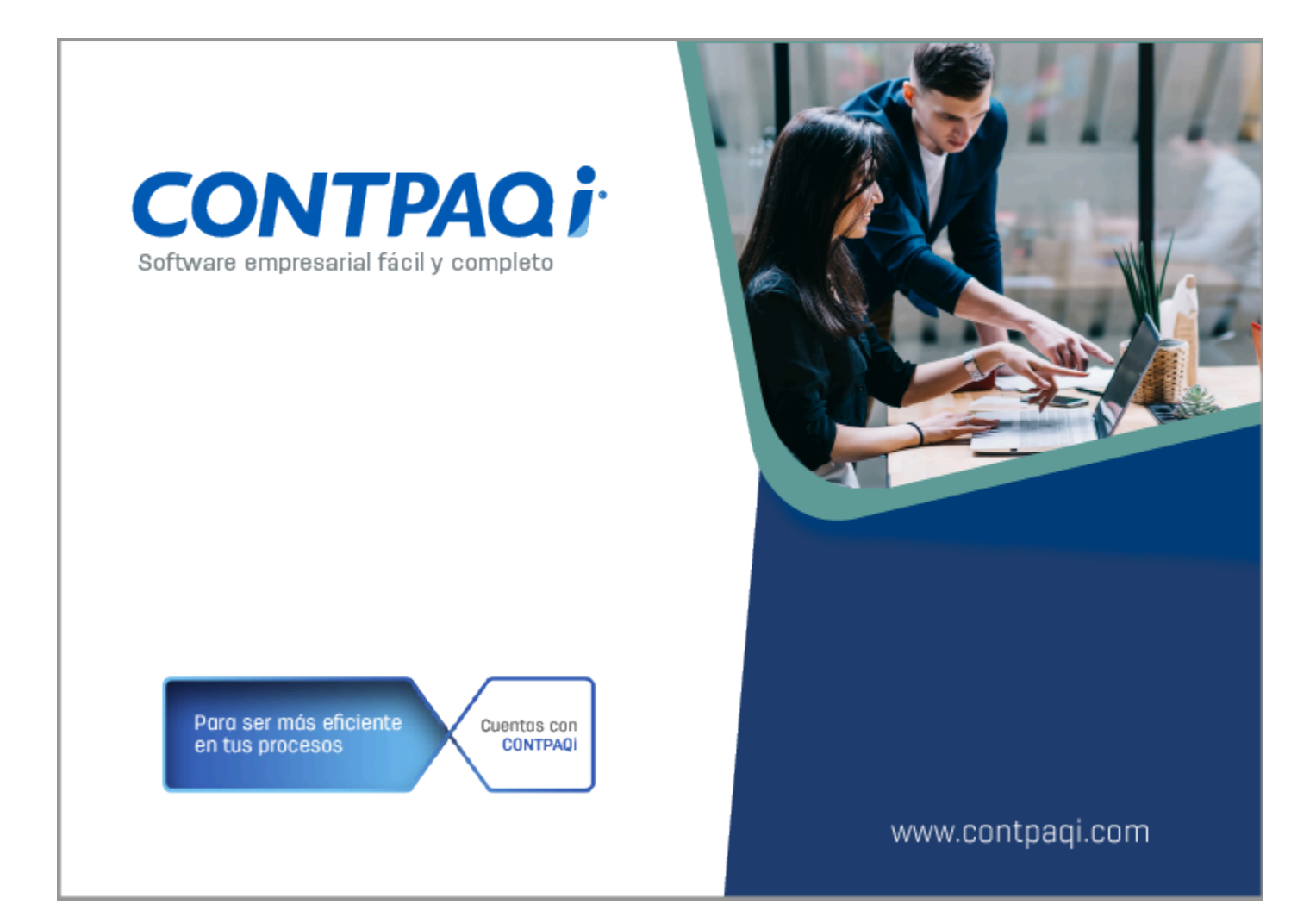

# **Carta Técnica**

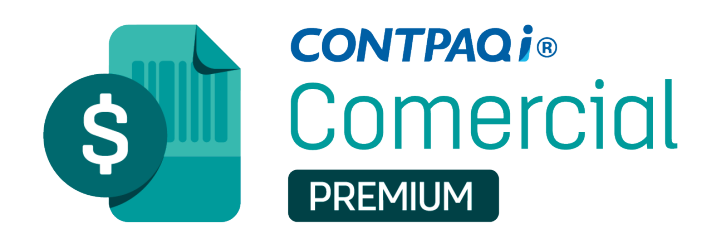

Perfil de este contenido: Toda la comunidad CONTPAQi®

Haz clic **aquí** si deseas consultar la carta técnica en formato PDF.

# **Carta Técnica CONTPAQi® Comercial Premium 9.0.1**

#### **Versión**: 9.0.1 **Liberación**: 30 de agosto 2023

#### Herramientas Complementarias: 8.1.0

#### **Licenciamiento**

Esta versión de **CONTPAQi® Comercial Premium 9.0.1** incluye la instalación del **AppKey 23.0.3** para mejorar el funcionamiento del esquema de protección, así como el licenciamiento de **CONTPAQi® Comercial Premium**.

Si vas a utilizar **CONTPAQi® Comercial Premium 9.0.1** en máquinas virtuales es **opcional** la instalación del **Servidor de Licencias Común (SLC).**

Toma en cuenta que, en el **ESET Nod32 Antivirus**, será necesario configurar para que se puedan acceder o "abrir" los puertos y facilitar la comunicación con el Servidor de Licenciamiento; generalmente esto se hace a través de la administración de aplicativos instalados en las redes o equipos de cómputo dedicados a resguardar la seguridad y acceso a los mismos y por lo tanto controlan el flujo de datos. Para realizar esta configuración, consulta el documento **[Configuración de Antivirus ESET.](https://conocimiento.blob.core.windows.net/conocimiento/2020/Comerciales/ComercialPremium/Notas_Tecnicas/NT_Configuracion_ESET/portada.html)**

#### **Compatibilidad con AdminPAQ®:**

Si tienes licencia tradicional **CONTPAQi® Comercial Premium** 8 y **AdminPAQ®** 15, al actualizar a **CONTPAQi® Comercial Premium** 9, ya **no** podrás ingresar a los sistemas, te recomendamos revocar tu licencia e instalar **CONTPAQi® Comercial Premium** 8, donde podrás ingresar al sistema Comercial y AdminPAQ**®** en las versiones descritas anteriormente.

Si tienes licencia anual, aún puedes usar **AdminPAQ®** 15 y **CONTPAQi® Comercial Premium** 9.

#### **Consideraciones**

6

Al actualizar una versión, es **OBLIGATORIO** cerrar el sistema, sobre todo si cuentas con una versión en Red. Programa el proceso de actualización y avisa oportunamente a los usuarios de las terminales antes de ejecutarlo.

• Para el óptimo funcionamiento de los aplicativos, te recomendamos contar con versiones **originales** del **sistema operativo** y su respectiva **paquetería.**

• Las nuevas versiones mayores de los sistemas **CONTPAQi®** que se liberen este año, requieren por lo menos la versión **7.4.3** de **CONTPAQi® Herramientas complementarias.**

• Si aún no cuentas con las nuevas versiones de los sistemas **CONTPAQi®**, no es necesario utilizar dicha versión de **CONTPAQi® Herramientas complementarias.**

• Te recomendamos que tus aplicaciones **CONTPAQi®** utilicen la misma versión de **SQL** que hayas configurado para el **ADD**.

Podrás continuar operando tus aplicaciones con la versión actual de **SQL** que tengas instalada.

#### **Recomendaciones**

Te recomendamos **no** suspender el equipo cuando el sistema de **CONTPAQi® Comercial Premium** está en uso, o bien, se deberá cerrar el sistema antes de suspender el equipo, ya que al iniciar nuevamente el equipo, se podría presentar el mensaje *"ACCESS\_VIOLATION se terminará la ejecución del sistema"*.

#### **Instalación de máquinas virtuales**

• En los sistemas **CONTPAQi®** con **AppKey** versión **12** el **Servidor de Licencias Común es opcional**, sin embargo, si cuentas en ese mismo equipo con sistemas **CONTPAQi®** con versiones anteriores de **AppKey**, es necesaria su instalación.

• Si se utiliza algún otro sistema con una versión anterior de **AppKey** en máquinas virtuales, será necesario instalar el **Servidor de Licencias Común 12.0.2.**

•**CONTPAQi® Comercial Premium 9.0.1** es compatible con **CONTPAQi Contabilidad-Bancos 15.5.0.**

Si realizas interfaz entre dichos sistemas, es recomendable que tengas instaladas ambas versiones.

**Versión predecesora CONTPAQi® Comercial Premium 8.2.1,** cabe mencionar que la versión 9.0.0, fue generada para realizar pruebas controladas.

# **Novedades**

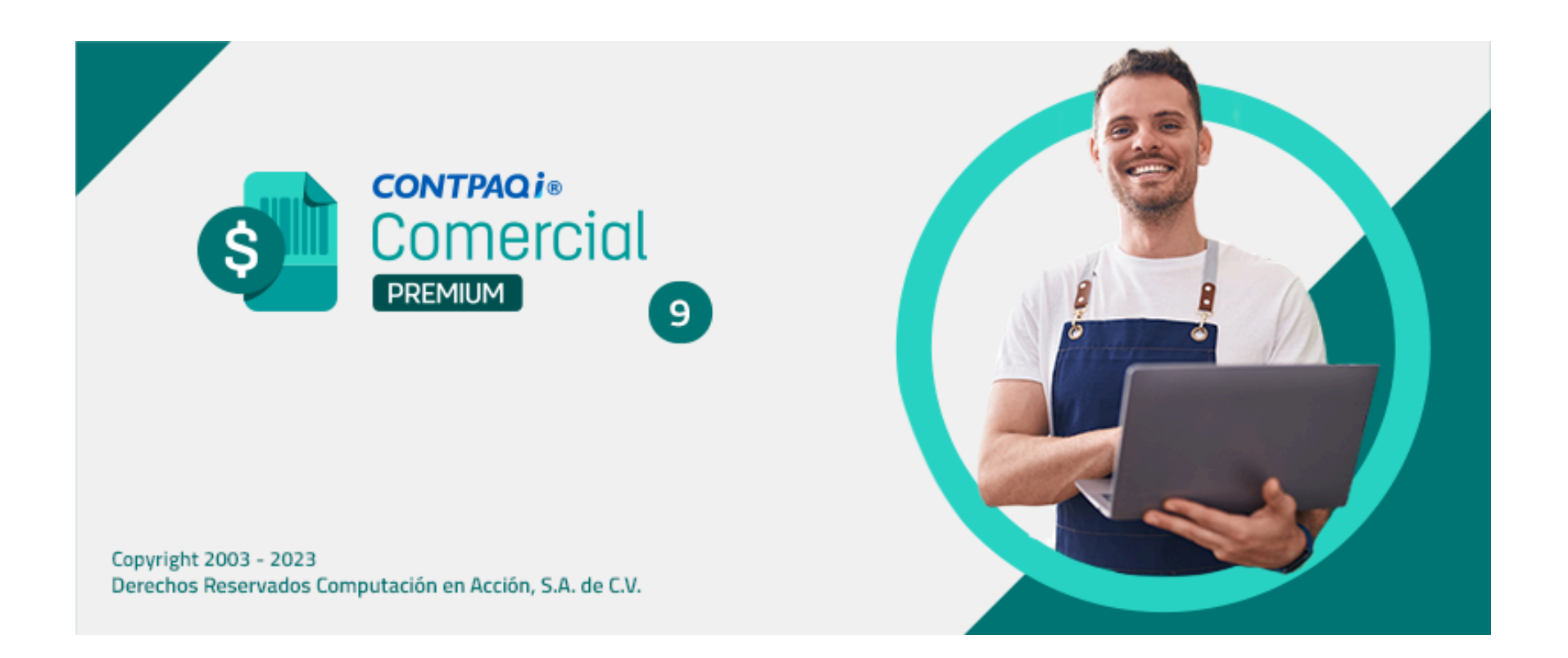

# **Capturar hasta 254 caracteres en el campo "Nombre largo"**

#### **C-471149**

#### Beneficio

A partir de esta versión, podrás capturar hasta un máximo de **254** caracteres en el campo "Nombre largo" que se asignará como la **Razón social**, el cual se encuentra en las ventanas de "Catálogo de clientes" y "Documentos".

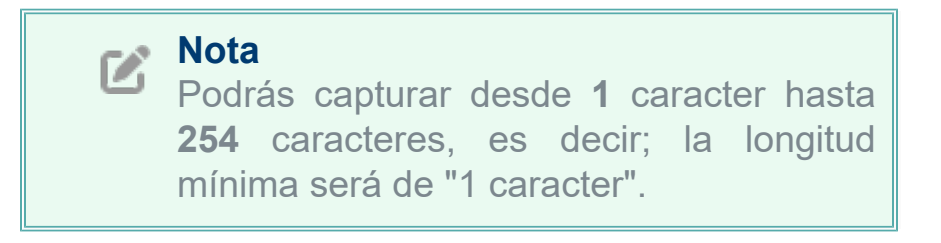

### **Configuración**

#### **Catálogo de clientes:**

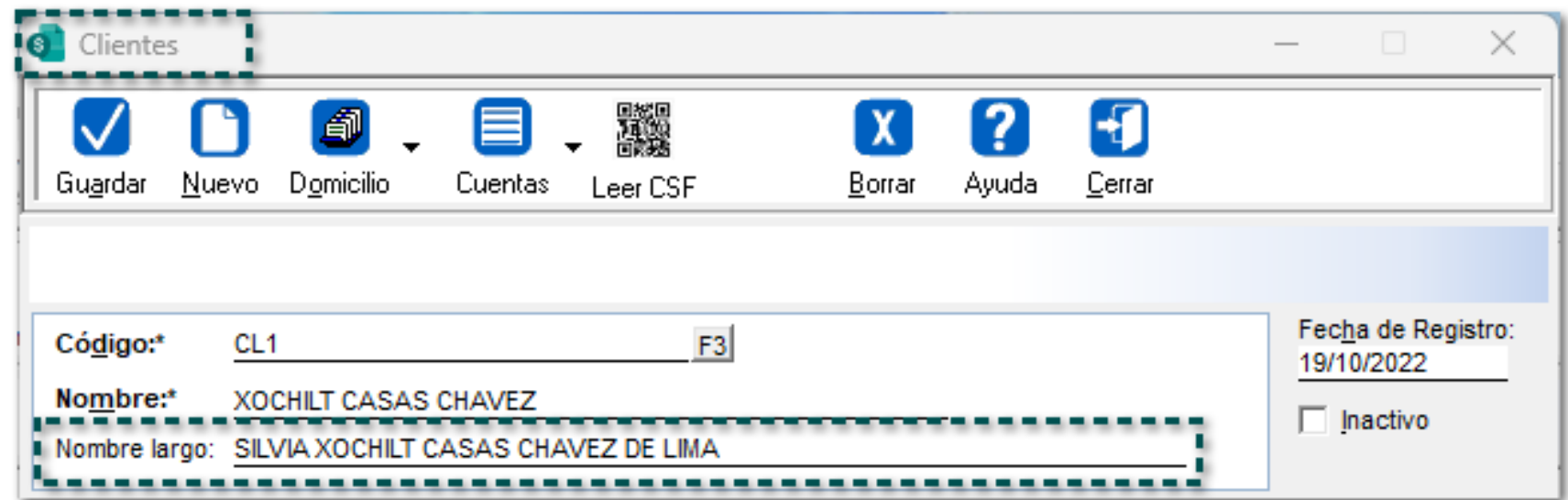

#### **Documentos:**

Al momento de estar capturando un documento, en la pestaña **2. Generales**, se visualizará en la sección *Razón social*, la información capturada en el campo "Nombre largo" del catálogo de clientes, de lo contrario sólo se mostrará el **nombre** del cliente.

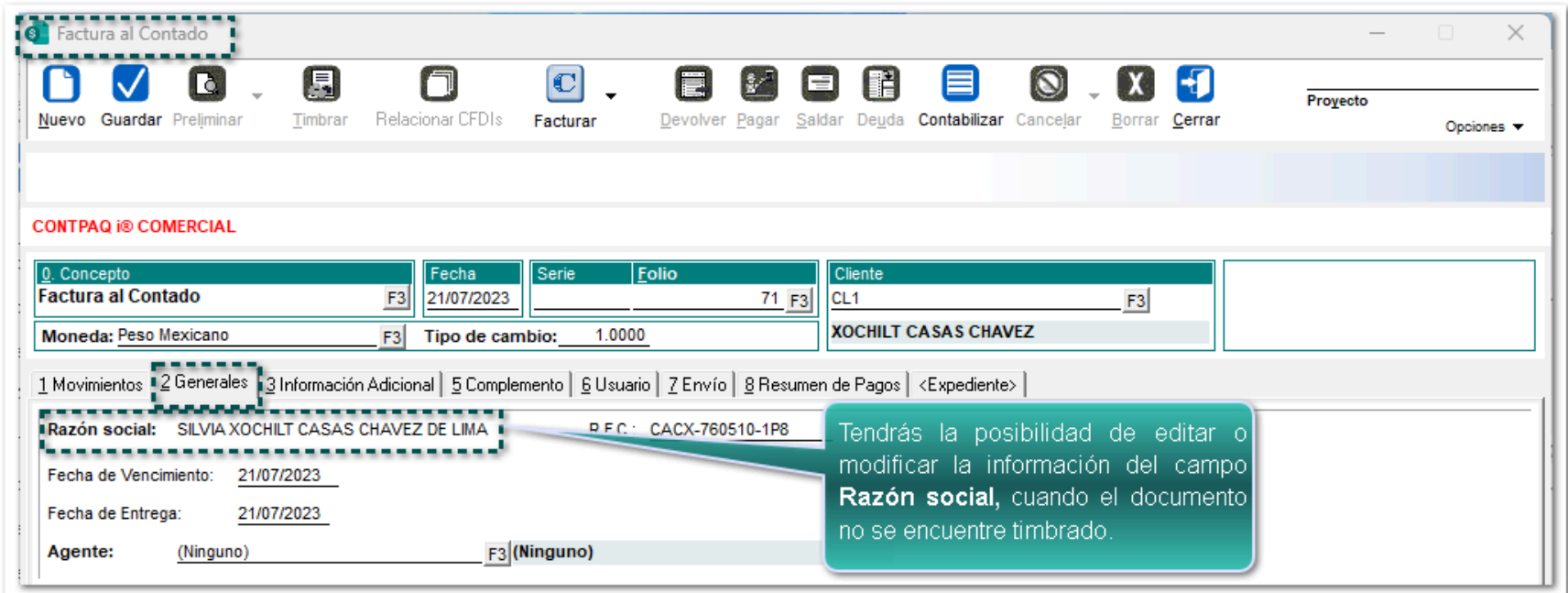

Para más información consulta **aquí** el documento técnico del SAT.

# **Registrar datos de clientes a través de la Constancia de Situación Fiscal**

#### **C-397783**

#### Beneficio

A partir de ahora, desde el catálogo de clientes se añade el botón **Leer CSF** para poder incluir los datos de "Clientes" que se encuentran dentro de su "Constancia de Situación Fiscal" y evitar errores de captura.

### Configuración

Desde el catálogo antes mencionado, se incluye el botón en la barra de herramientas de la ventana.

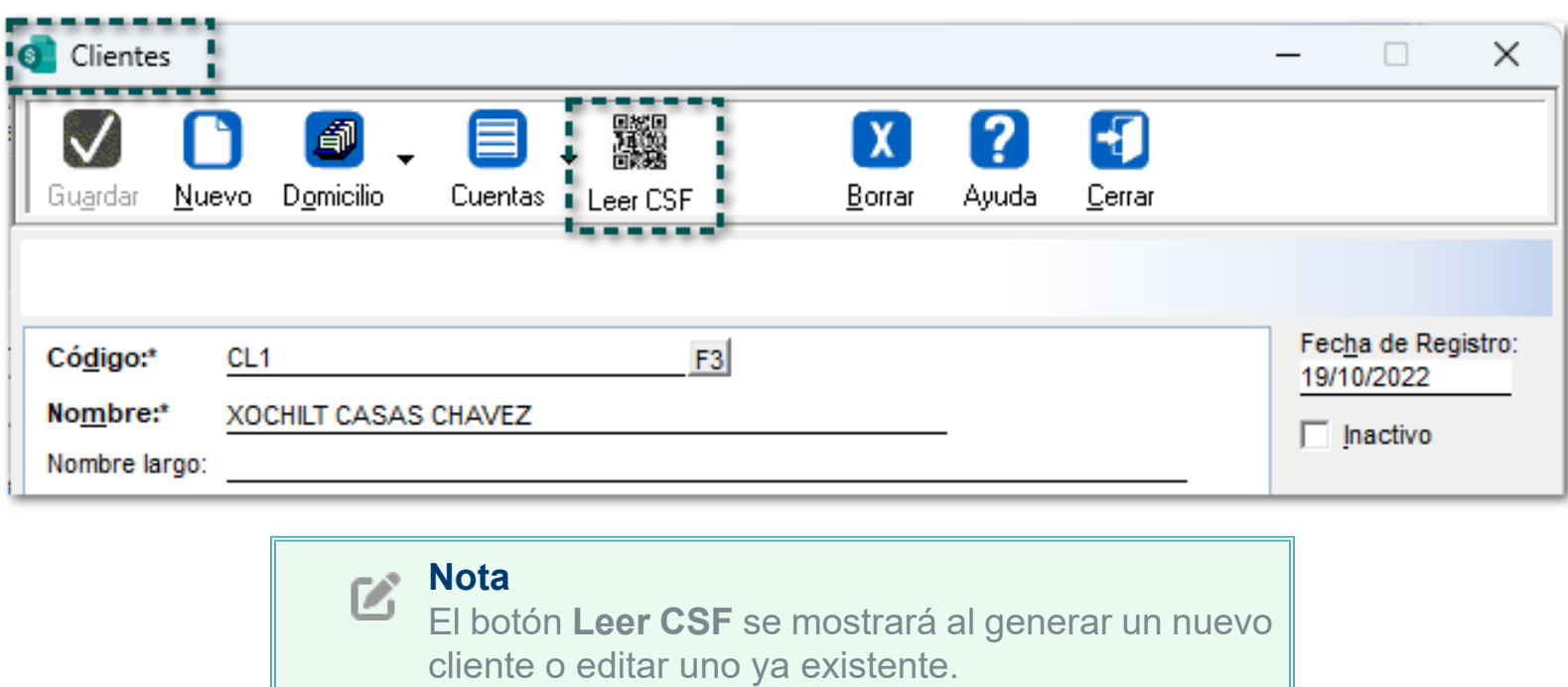

Al dar clic en el botón **Leer CSF** se mostrará una ventana del explorador de Windows para buscar y seleccionar la "Constancia de Situación Fiscal" desde los archivos de la computadora personal.

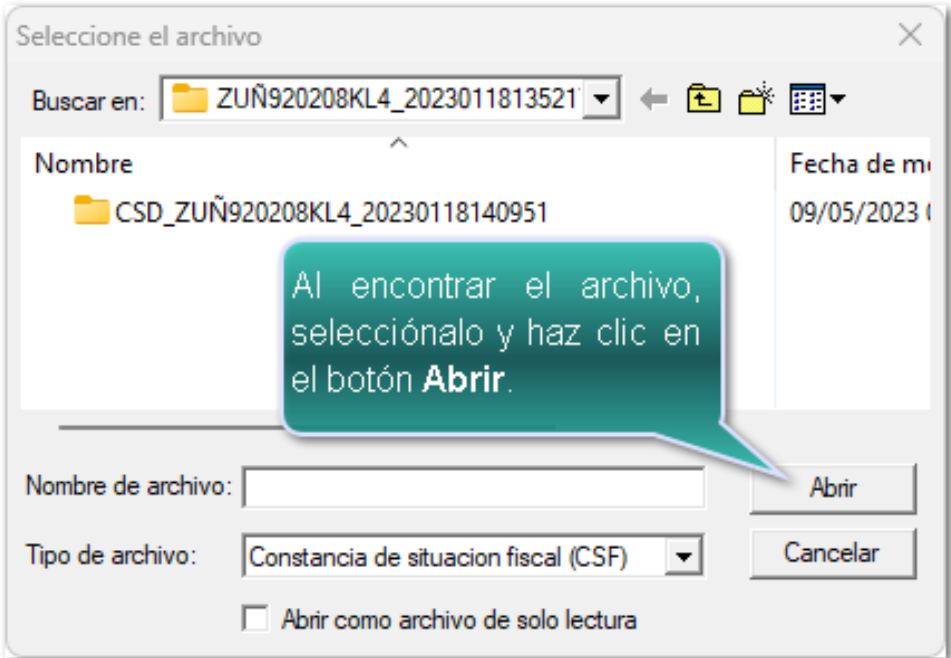

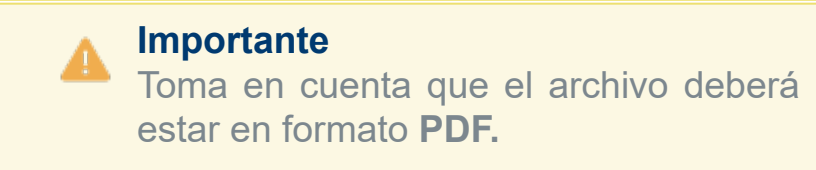

El sistema mostrará el siguiente mensaje una vez elegido el archivo, *"Existen datos provenientes de la Constancia de Situación Fiscal. ¿Desea cargarlos?*

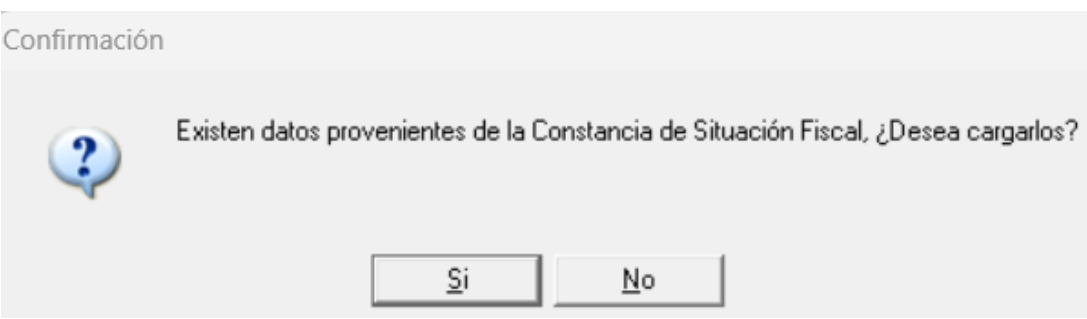

Los datos que serán tomado para el timbrado de documentos serán:

- 1. Nombre
- 2. Nombre largo
- 3. RFC
- 4. CURP
- 5. Correo electrónico
- 6. Régimen fiscal
- 7. Domicilio

Adicional, cuando el sistema copie los datos de la **Constancia de Situación Fiscal**, te indicará en la barra superior un mensaje "*Existen datos para el domicilio provenientes de la Constancia de Situación Fiscal, para cargarlos es necesario ingresar a "Domicilio".*

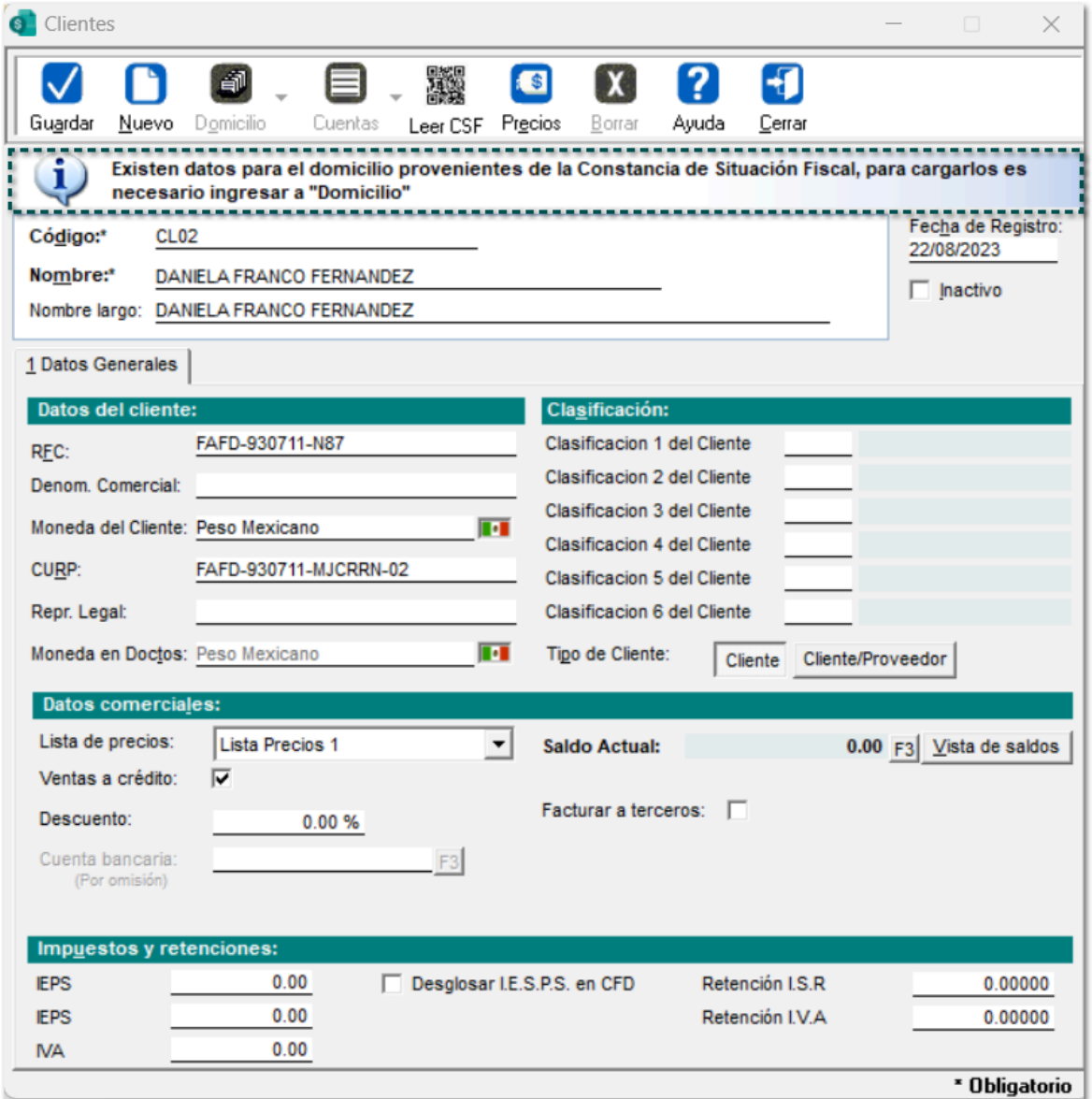

# **Mejoras en la Facturación Global de Notas de venta**

#### **C-478115, 463180**

### Beneficio

A partir de esta versión, el sistema contará con la siguiente mejora al momento de realizar la Facturación global de notas de venta.

[Configuración "Impuesto IVA y dos impuestos IEPS"](#page-10-0)

# Configuración "Impuesto IVA y dos impuestos IEPS"

### <span id="page-10-0"></span>Beneficio

En esta versión, se podrán adicionar **Notas de venta** en la "Facturación Global" las cuales tengan configurados el Impuesto **IVA** y dos (2) Impuestos **IEPS**.

### Configuración

A continuación, se presenta un ejemplo con "Notas de venta" que manejan Impuestos **IVA** con dos (2) Impuestos **IEPS**.

Primero, ingresa a la pestaña **6. Impuestos y retenciones** de la "Redefinición de la empresa" y configura el impuesto **IVA** y los Impuestos **IEPS** respectivamente:

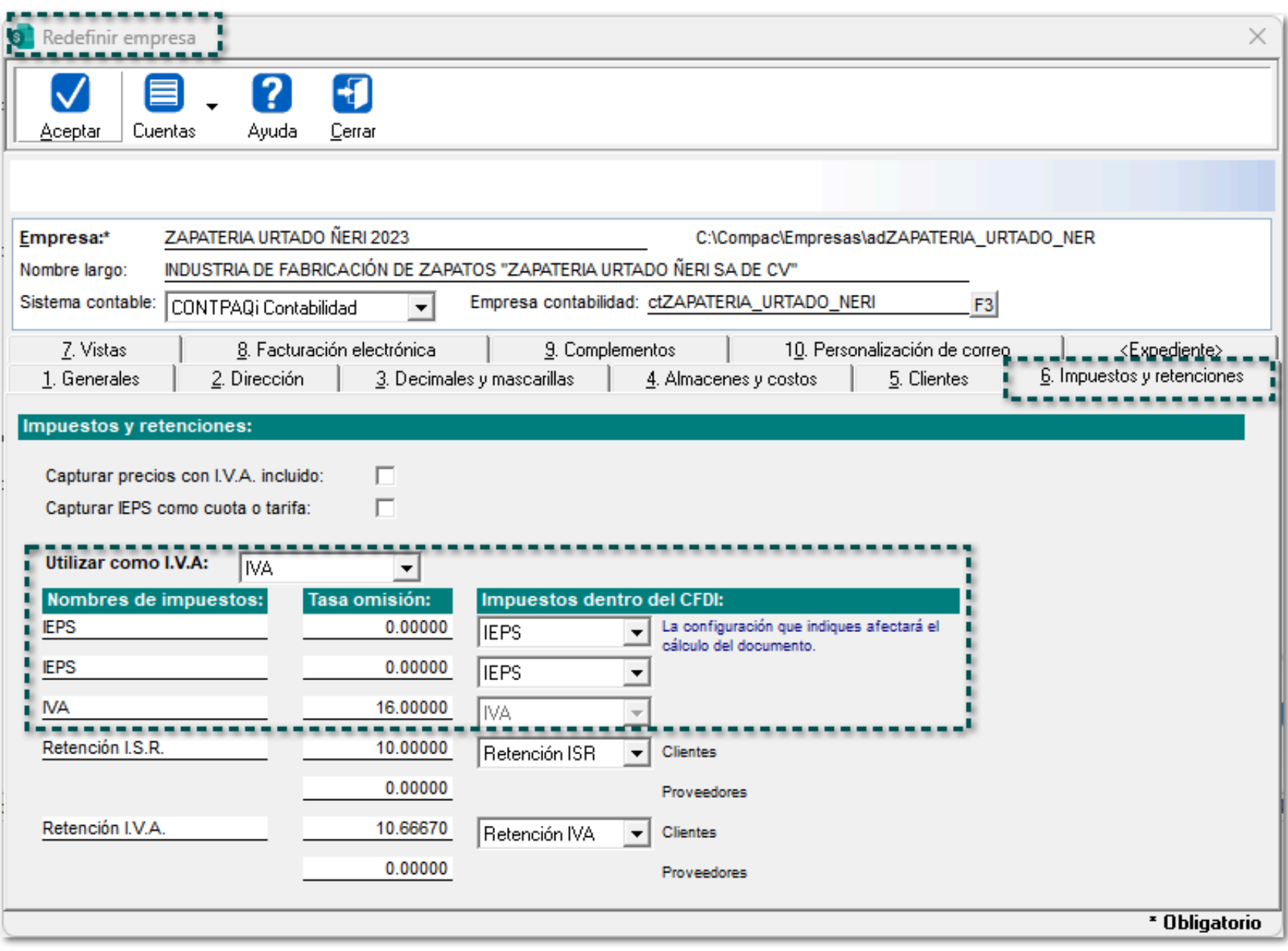

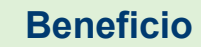

(V

Tendrás la posibilidad de realizar las siguientes configuraciones y escenarios dentro del sistema comercial:

• Impuesto "1" e Impuesto "2" como **IEPS** y el Impuesto "3" como **IVA**, (sugerida), ya que se utilizará en el siguiente ejemplo. • Impuesto "1" como **IVA** y los Impuestos "2" y "3" como **IEPS.**

En el concepto de **Factura global,** configura los impuestos como "Sólo lectura", esto debido a que se tomarán los impuestos de los documentos que se seleccionen al agregar las notas de venta.

#### **Importante**

Es importante mencionar que, cuando se configure el **Concepto** de "Factura Global de Tickets", **no** se modifique la configuración de los impuestos como: "Sin uso", ya que podría provocar inconsistencias y problemas al tratar de timbrar los documentos.

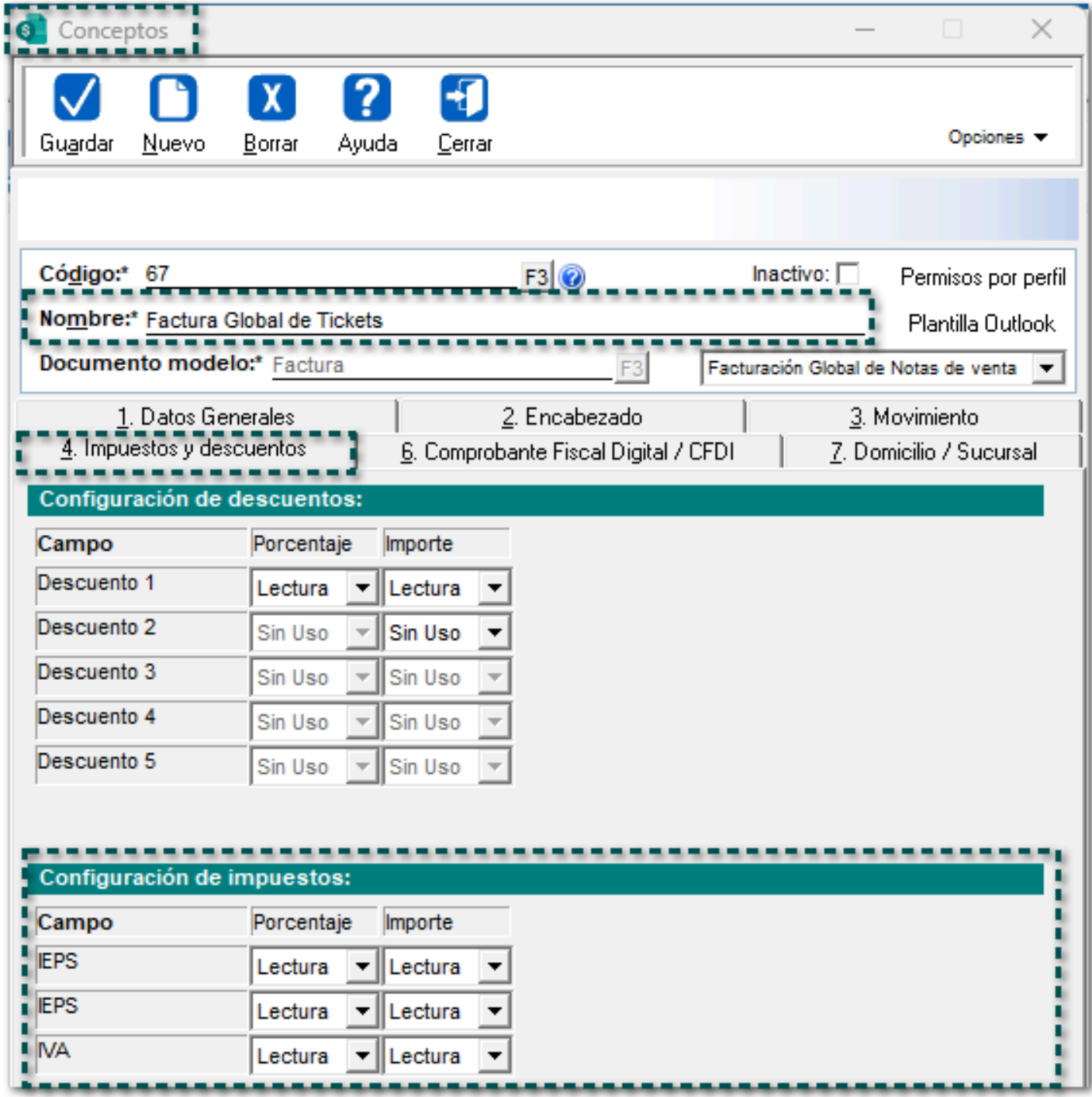

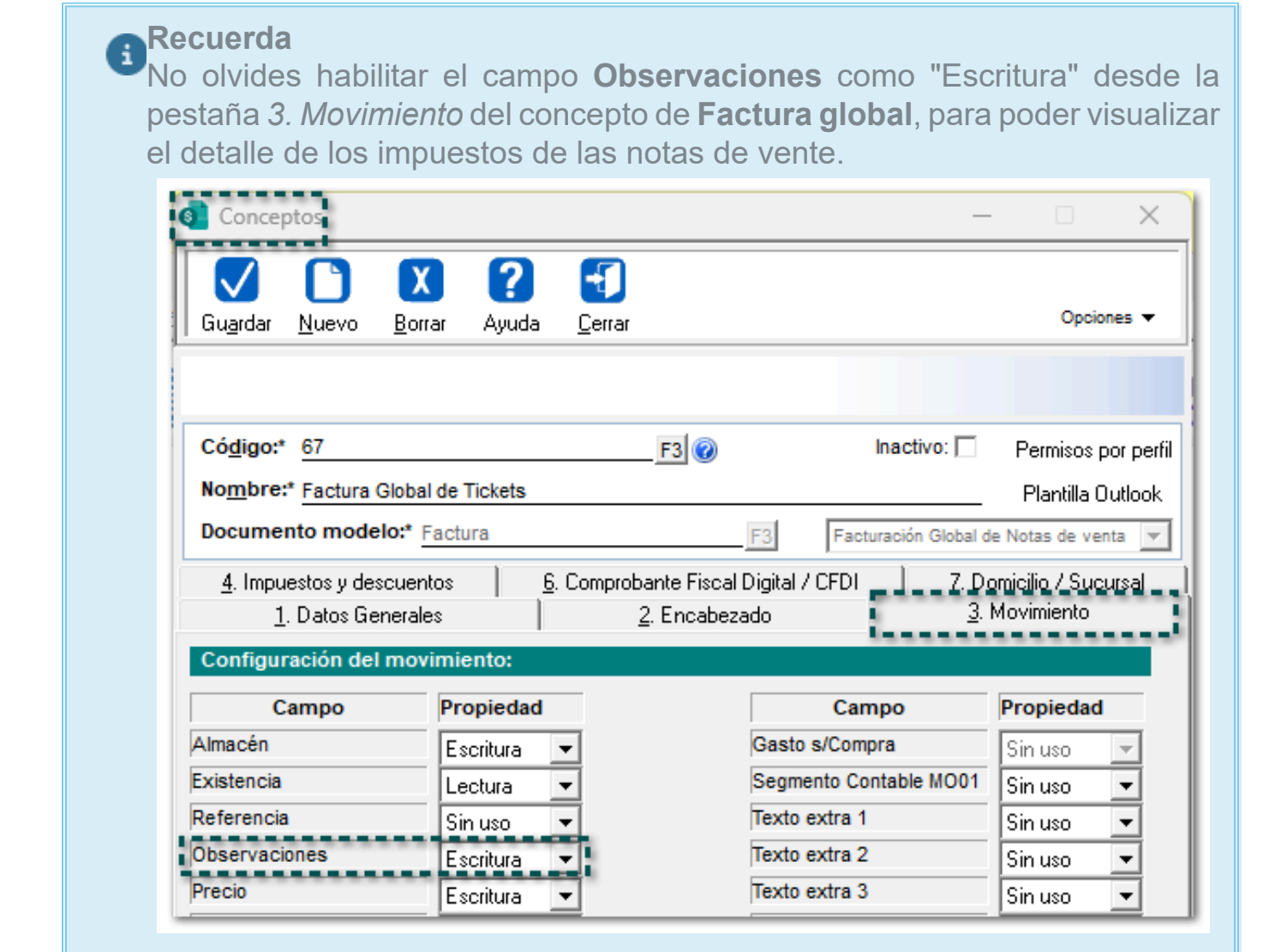

Configura el concepto de **Pedido**, **Remisión** o **Cotización**, para que se permita utilizar el impuesto "IVA" y los dos (2) impuestos "IEPS":

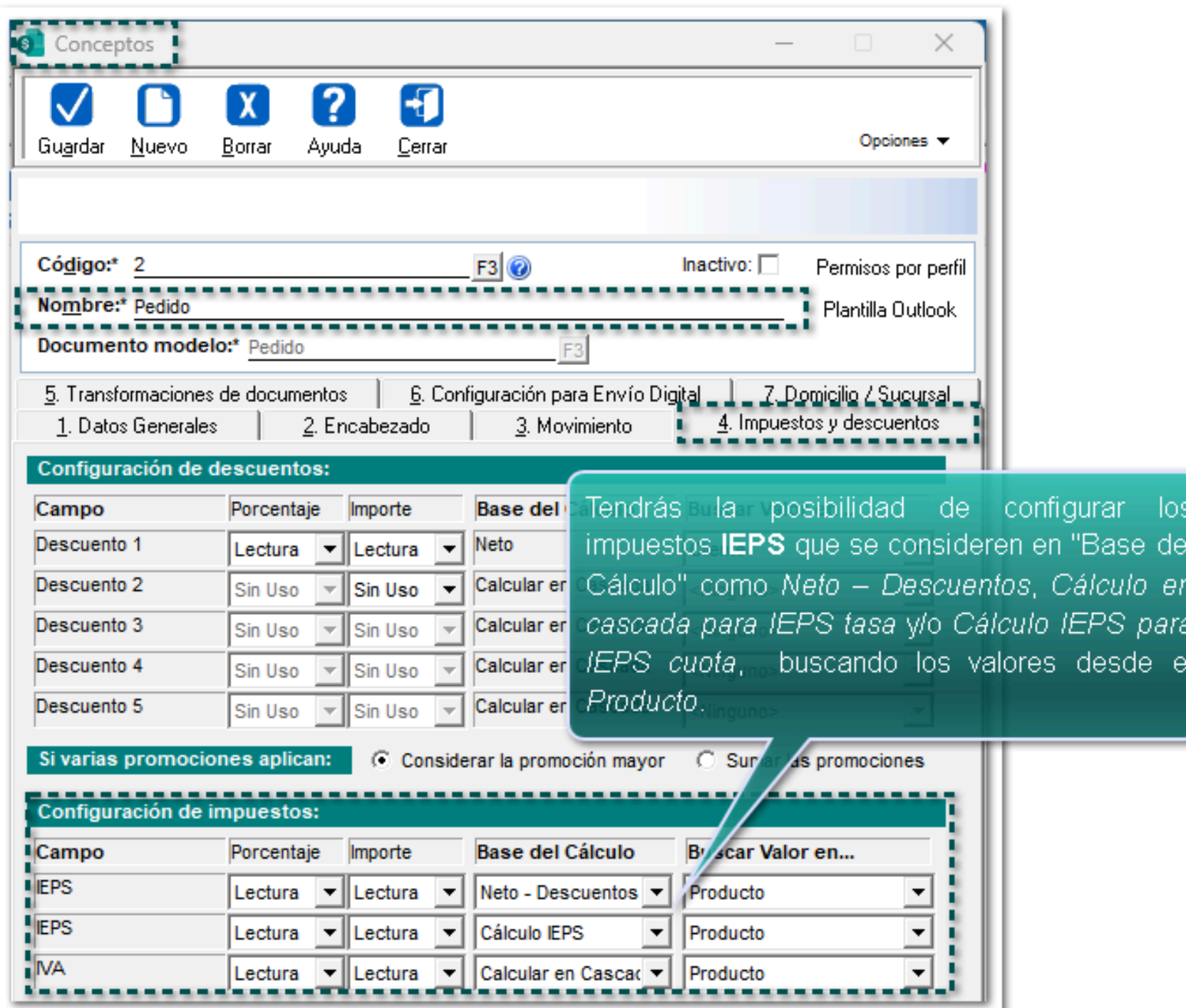

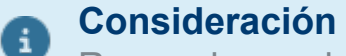

Recuerda que los documentos que se pueden incluir en la facturación global son los antes mencionados.

Ejemplo: Impuesto "1" e Impuesto "2" como **IEPS** y el Impuesto "3" como **IVA**

Para este escenario, en un documento de "Pedido", se agregarán **Productos** los cuales tengan asignado el Impuesto "1" como **IEPS** *tasa* (Neto - Descuentos), y el impuesto "2" como **IEPS** *cuota* (Cálculo IEPS) y el impuesto "3" como **IVA** (Cálculo en cascada):

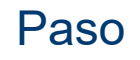

Paso de Acción de Acción de Acción de Acción de Acción de Acción de Acción de Acción de Acción de Acción de A

Genera y configura los siguientes productos desde el catálogo correspondiente:

1. Bebida energética con una *tasa* **IEPS**, una *cuota* **IEPS,** cantidad fiscal y su **IVA** correspondiente:

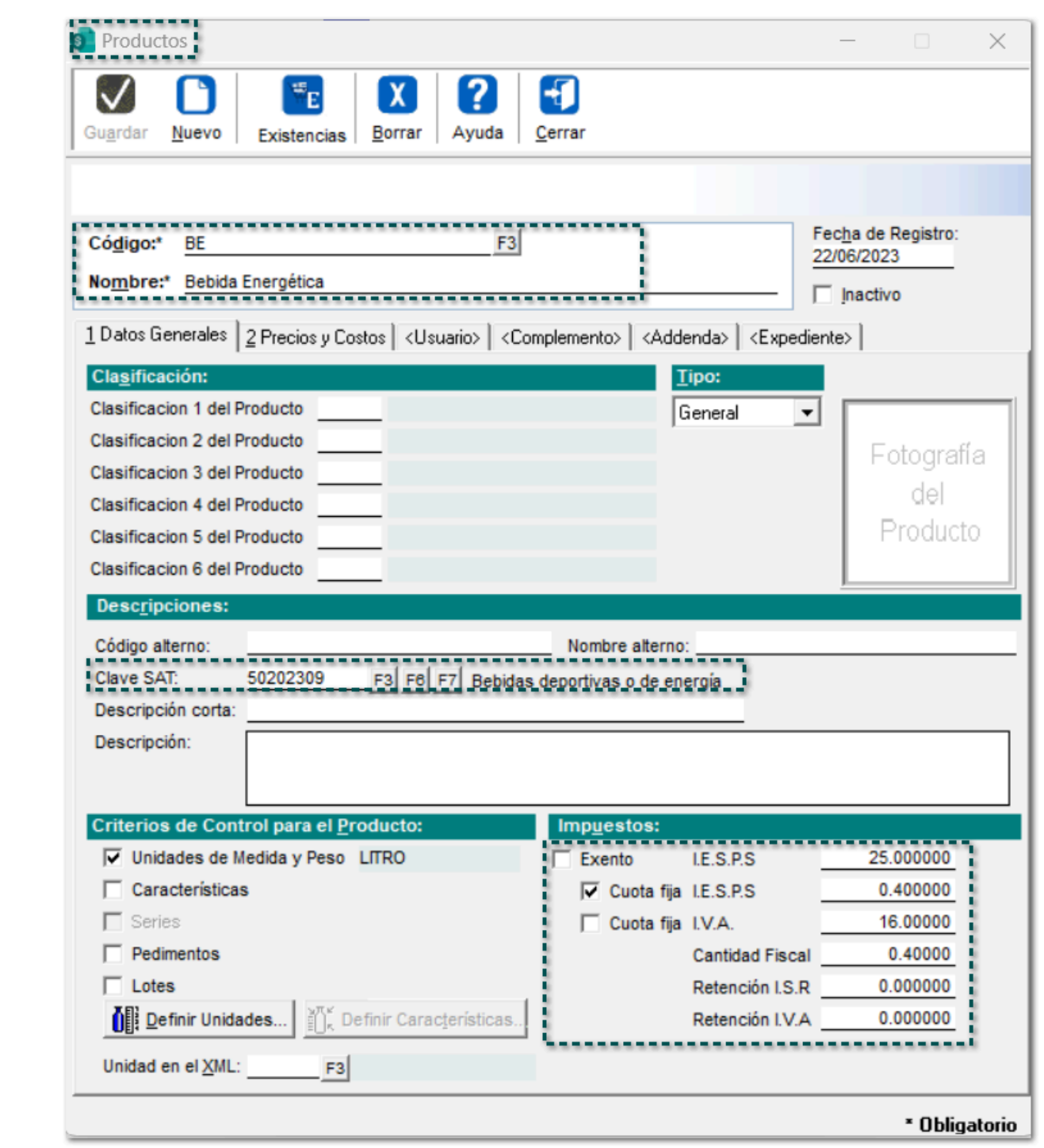

2. Bebida endulzada con una *cuota* **IEPS**, cantidad fiscal y su **IVA** correspondiente:

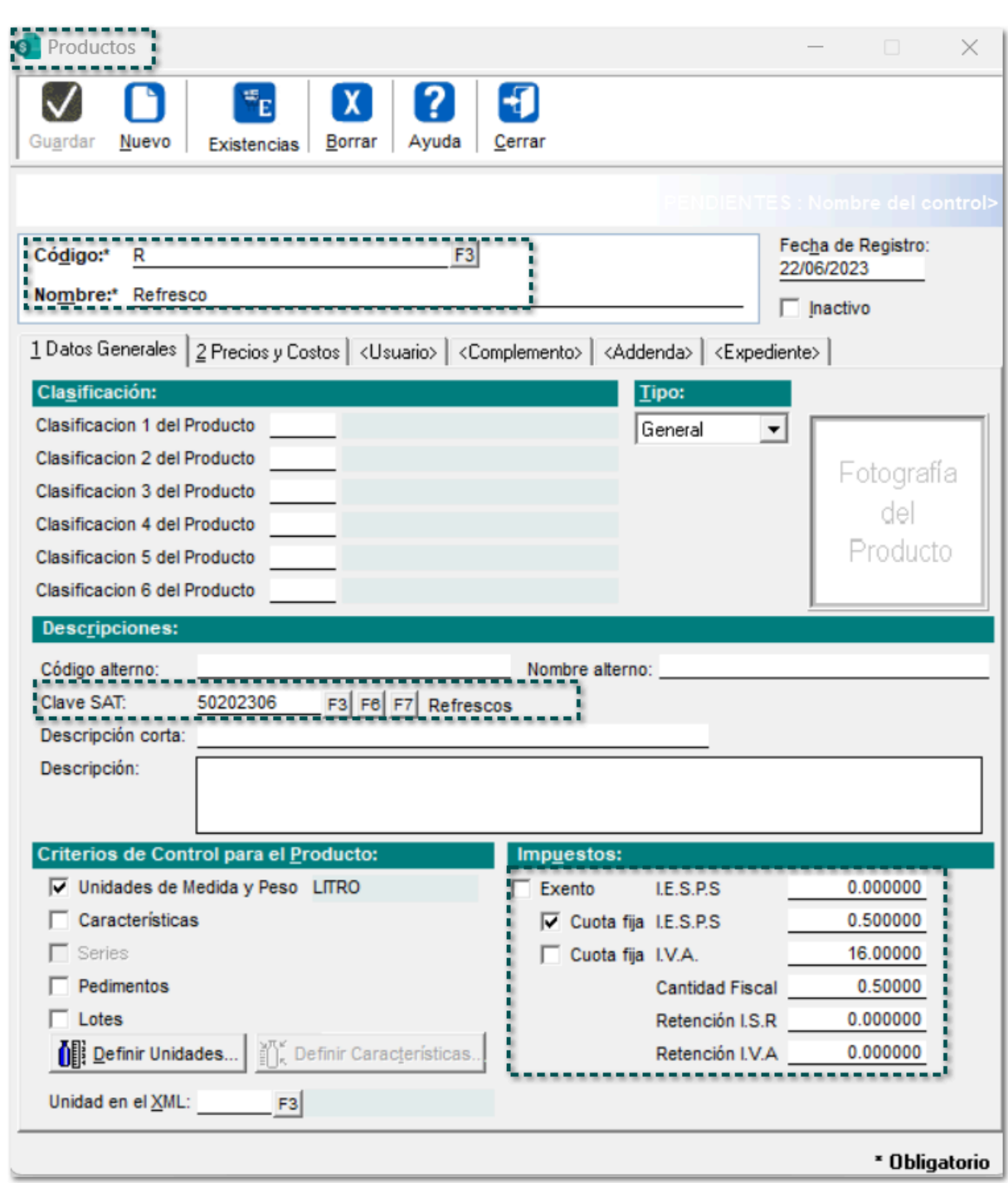

3.- Cigarrillo con una *tasa* **IEPS**, una *cuota* **IEPS**, cantidad fiscal y su **IVA** correspondiente:

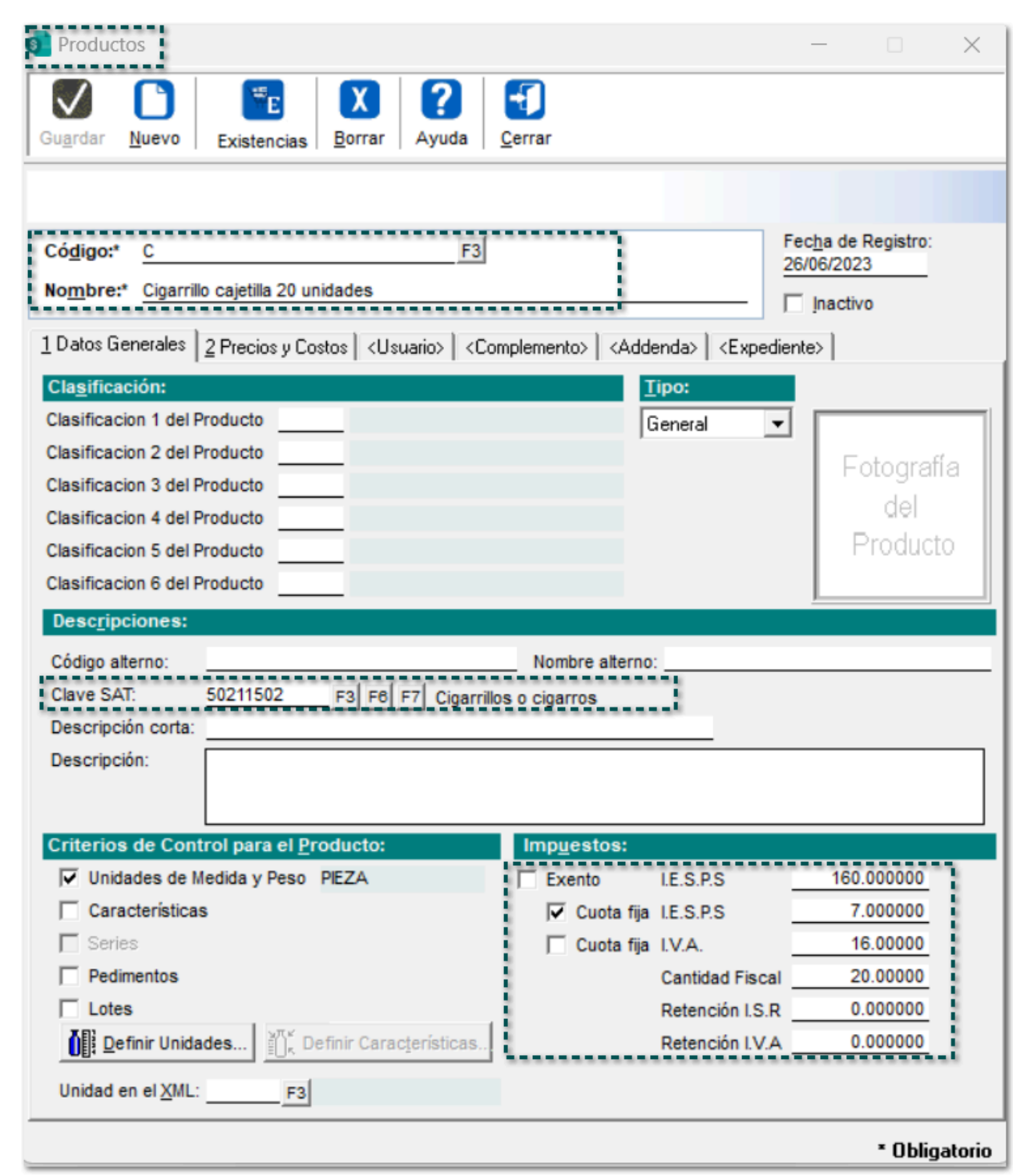

4.- Vino con una *tasa* **IEPS** y su **IVA** correspondiente:

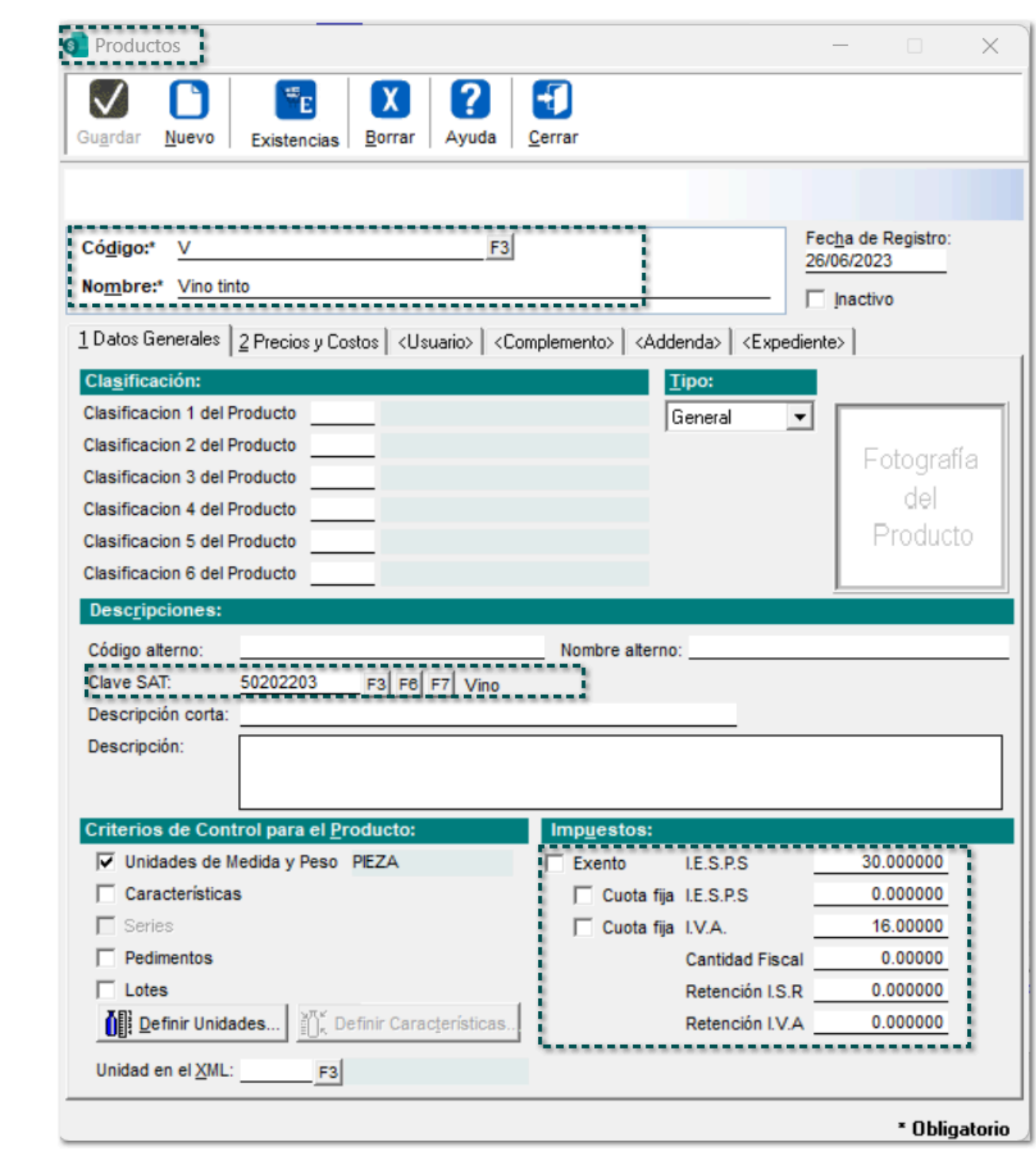

CO Genera dos documentos de "Pedido" con los productos antes configurados:

*Pedido 1:*

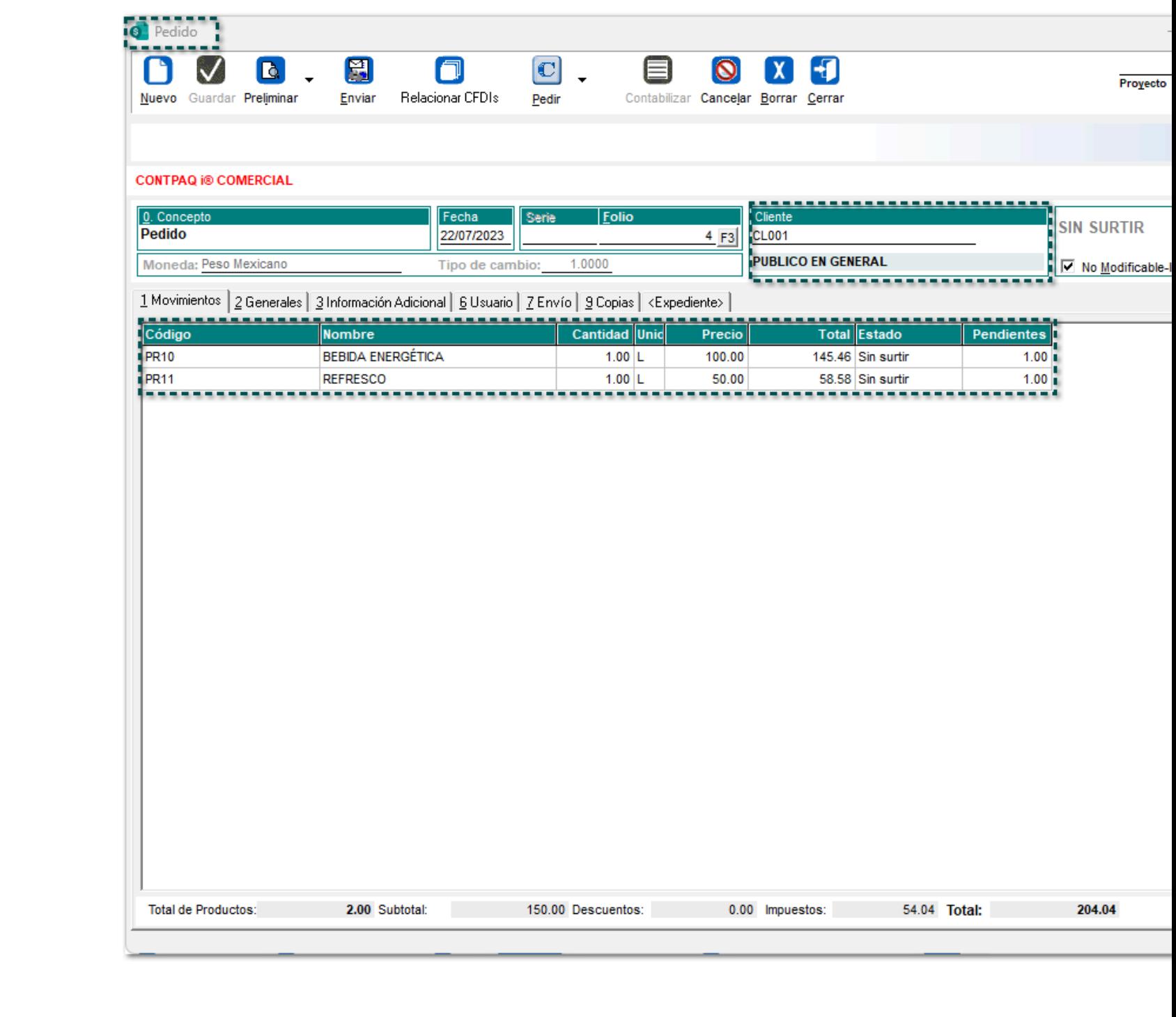

*Pedido 2:*

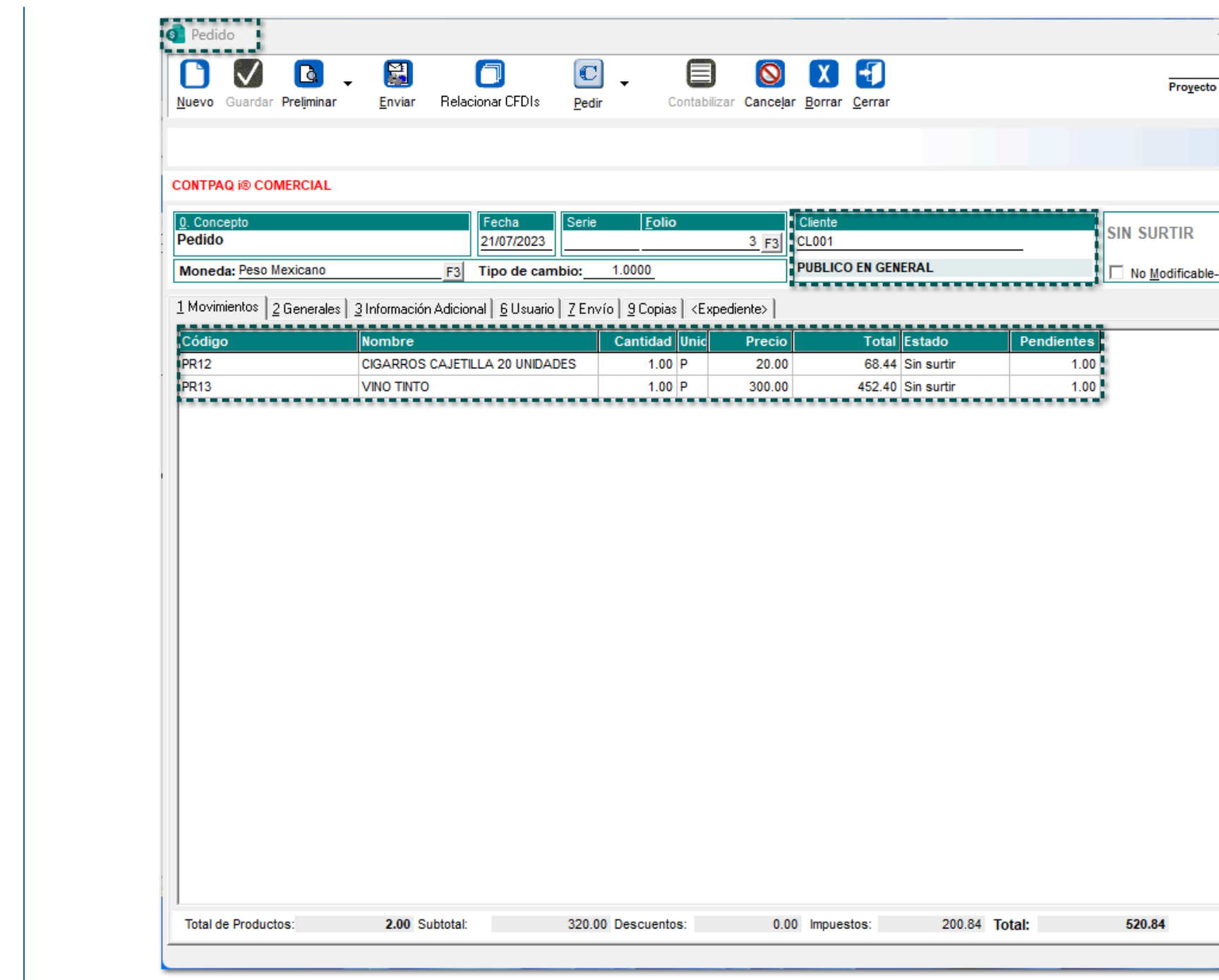

 $\left( 3\right)$ 

Incluye los **Pedidos** previamente creados a la *Factura Global de Notas de venta*, y agrégalos media Notas de venta":

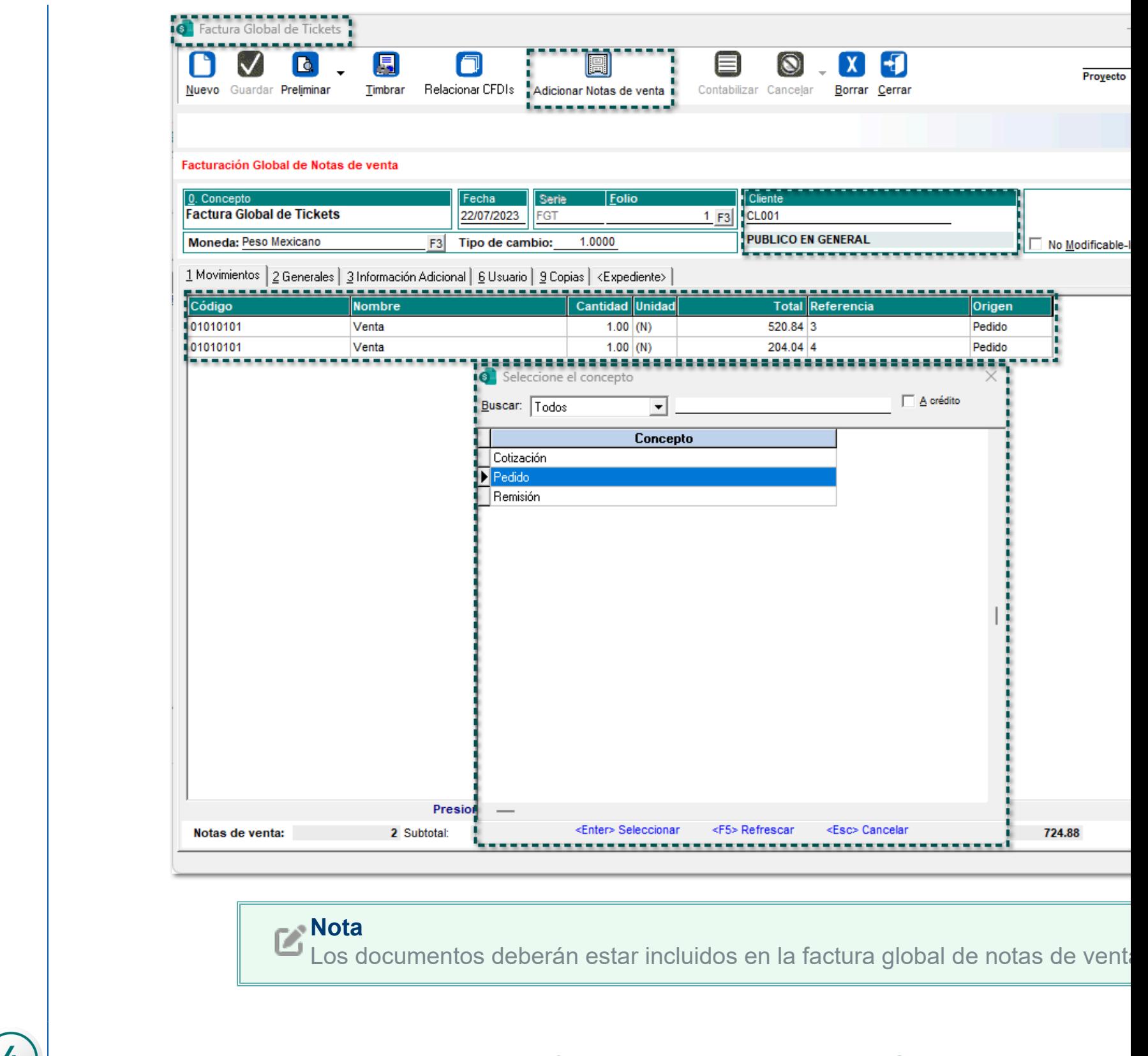

Al visualizar las notas de venta incluidas en la factura global, desde el campo **Observaciones** del m los dos "impuestos desglosados" (IVA y IEPS):

*Movimiento 1:*

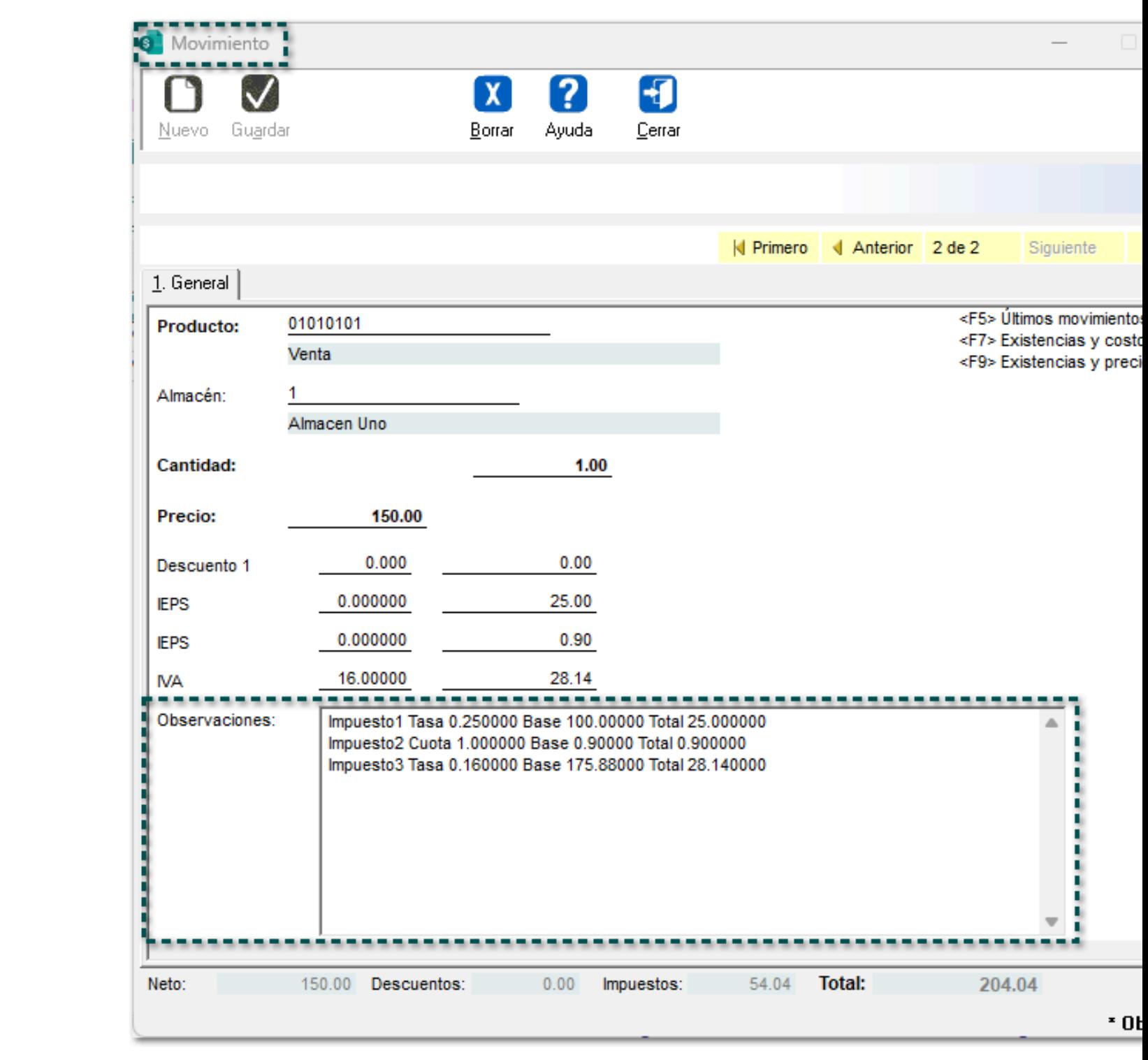

*Movimiento 2:*

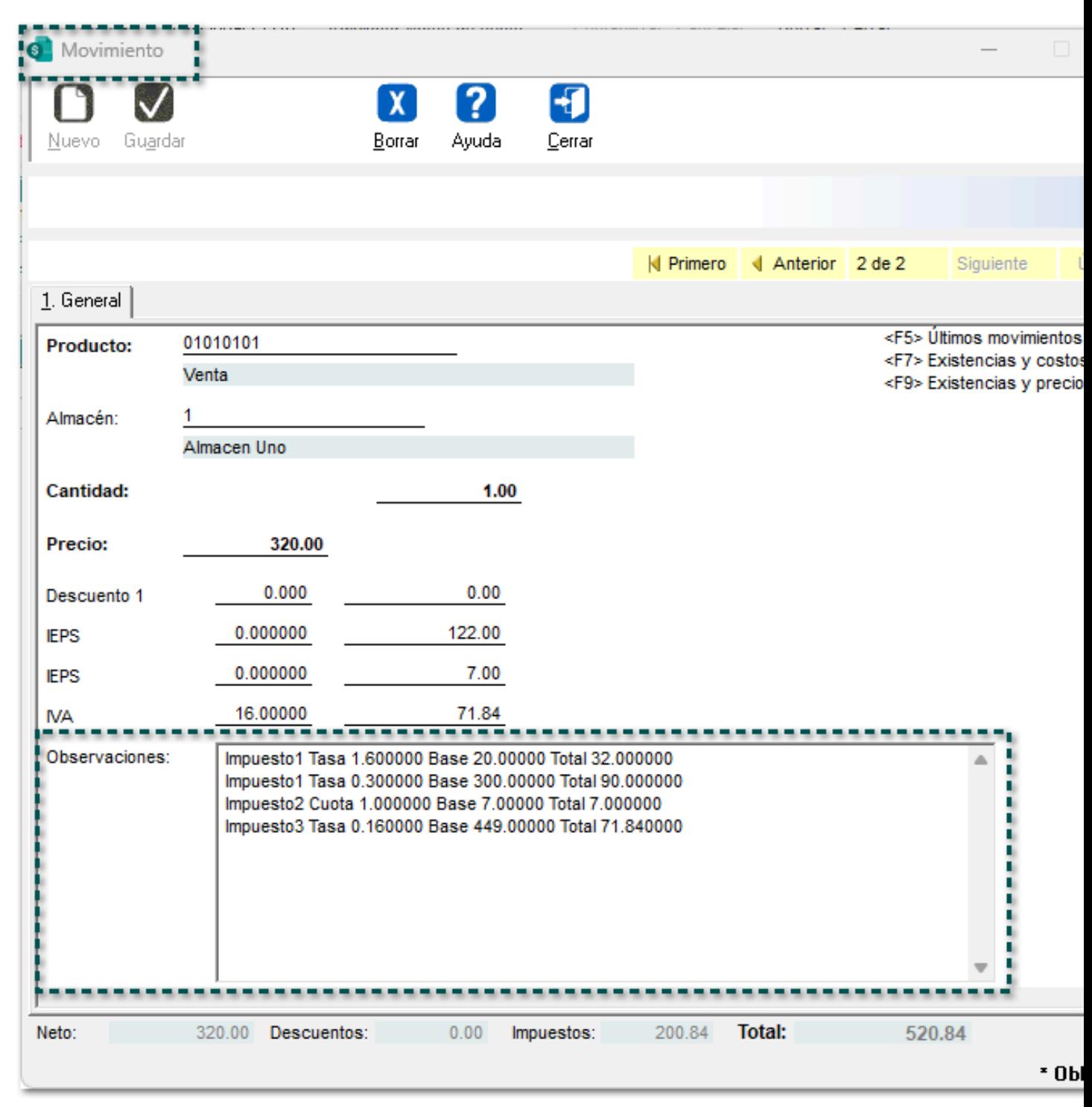

#### **Consideración**

Recuerda capturar la información de la **Facturación global** de notas de ver en la pestaña "3. Información Adicional" del documento.

Por último, sólo valida que, en los documentos de **Pedido** generados anteriormente, estén incluido "Facturación Global de tickets":

*Pedido 1:*

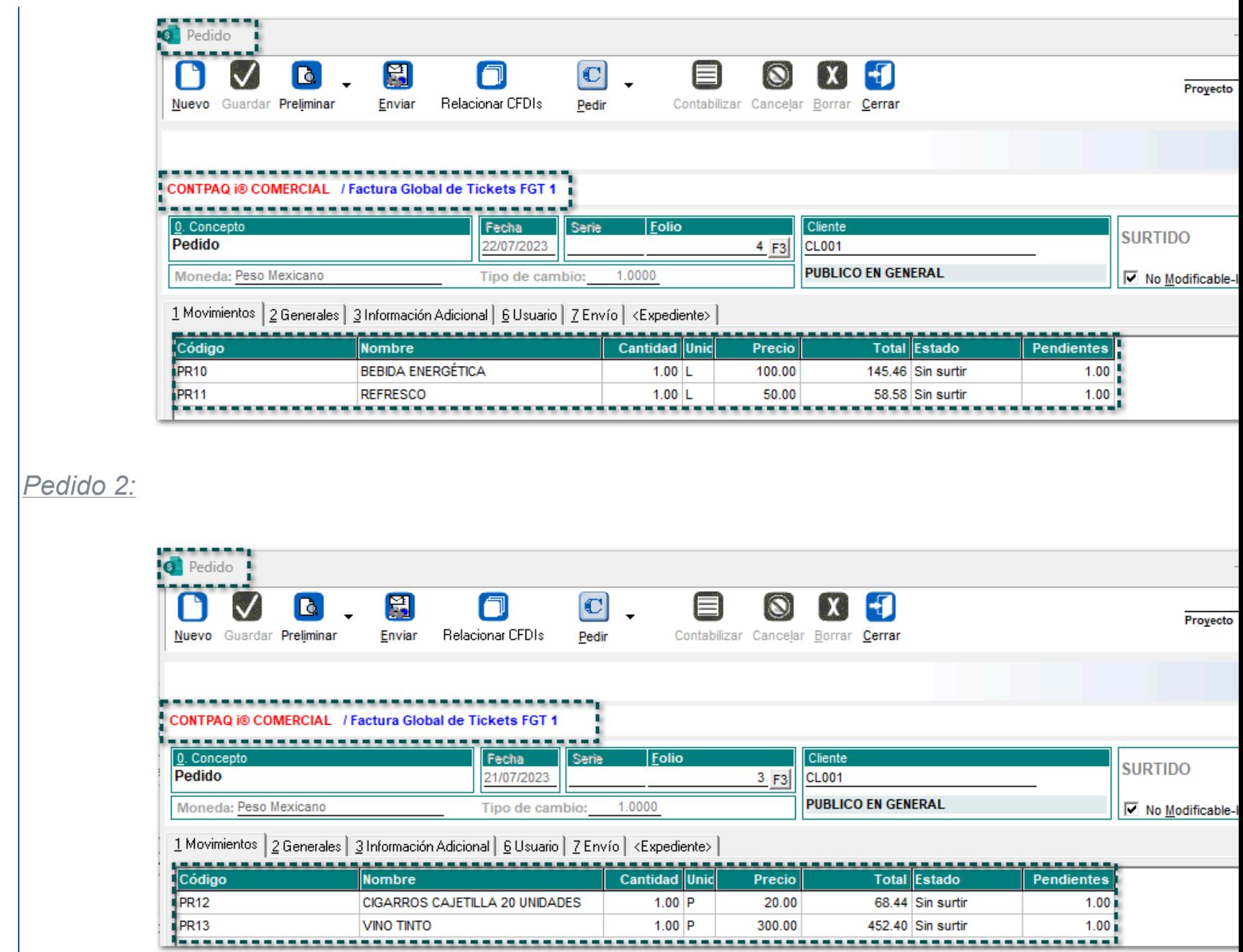

Timbra el documento de **Factura Global:**

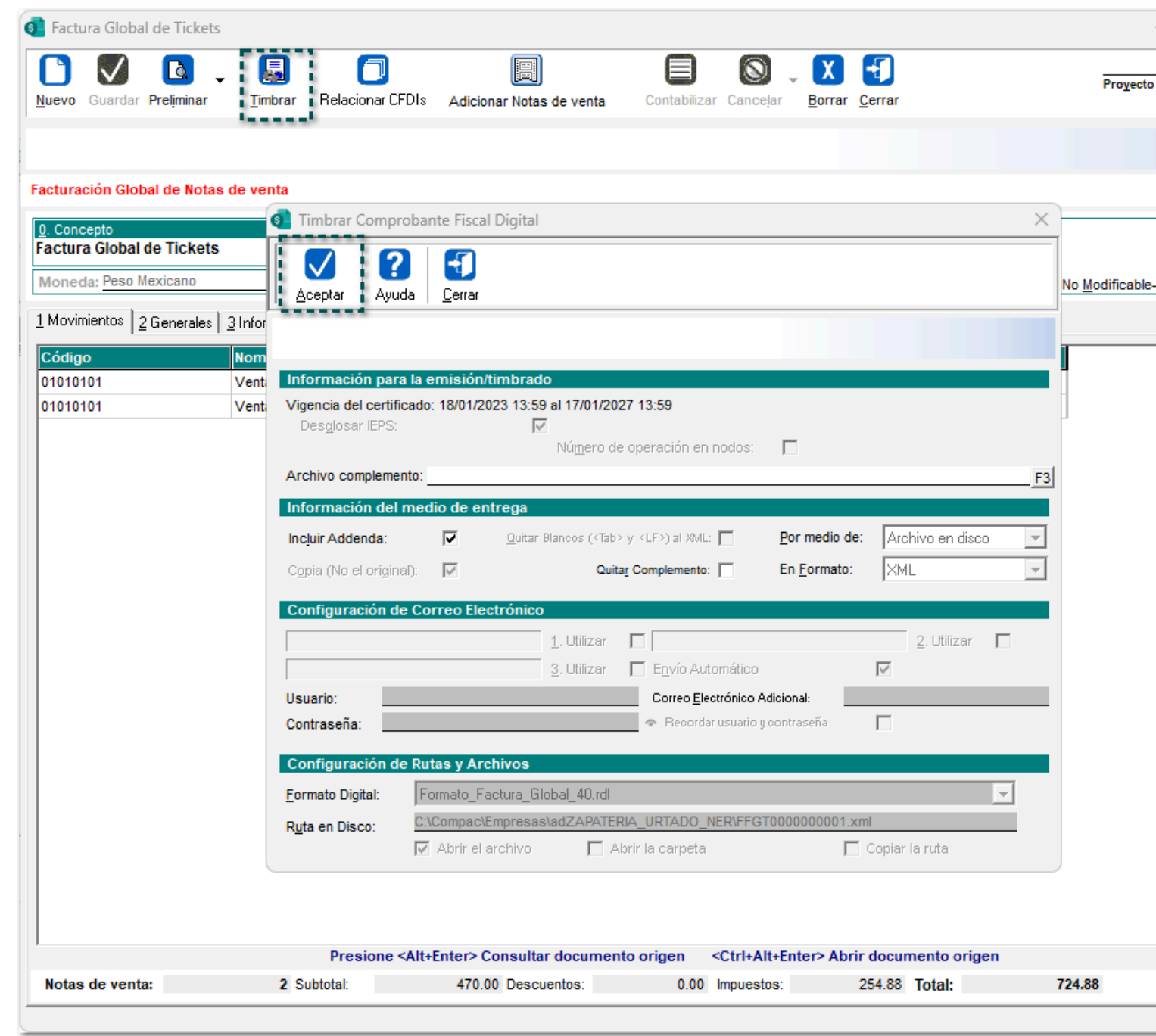

**Importante**

En las facturas globales **no** se permitirá habilitar la opción "Desglosar IEPS", p lo que dichas facturas siempre lo desglosarán en el **XML**.

 $\boxed{7}$ 

 $\boxed{\mathsf{En} }$  el **XML** se mostrarán los *Impuestos desglosados*, así como la información de la *Factura global de t*:

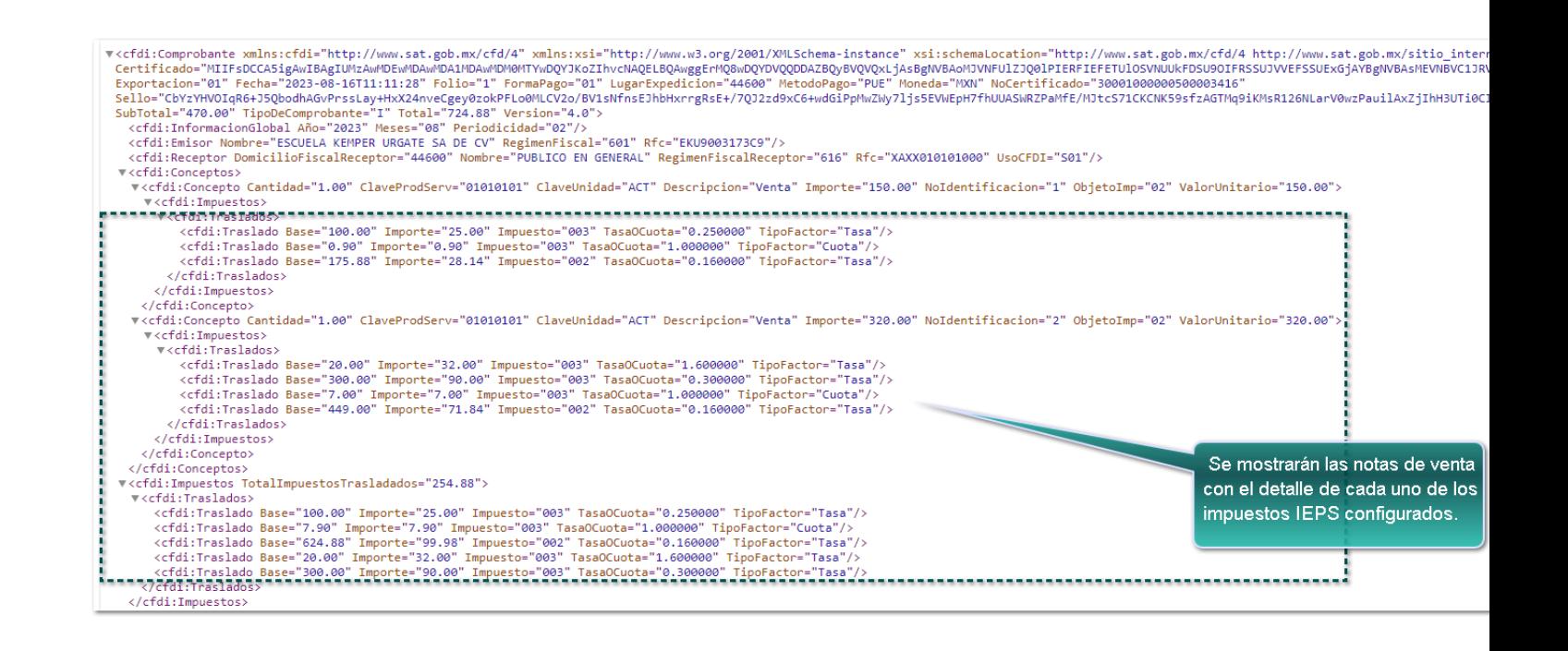

### **Recuerda**

Cada nodo mostrará el acumulado que corresponda a las mismas tasas o cuo de impuestos. Para obtener el valor de la TasaOCuota de los nodos que se IEPS cuota, se divide la cuota registrada entre la cantidad fiscal. Por este mot el acumulado correspondiente a la bebida energética y la bebida endulzante, llevan en el mismo acumulado, ya que en ambos casos el valor es "1". Por ejemplo: Bebida energética 0.4/0.4 = 1 y Bebida endulzante 0.5/0.5 = 1.

# **Nota**

• Toma en cuenta que, el cálculo para **IEPS** se tomará cuando en la "Redefinición de la empresa" esté habilitado como "IEPS".

• El "Impuesto al Millar" **no** está considerado dentro del alcance de este cambio.

# **Plantillas y etiquetas**

#### **C-475756**

### *[Otros tickets relacionados...](#page-95-0)*

#### Beneficio

A partir de esta versión, se actualizan algunas plantillas y se agregan nuevas etiquetas para tus formatos digitales al utilizar documentos "REP" versión **2.0** y "Carta Porte" con el Anexo 20 versión **4.0** en el sistema **CONTPAQi® Comercial Premium**.

[Actualización de la plantilla genérica](#page-27-0)

[Nuevas etiquetas](#page-28-0)

# Actualización de la plantilla genérica

### <span id="page-27-0"></span>Beneficio

A partir de esta versión, se actualiza el formato **Plantilla\_Generica\_CFDI.rdl** en el cual ahora se mostrarán los datos "Domicilio Fiscal" y "Régimen Fiscal del receptor"; recuerda que esta plantilla se utiliza por default para visualizar el *PDF* de tus documentos **CFDI** desde el **Visor de Documentos Digitales** de tu sistema comercial.

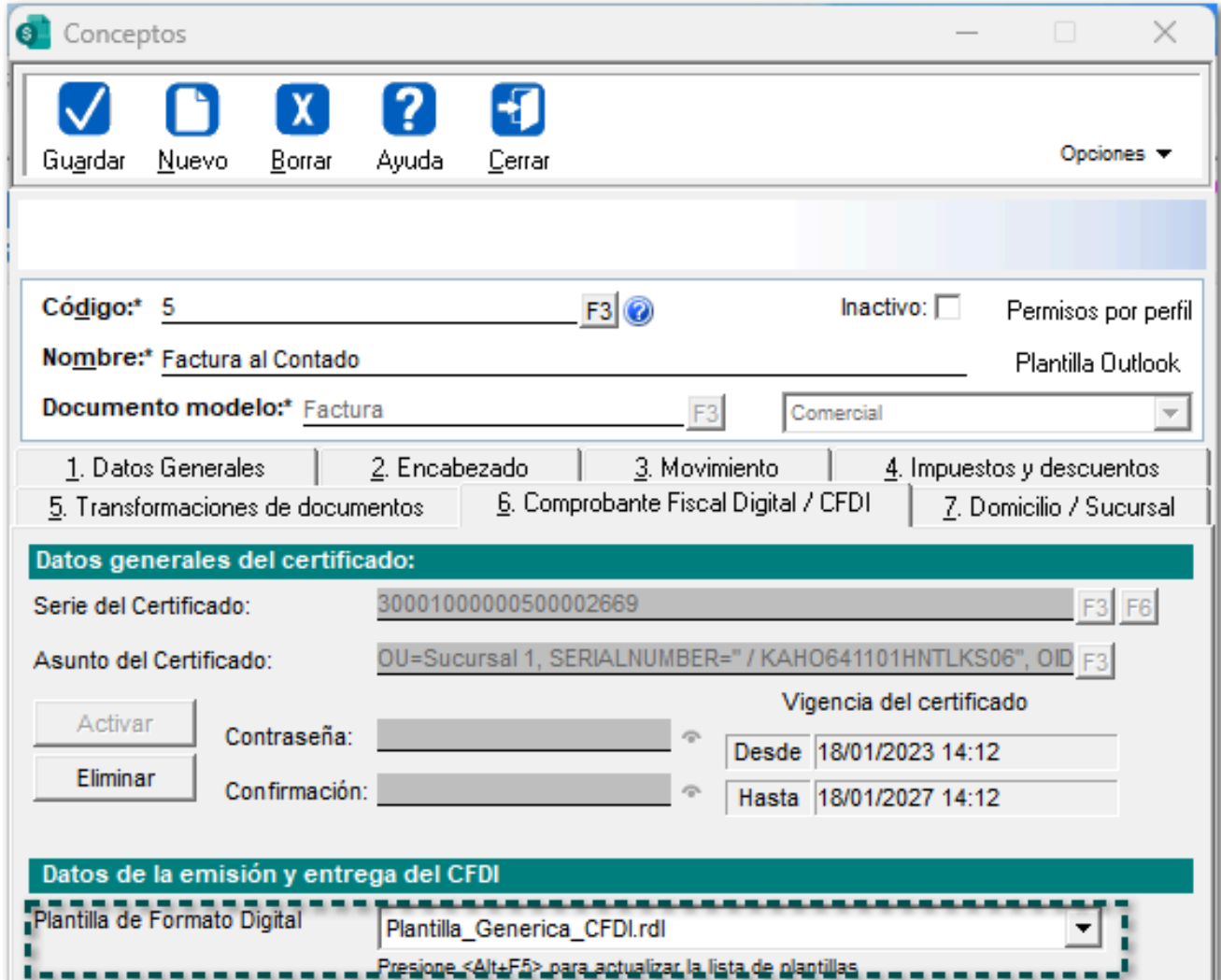

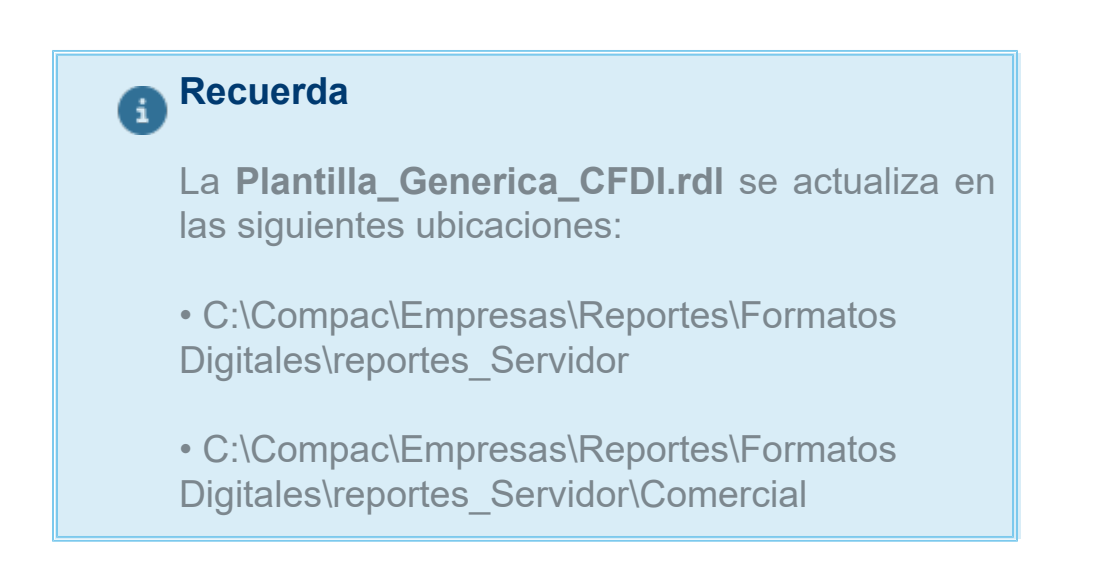

# **Etiquetas**

<span id="page-28-0"></span>Las siguientes etiquetas que se agregan a partir de la versión 8.1.0 de **CONTPAQi® Herramientas complementarias** en distintas tablas del sistema son:

[Etiqueta "Objeto de impuesto"](#page-29-0)

[Etiquetas para REPs para "Nodo ImpuestosP"](#page-30-0)

[Etiquetas para REPs para "Nodo Totales"](#page-31-0)

# <span id="page-29-0"></span>Etiqueta "Objeto de impuesto"

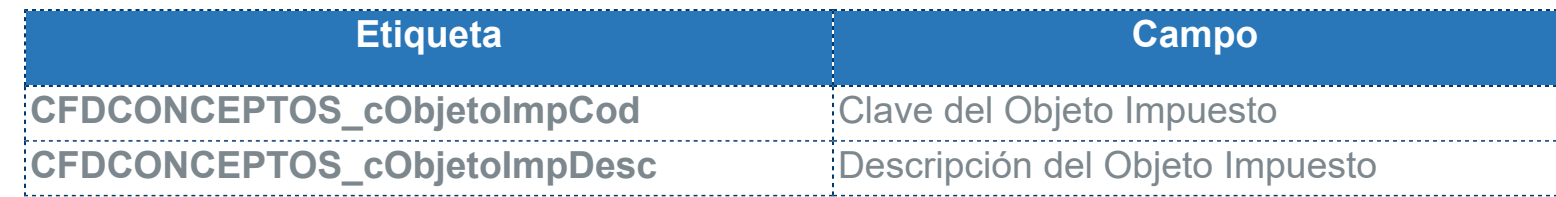

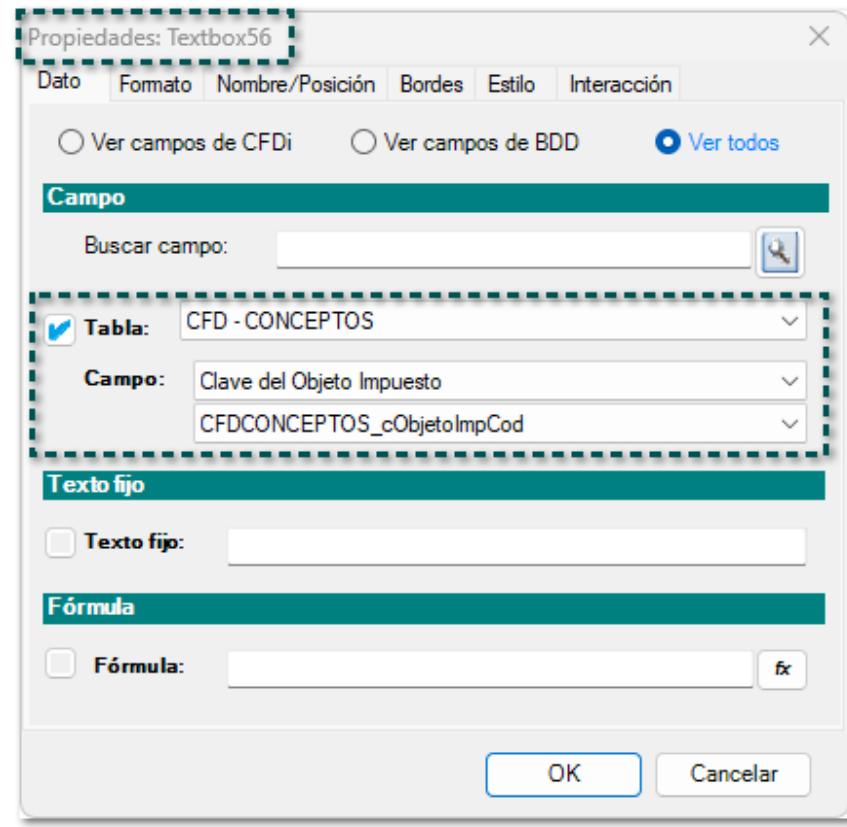

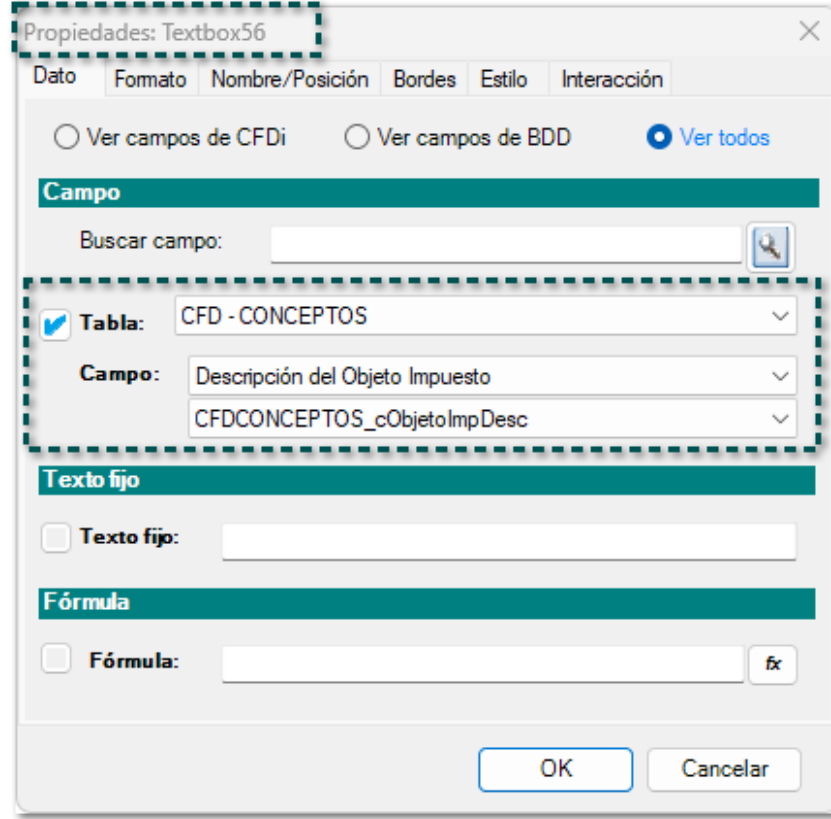

## <span id="page-30-0"></span>Etiquetas para REPs para "Nodo ImpuestosP"

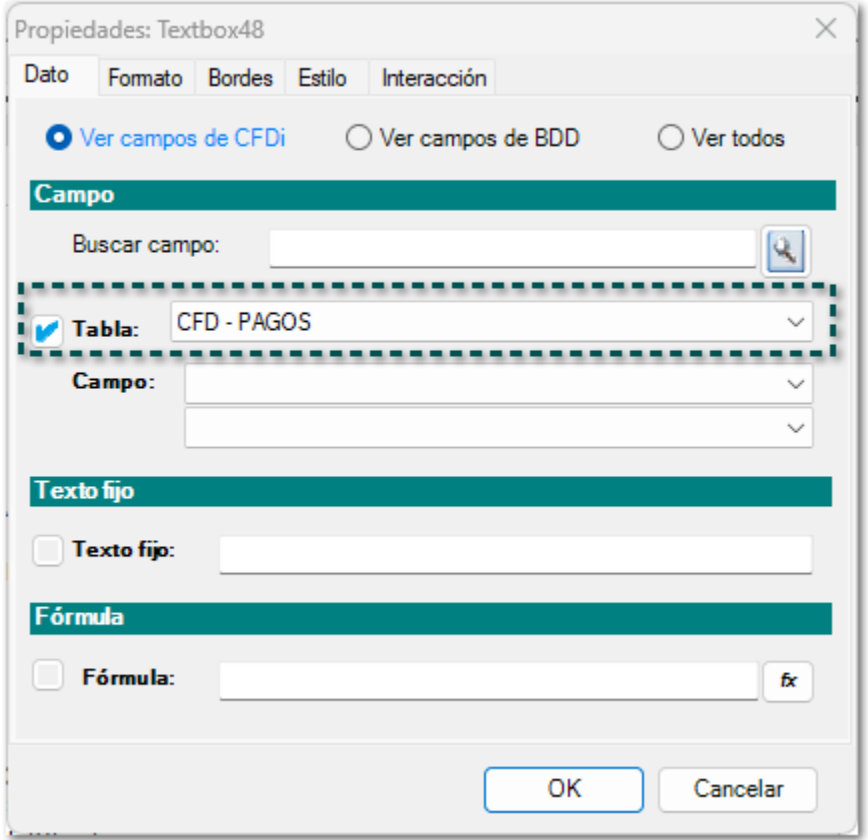

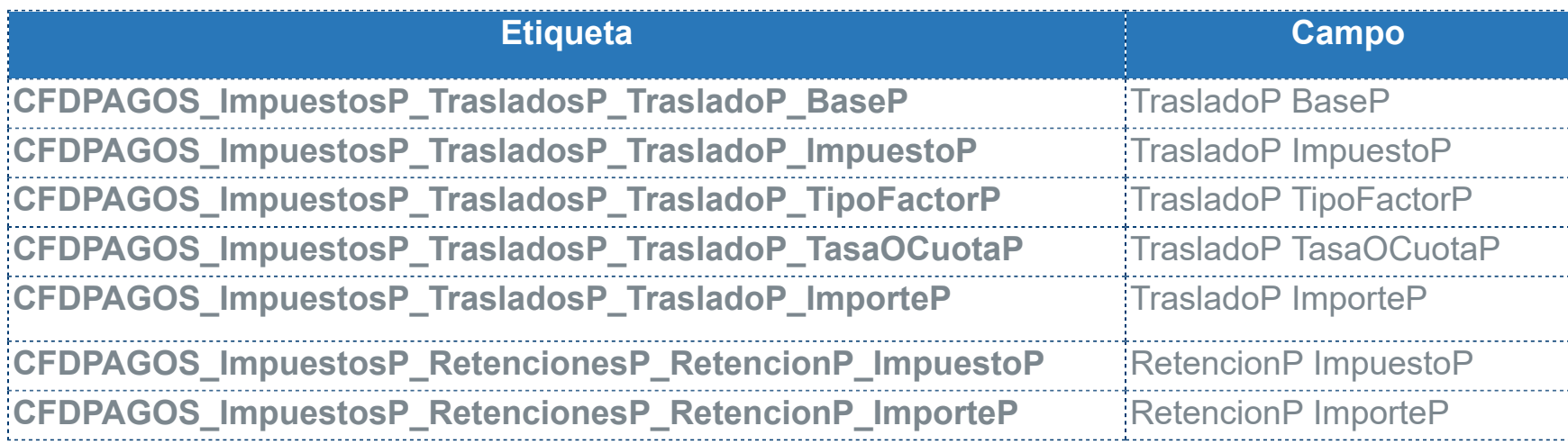

## <span id="page-31-0"></span>Etiquetas para REPs para "Nodo Totales"

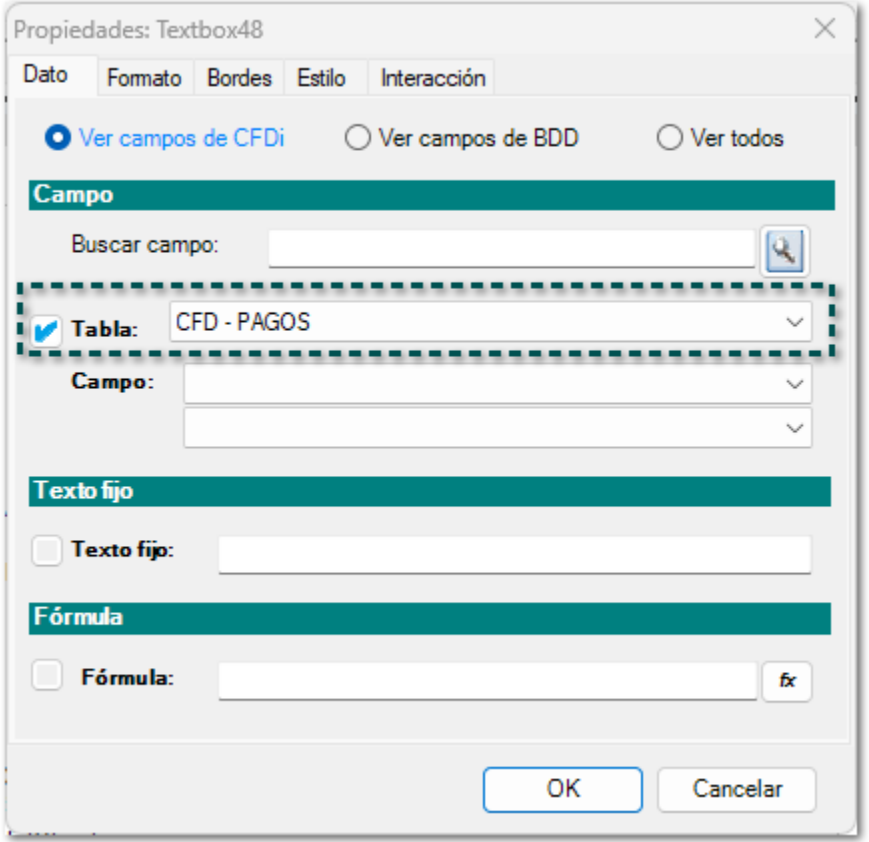

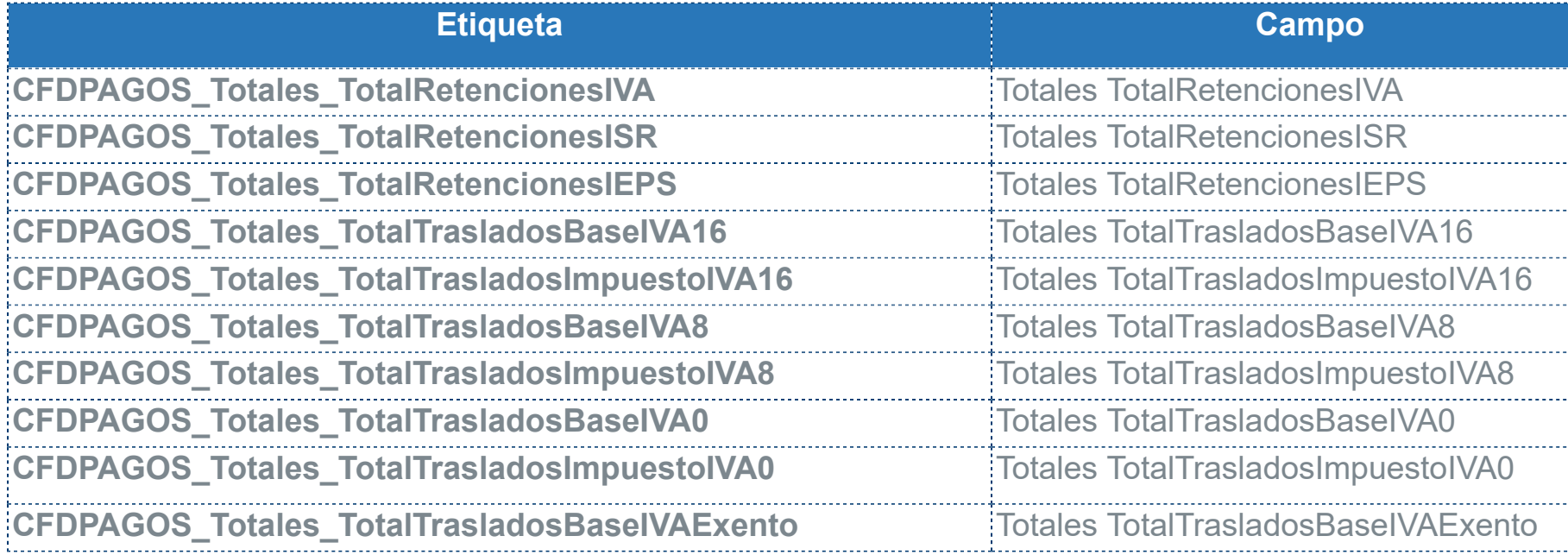

# **Nuevas vistas en la ventana de Existencias y Costos**

#### **C-475752**

#### Beneficio

En esta versión, se adicionan **Vistas** dentro de la ventana "Existencias y Costos (F7)" para consultar la información de costos y existencias de los productos en algunos documentos de *Compras* y *Ventas*.

### Configuración

Dentro de la ventana antes mencionada, se adicionan las vistas para los siguientes documentos de **Compra** y **Venta**:

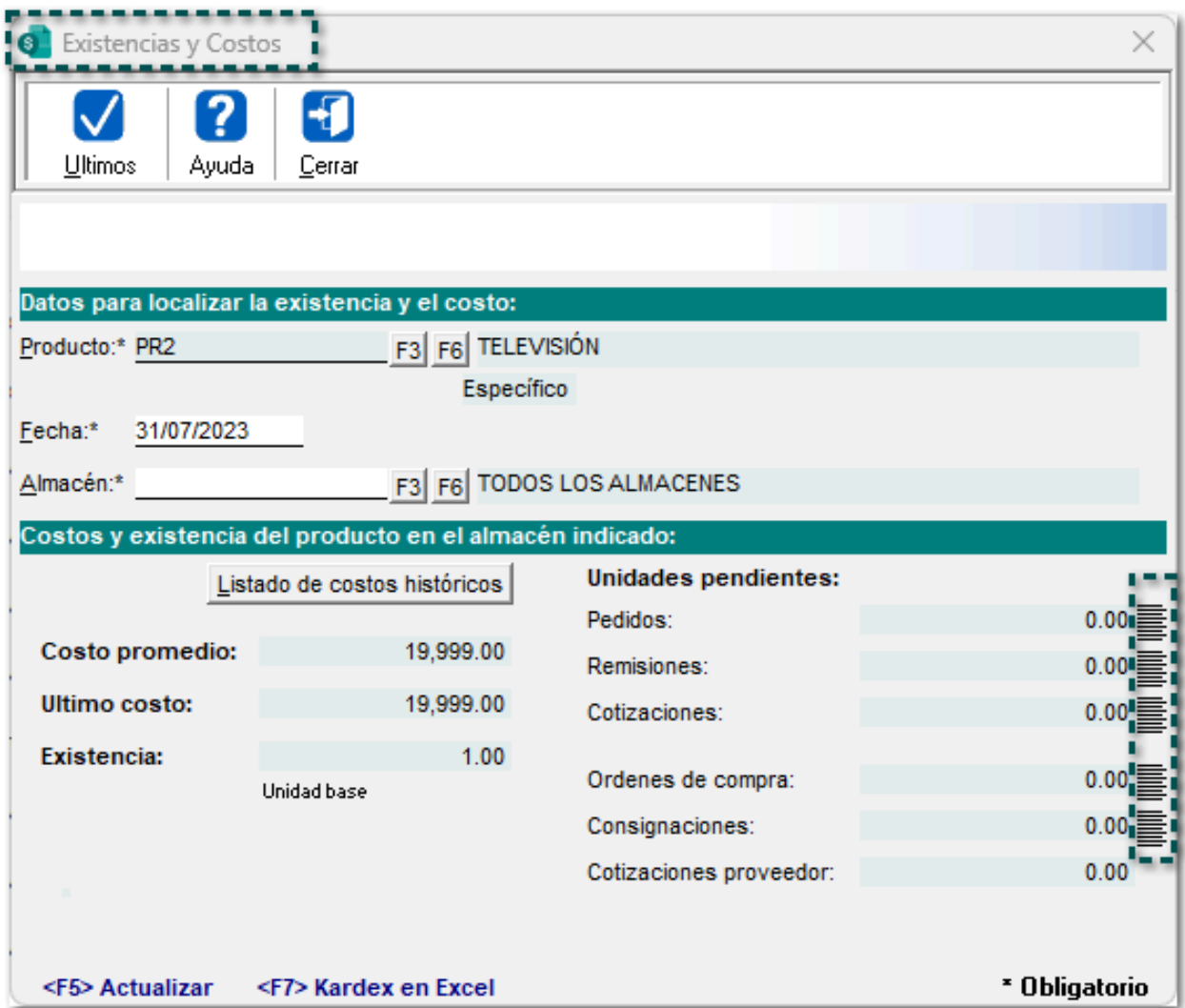

### Pedidos

Al dar clic en la vista, se mostrarán los documentos de pedidos que contiene el producto seleccionado hasta la fecha indicada con las unidades pendientes a procesar:

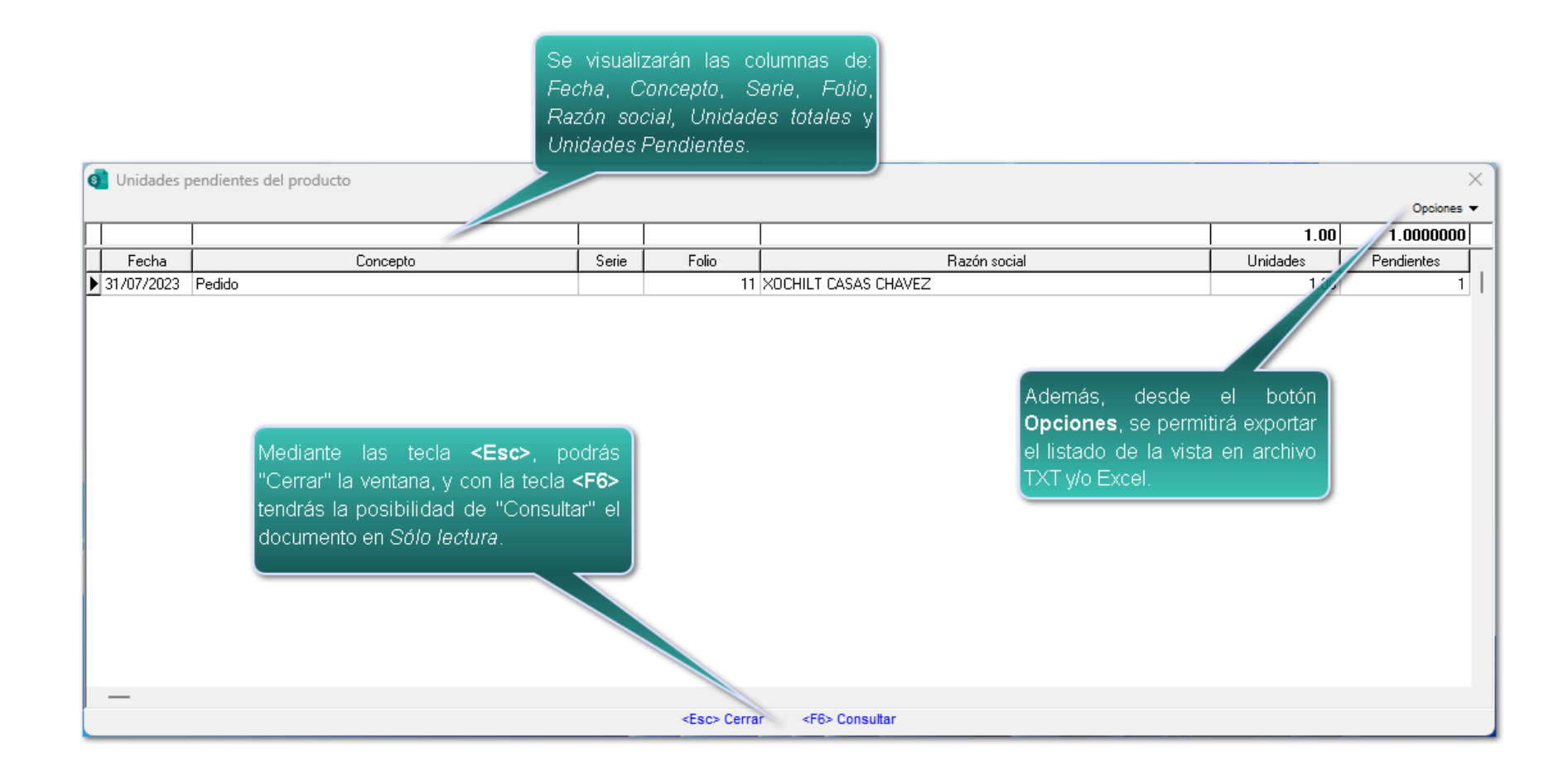

### Remisiones

En la vista de este documento, se visualizarán las remisiones que contiene el producto seleccionado hasta la fecha indicada con las unidades pendientes a procesar:

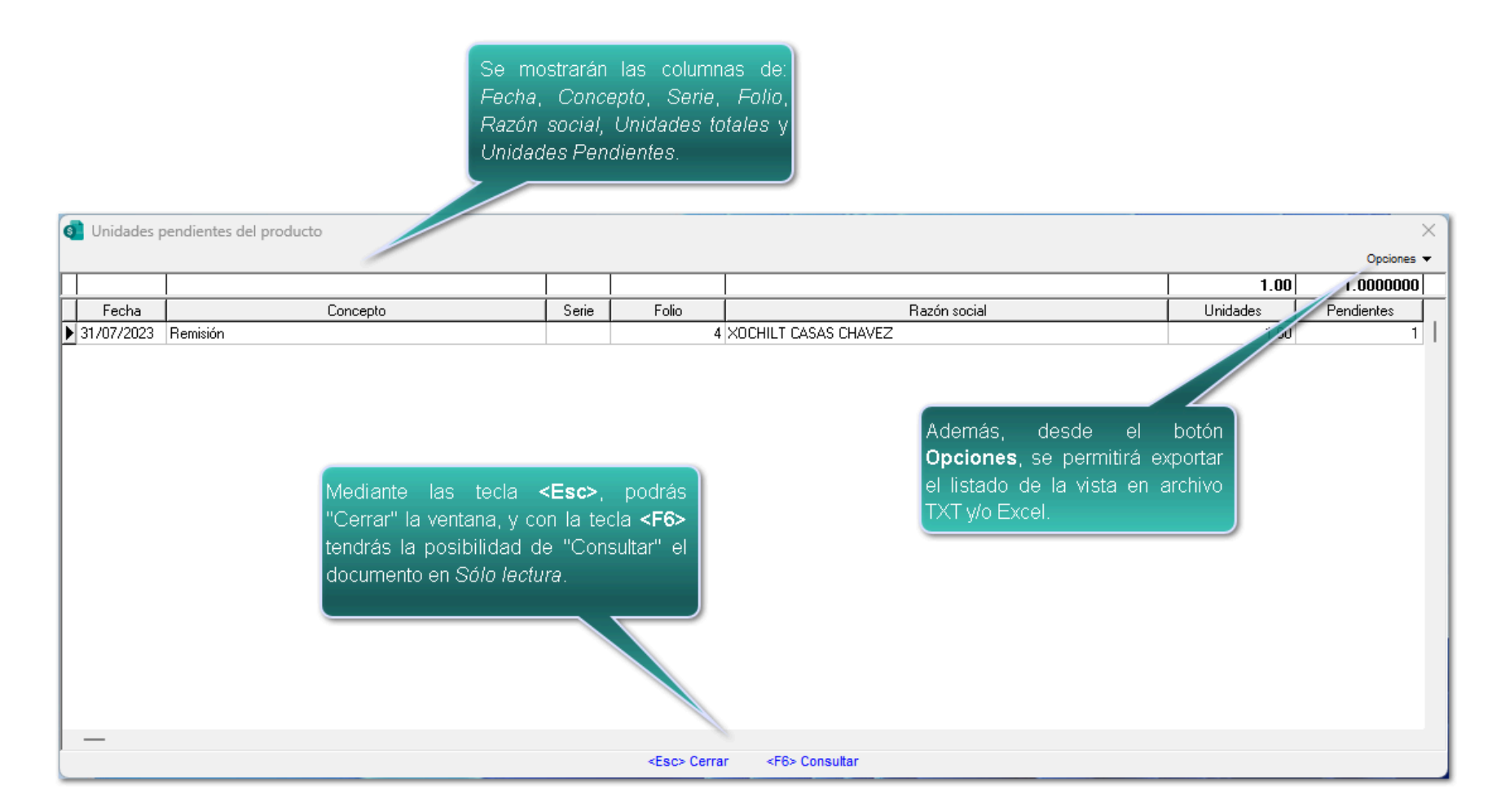

### **Cotizaciones**

Cuando se dé clic en la vista cotizaciones, se visualizarán los documentos que contienen el producto seleccionado hasta la fecha indicada con las unidades pendientes a procesar:

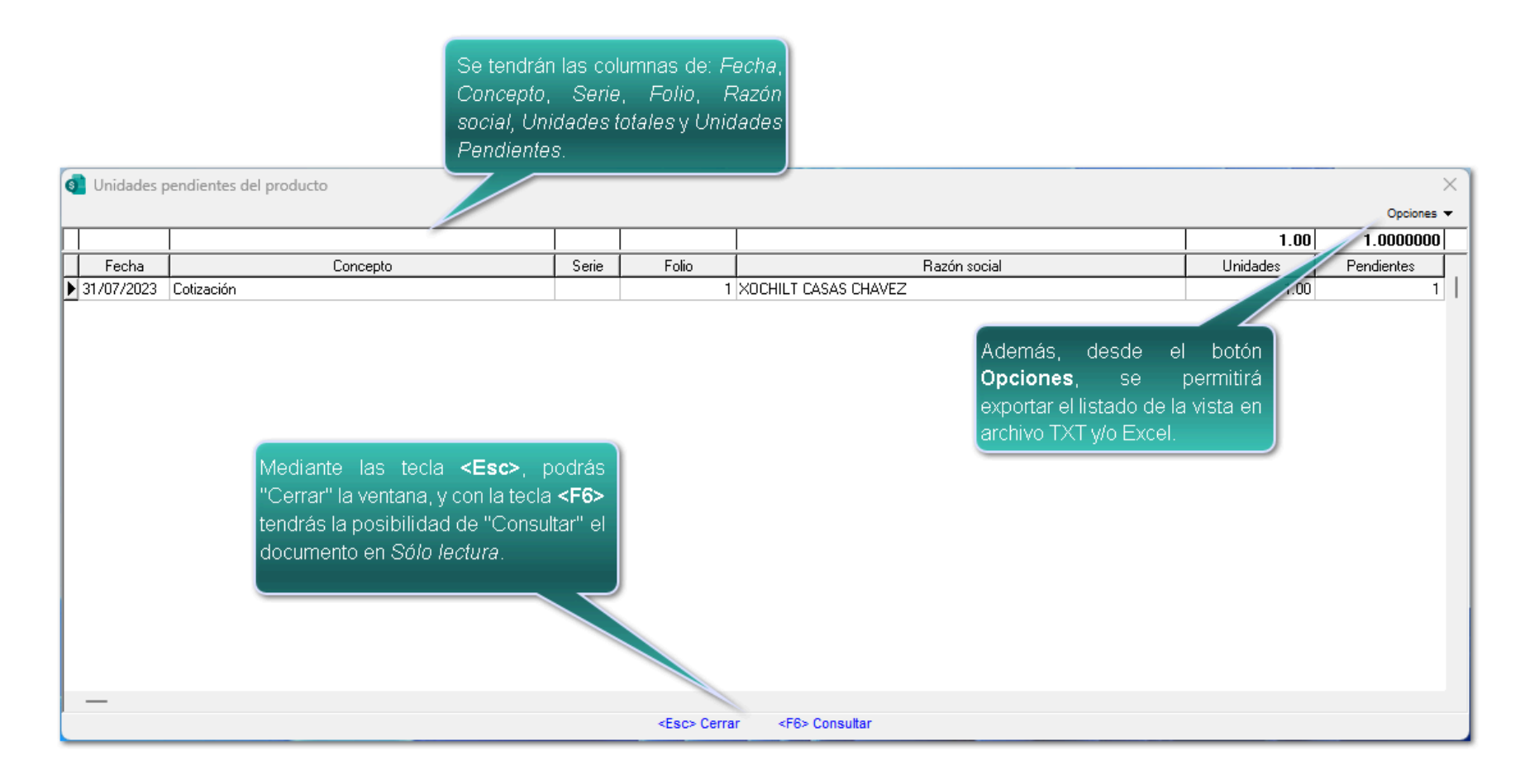

### Órdenes de compra

Al dar clic en la vista, se mostrarán los documentos de órdenes de compra que contiene el producto seleccionado hasta la fecha indicada con las unidades pendientes a procesar:

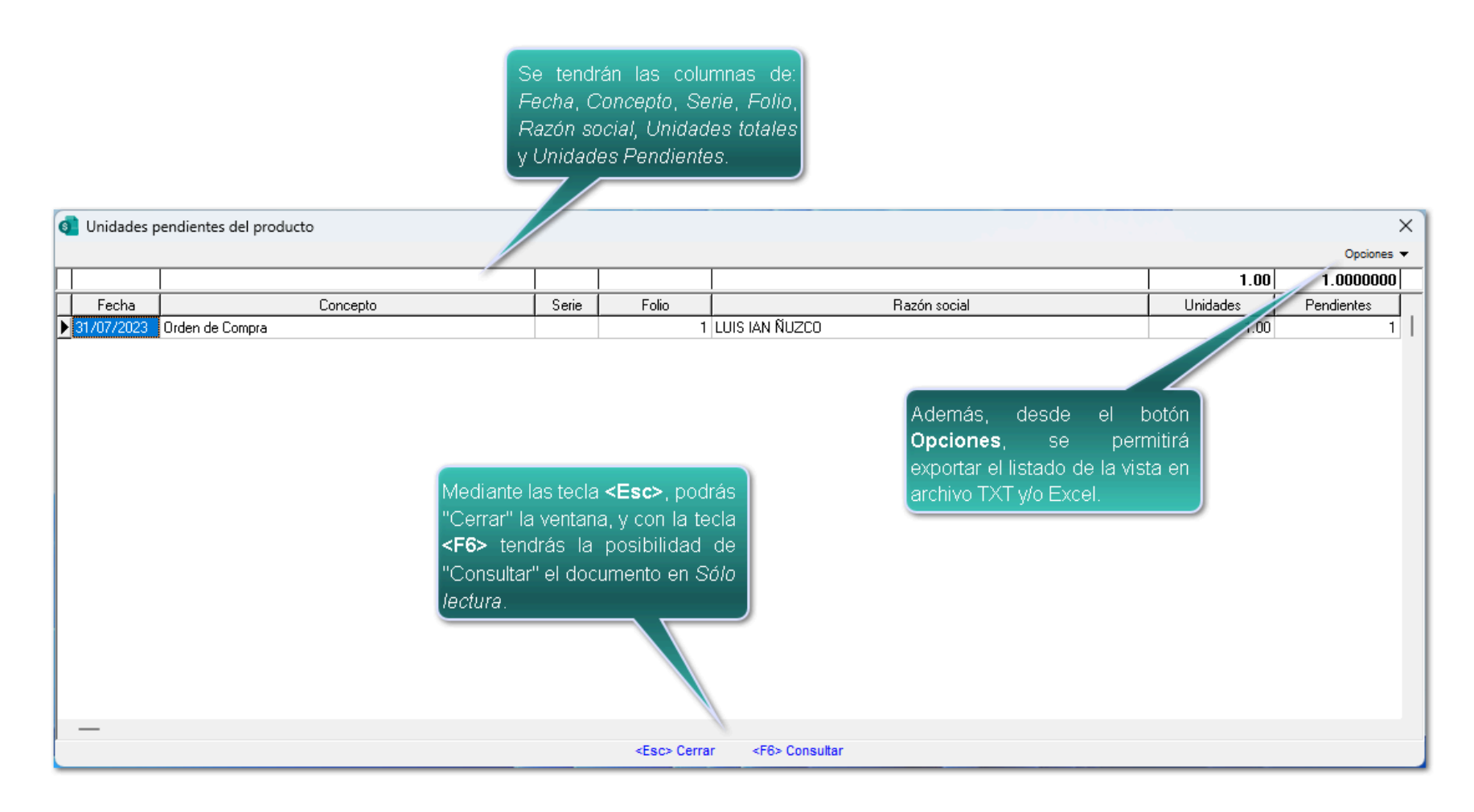

### **Consignaciones**

En la vista de este documento, se visualizarán las consignaciones que contiene el producto seleccionado hasta la fecha indicada con las unidades pendientes a procesar:

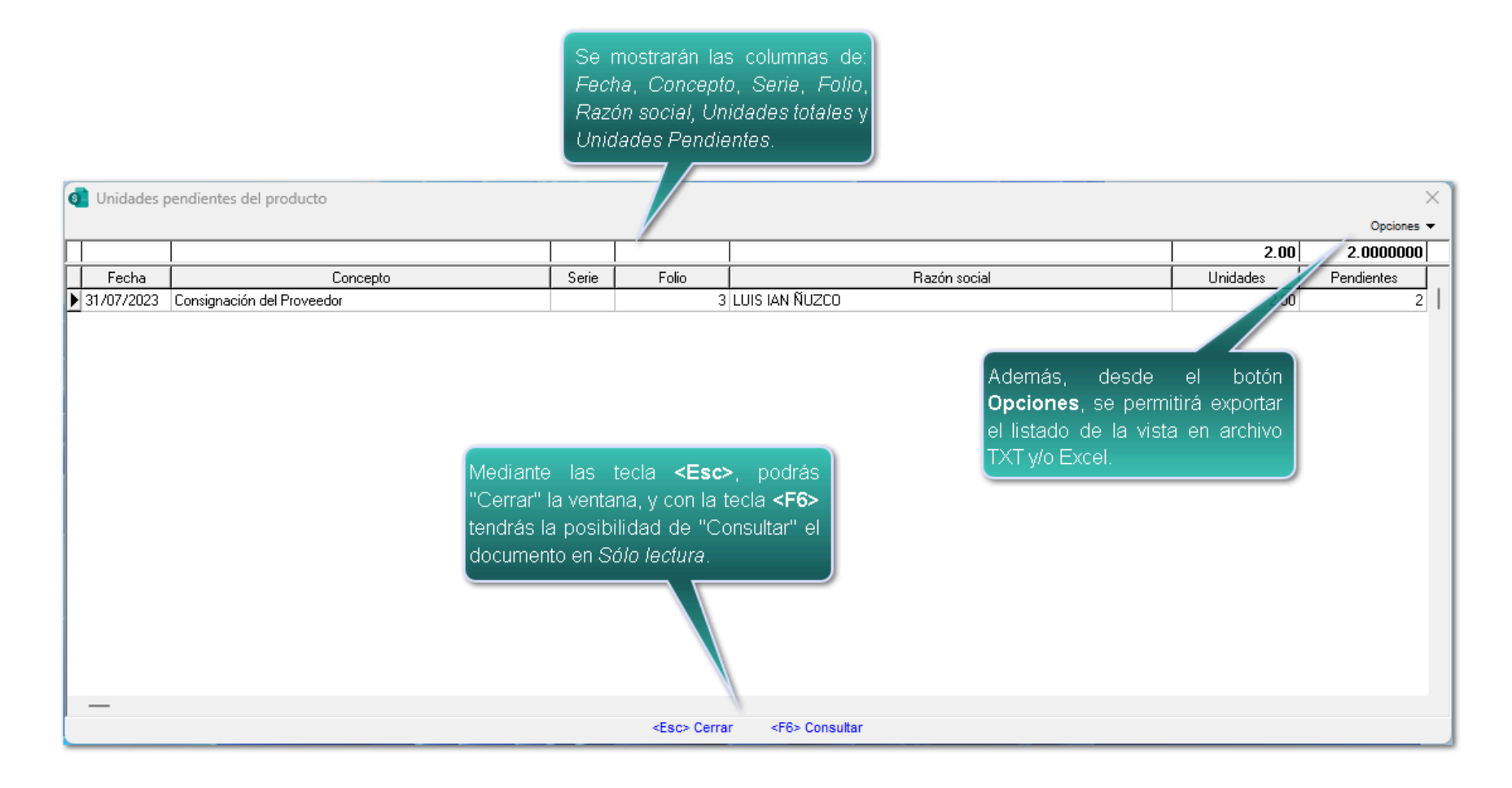

### Cotizaciones proveedor

Cuando se dé clic en la vista cotizaciones proveedor, se visualizarán los documentos que contienen el producto seleccionado hasta la fecha indicada con las unidades pendientes a procesar:

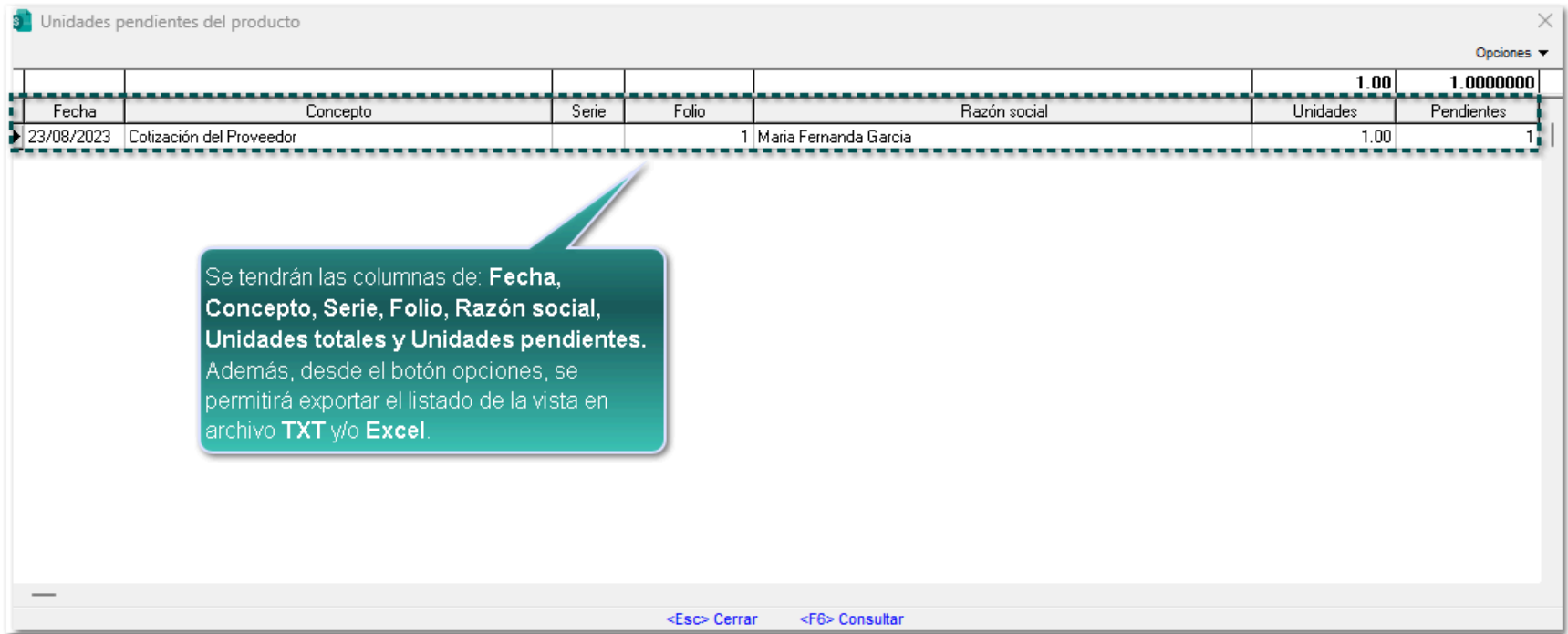

 También, dentro de la misma ventana, se añade la vista de **Existencias de productos**, para poder consultar el listado de documentos que tengan existencias.
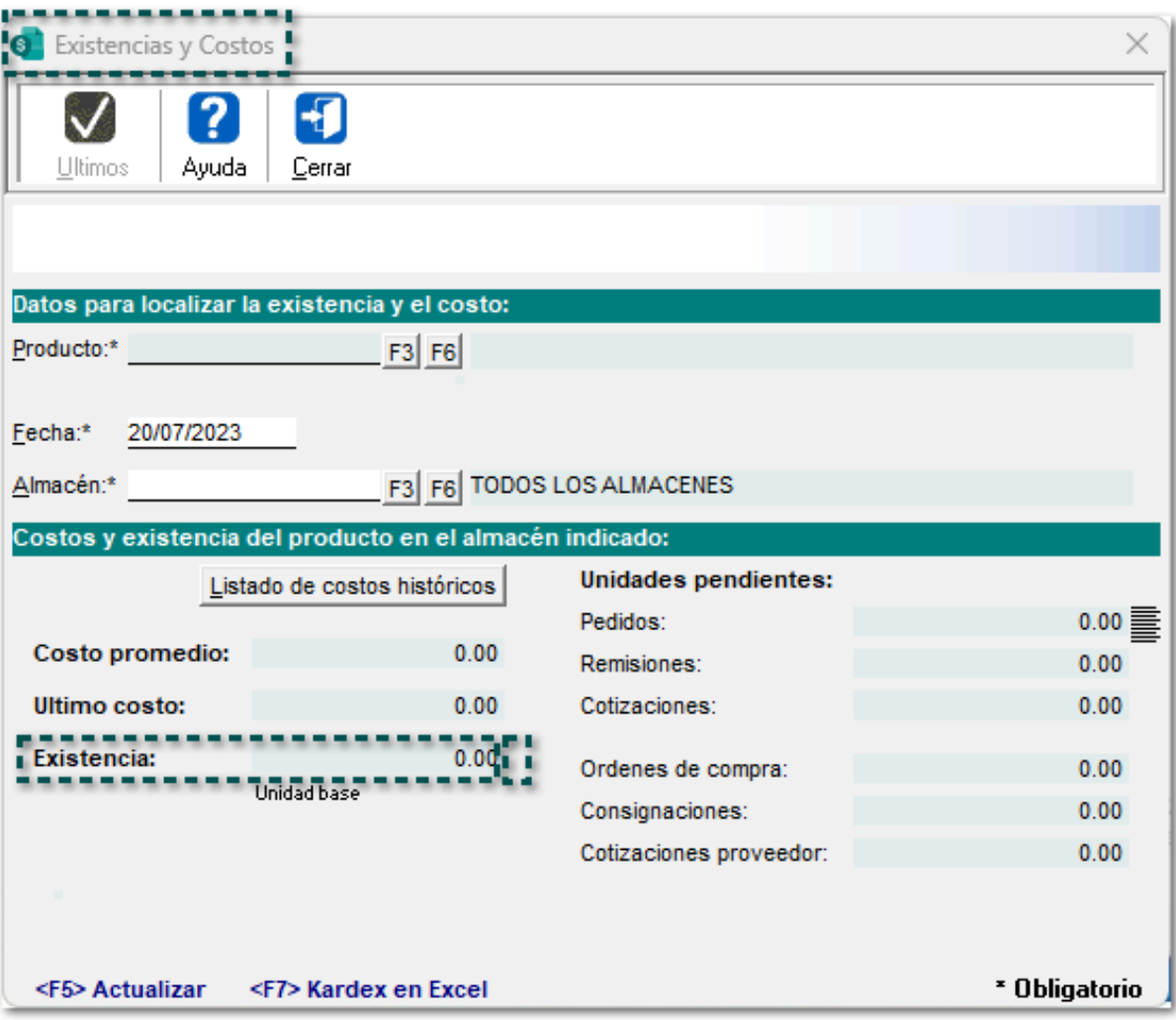

# **Nuevo Visor para la conciliación de CFDI vs. REP**

### **C-475747**

### Beneficio

A partir de esta versión, se añade el **Visor para la conciliación de CFDI vs. REP** el cual contendrá la información de documentos de ingresos y la relación de abonos del clientes y sus saldos, con la finalidad de poder llevar un mejor control de los **CFDI** y **REP** que se realicen dentro del sistema.

# Configuración

Se agrega la vista antes mencionada desde la barra principal de accesos directos:

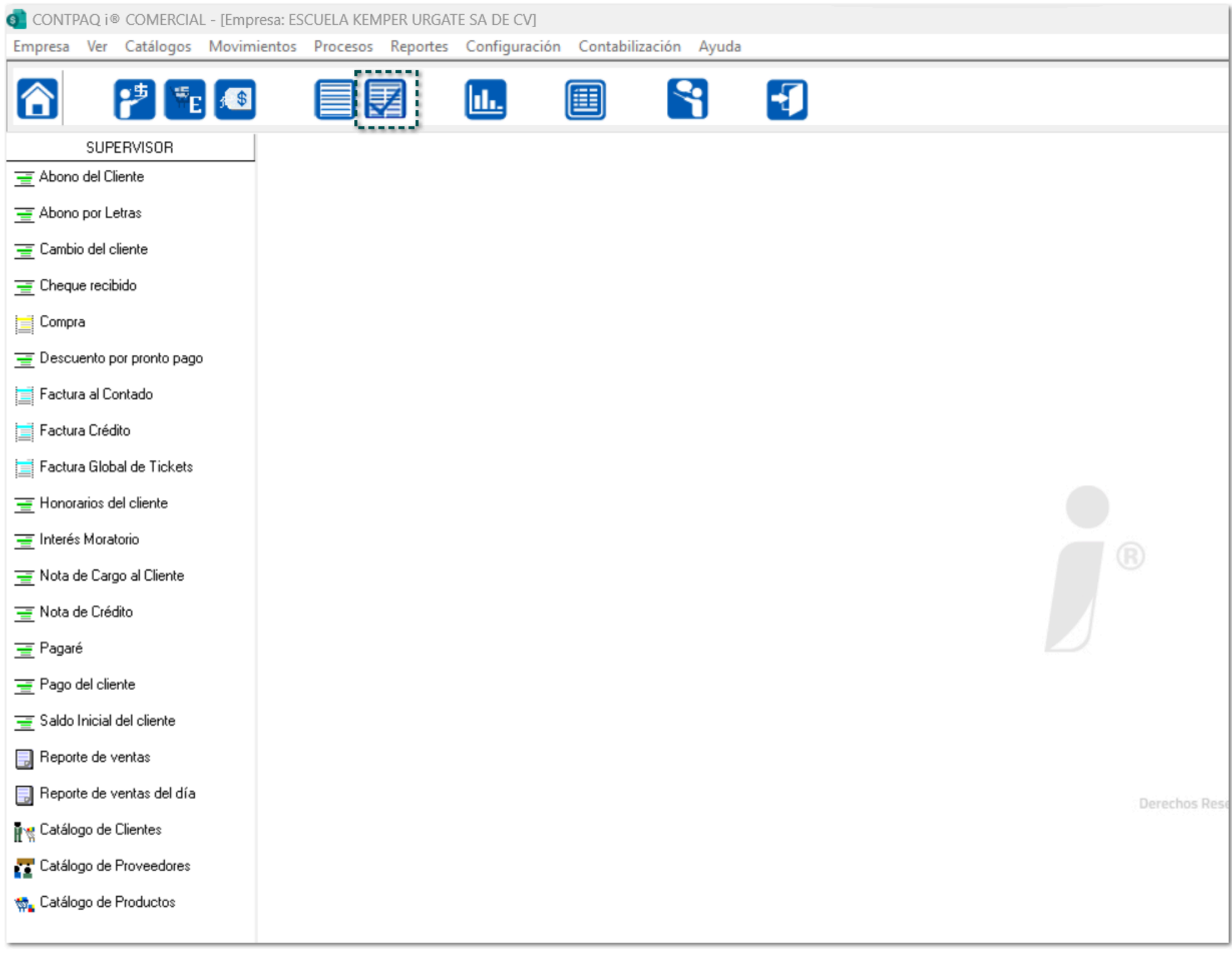

La vista **REP**, también se podrá visualizar desde el menú "Ver", de la barra de herramientas:

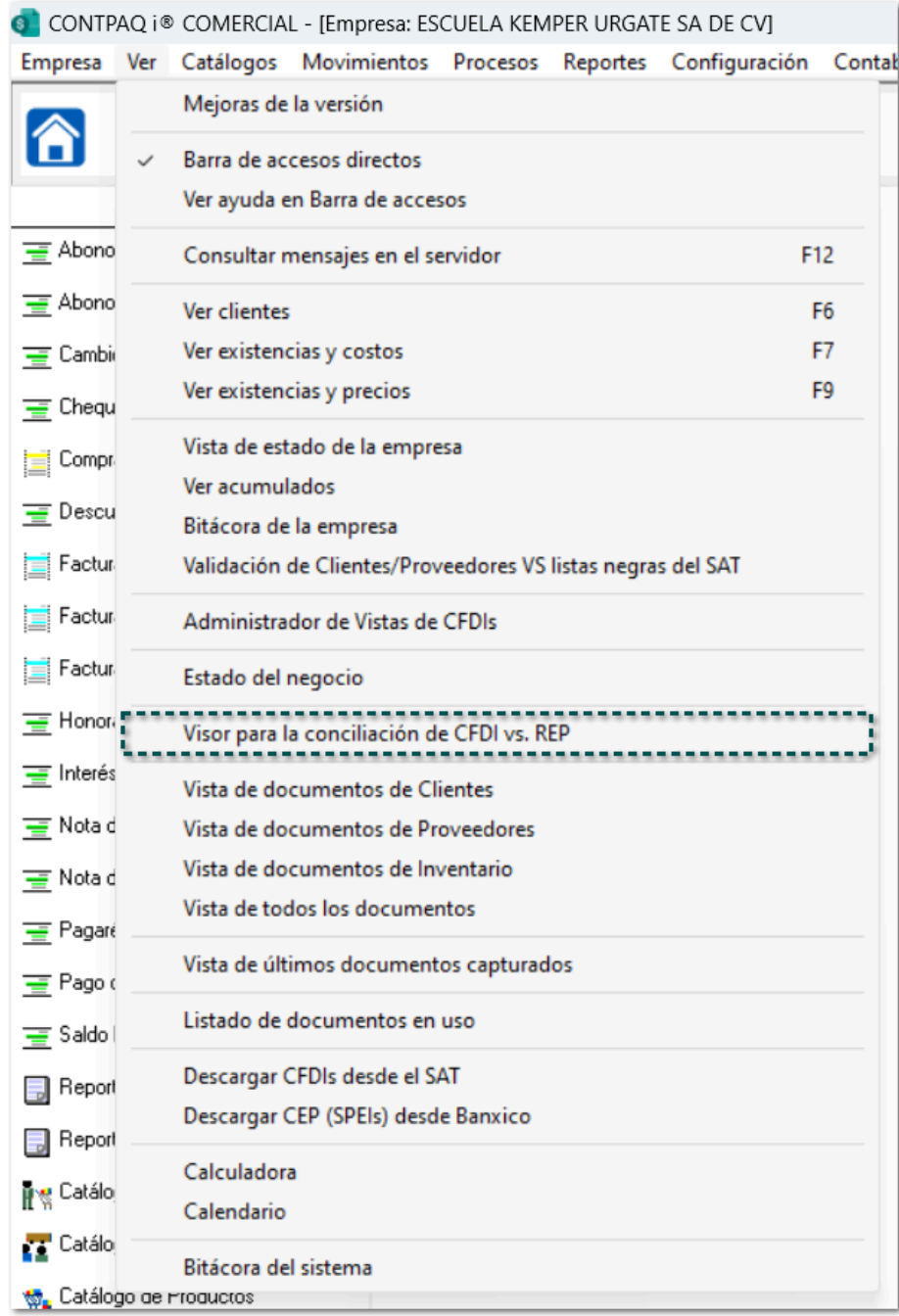

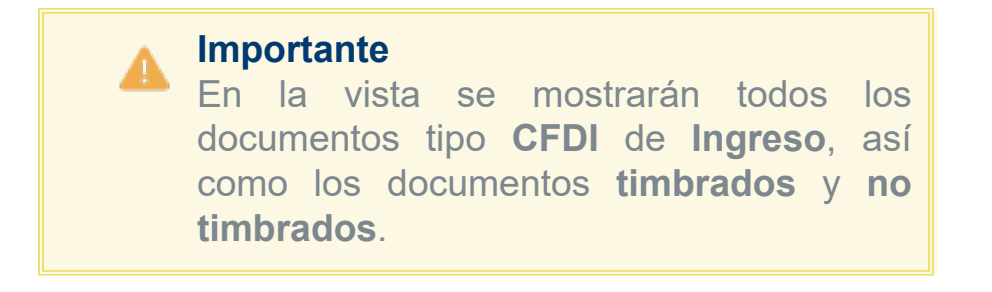

Cuando se ingrese a la vista antes mencionada, se mostrará la ventana "Visor para la conciliación de CFDI vs REP - CFDI de ingreso con REP":

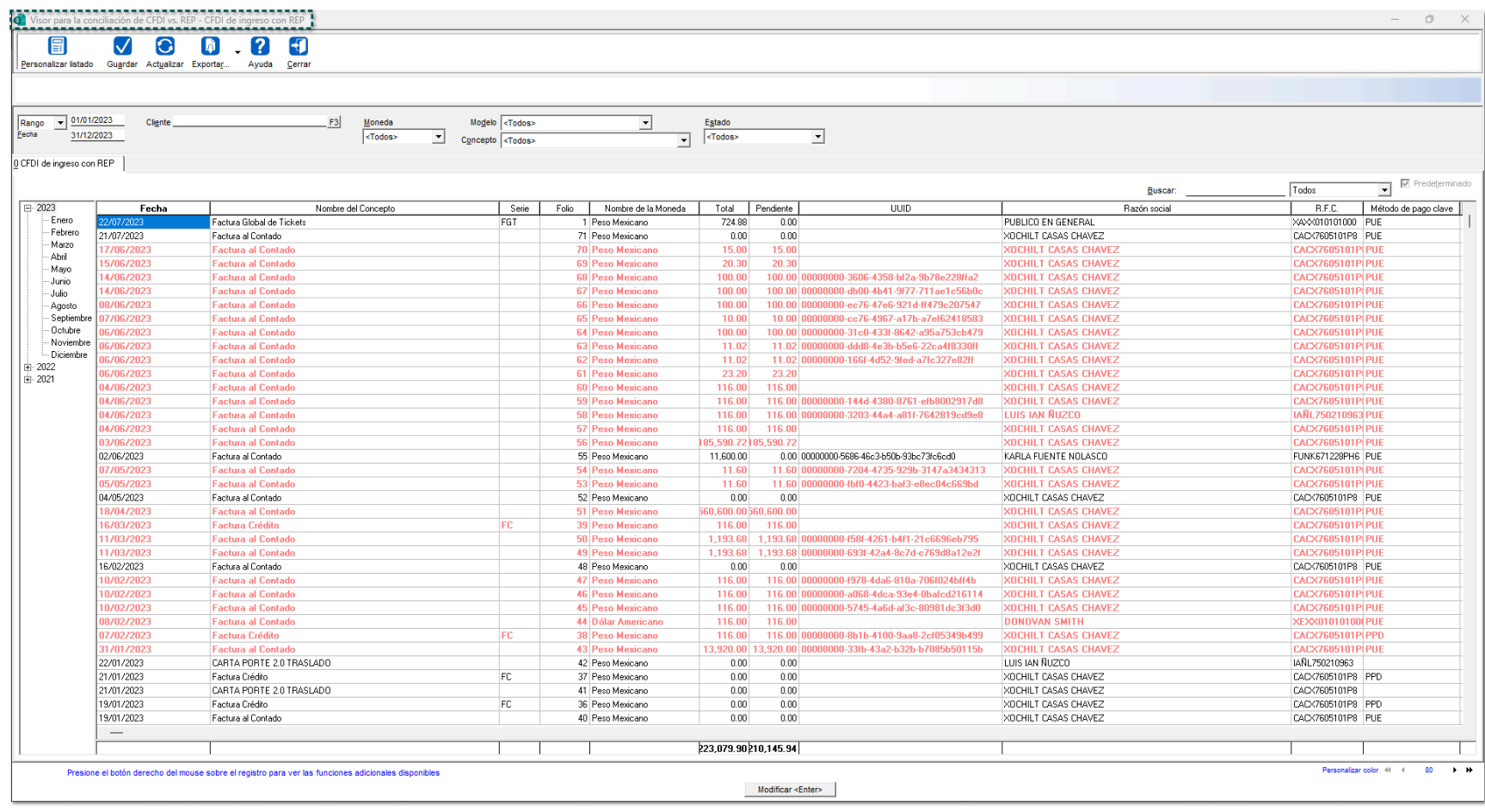

**Consideración** ❸.

Para un mejor uso de la vista, se recomienda que la ventana esté maximizada, para poder visualizar las secciones completas.

Esta vista contará con los siguientes filtros y acciones:

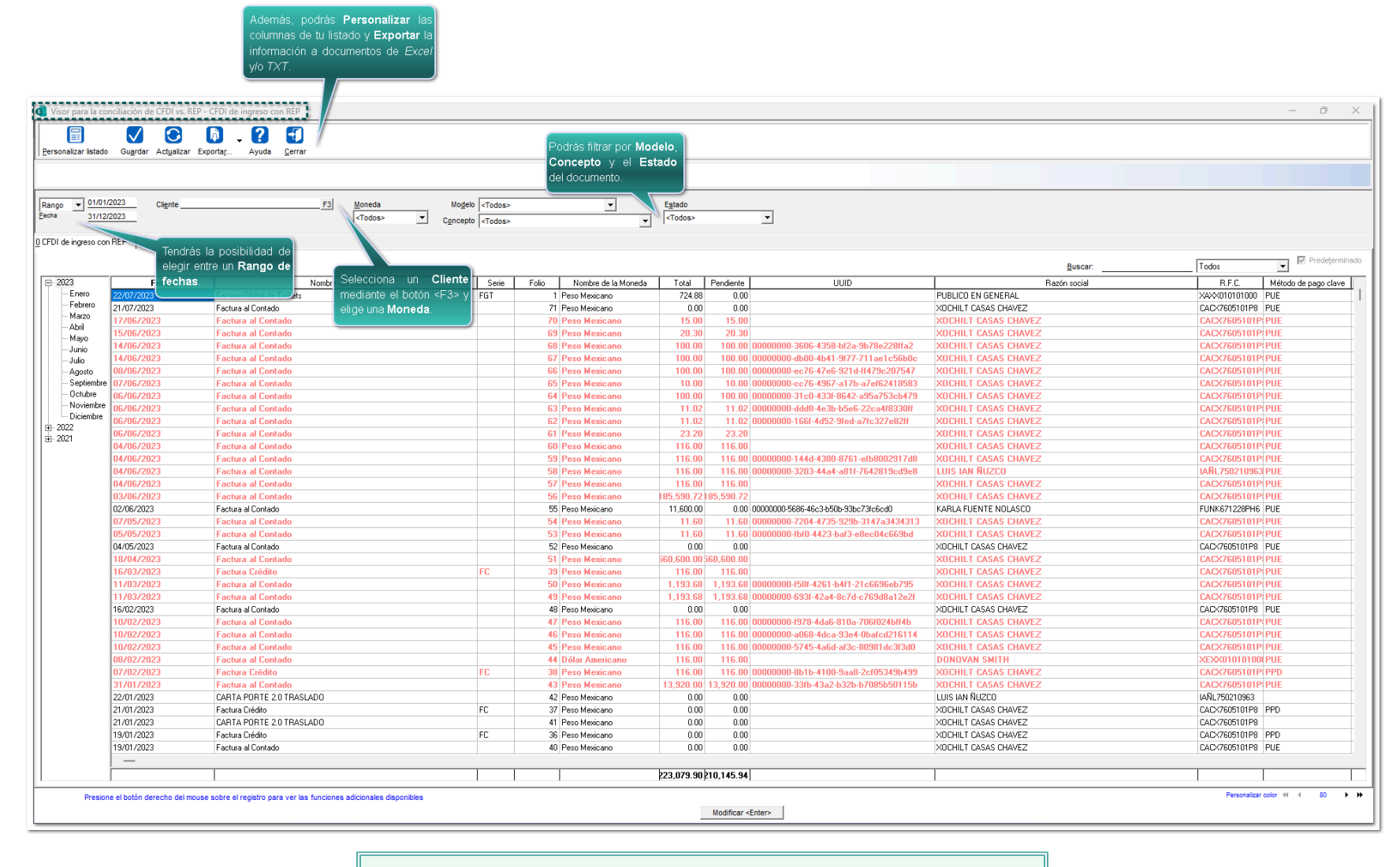

**Nota**  $\mathbb{Z}$ 

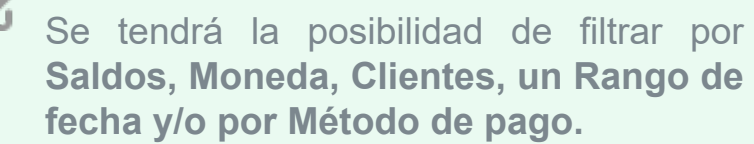

#### **Personalizar color:**

También, realizar la personalización de color en la vista para cada uno de tus documentos, haciendo clic en el botón **Personalizar color**, por lo que se abrirá la ventana "Configuración selección...".

Podrás definir hasta "7 columnas / opciones", elegir un **color** de letra para el renglón y visualizarlo en la vista de documentos.

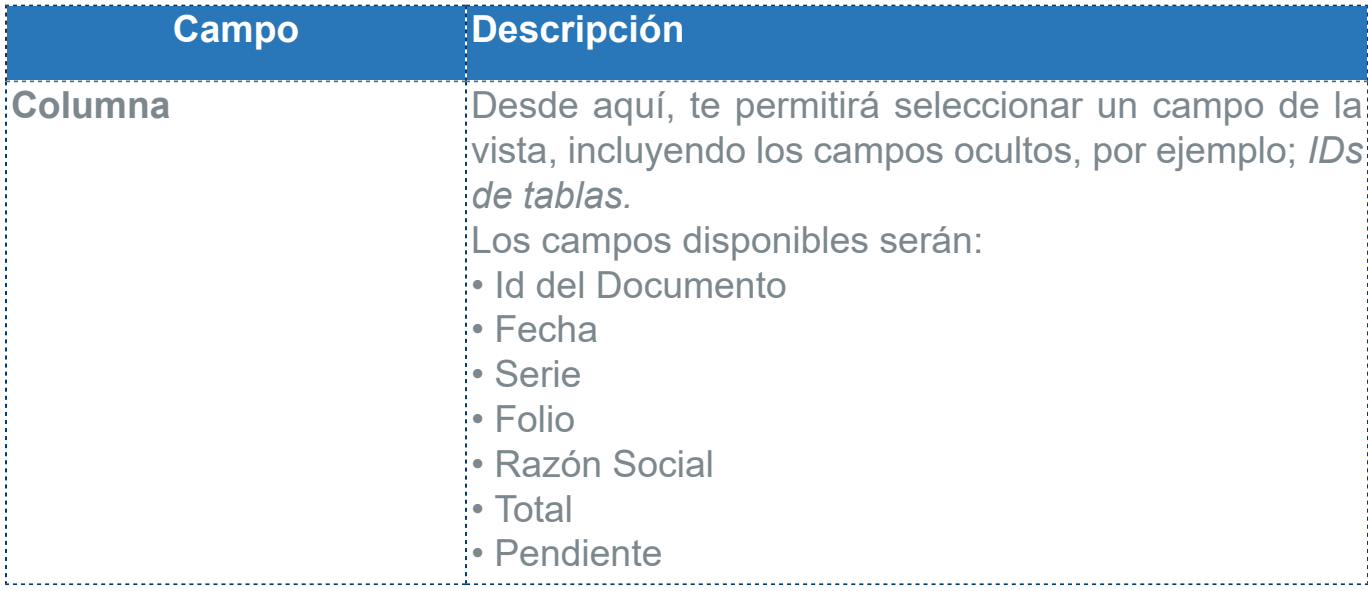

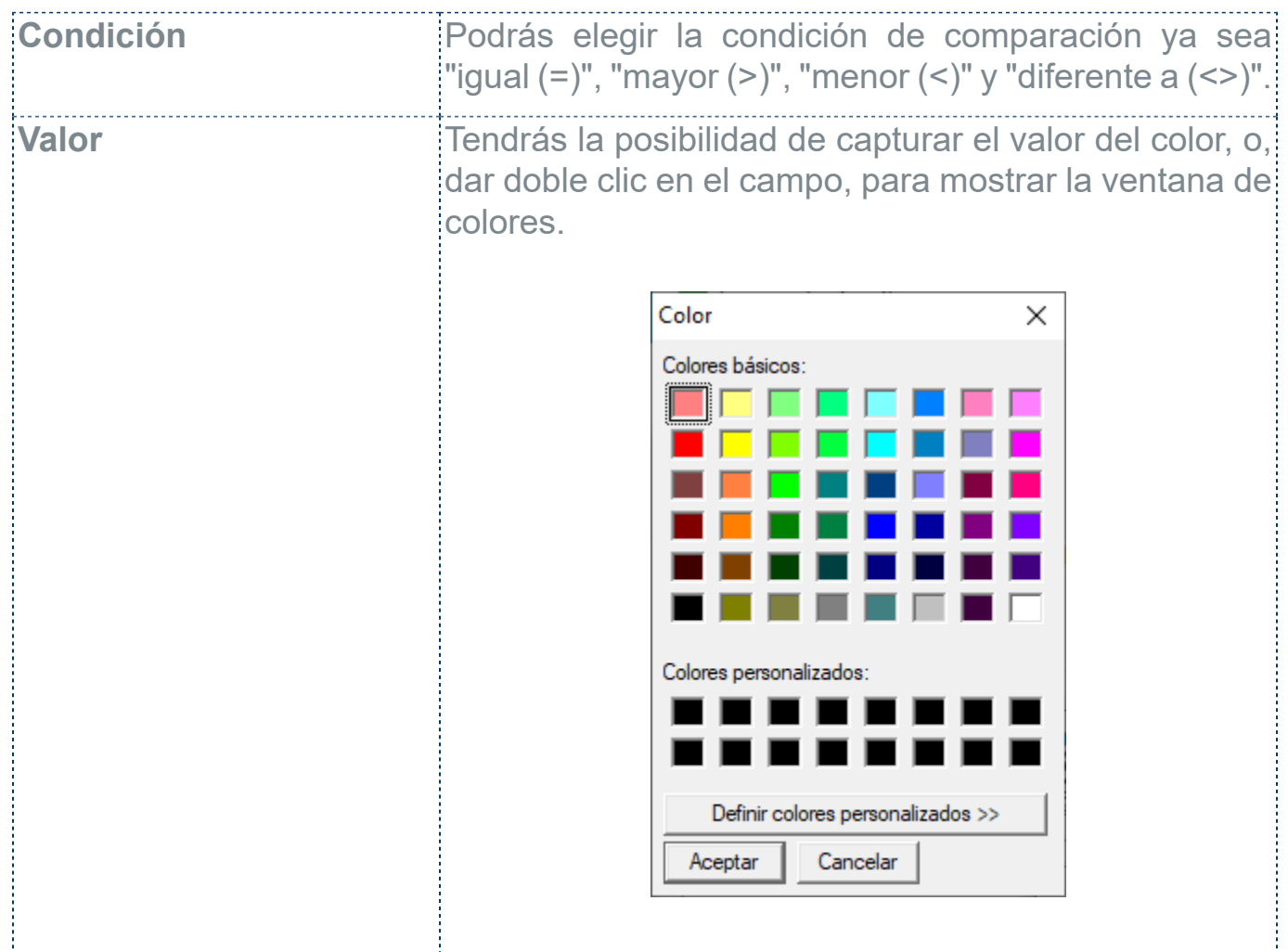

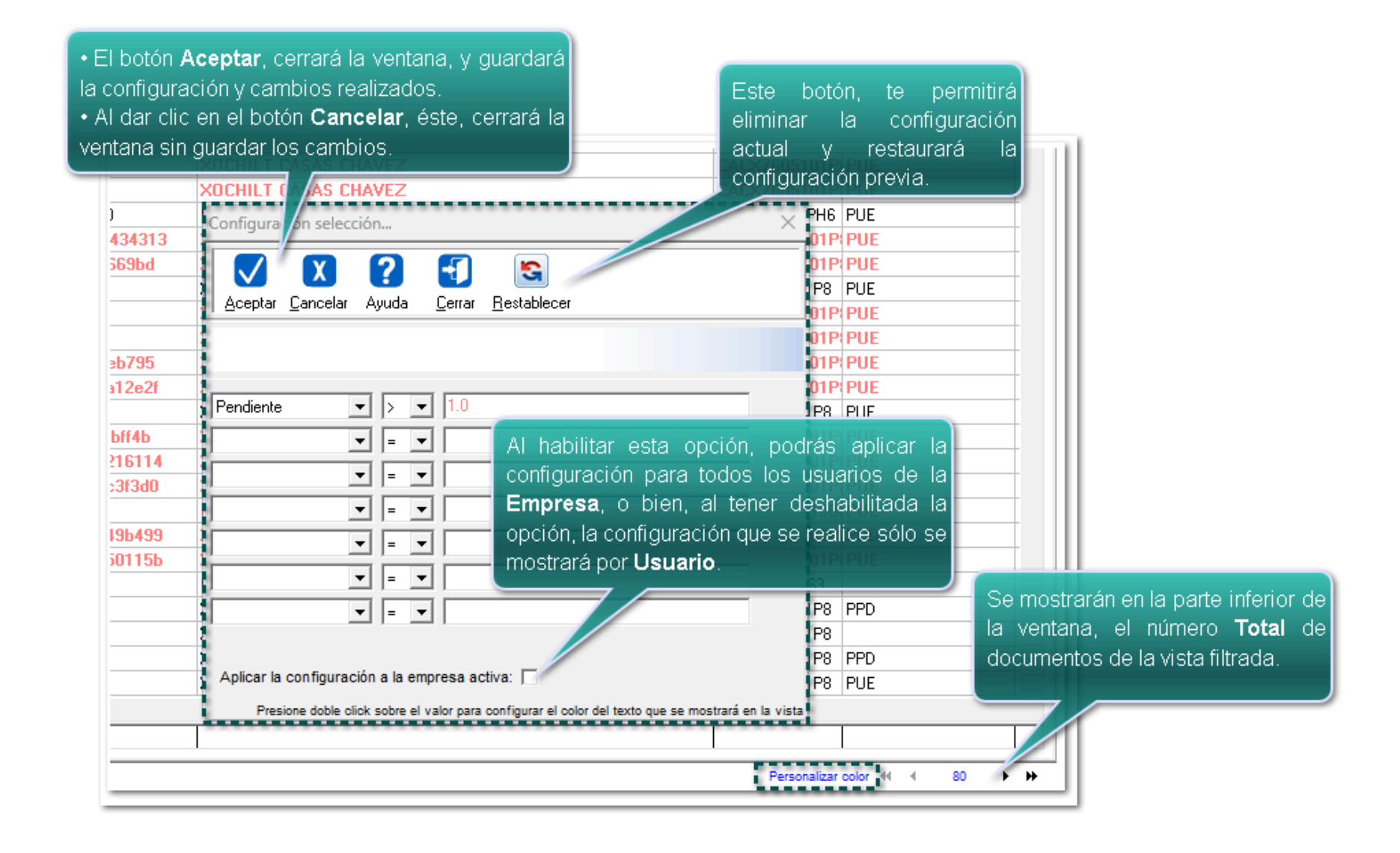

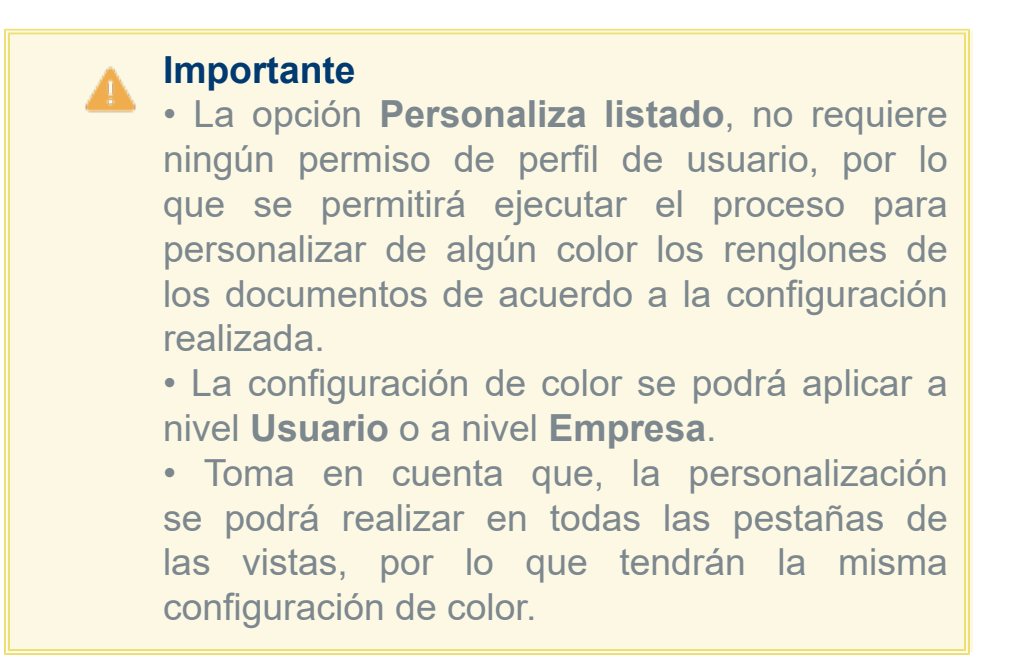

Por ejemplo: Elige un campo en la primera columna:

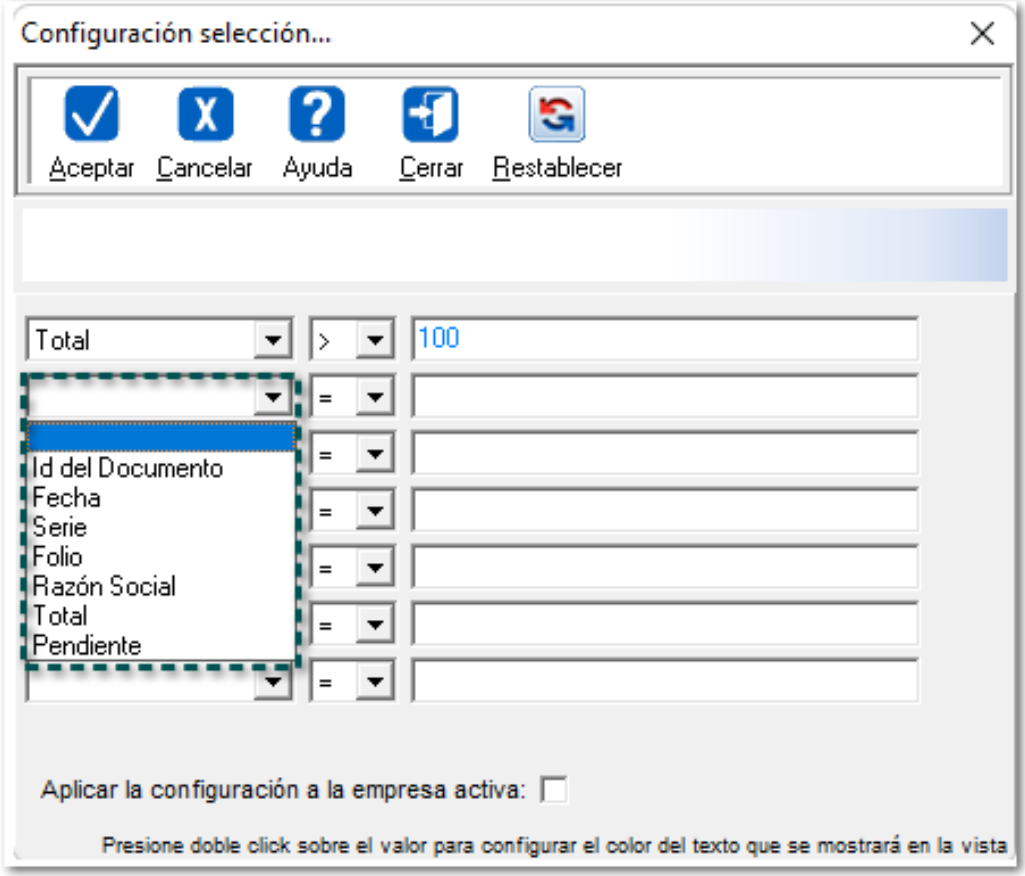

Luego, selecciona la condición de comparación:

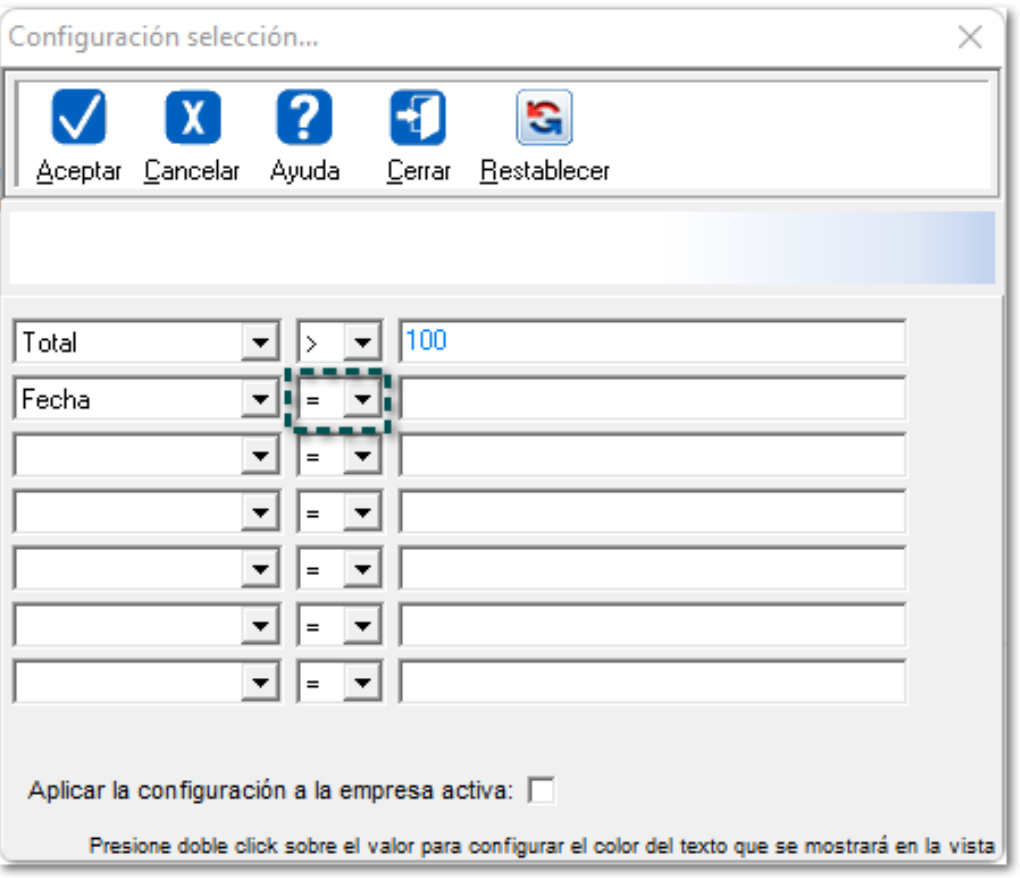

Después, captura el valor de la condición:

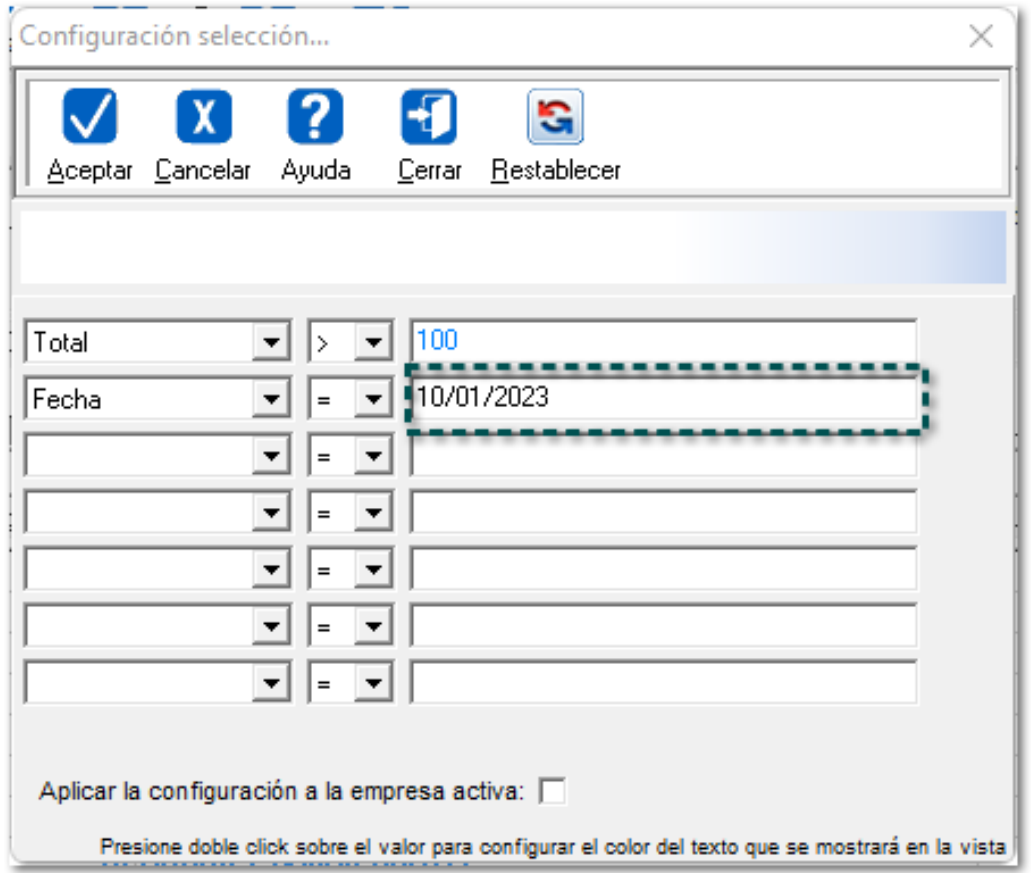

Automáticamente se mostrará la ventana de colores, y elige un color:

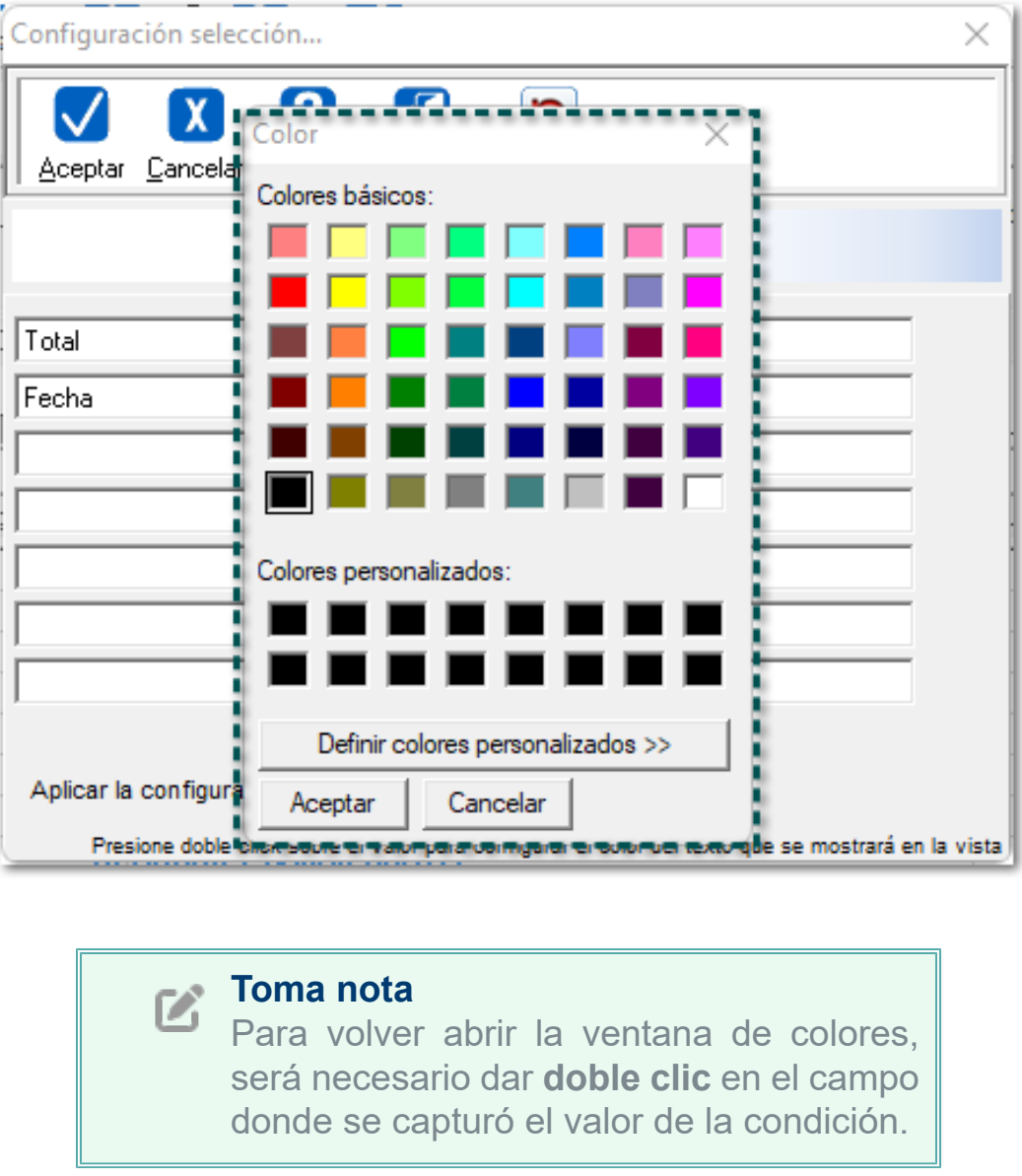

Por último, se visualizará la configuración asignada, y presiona el botón **Aceptar**:

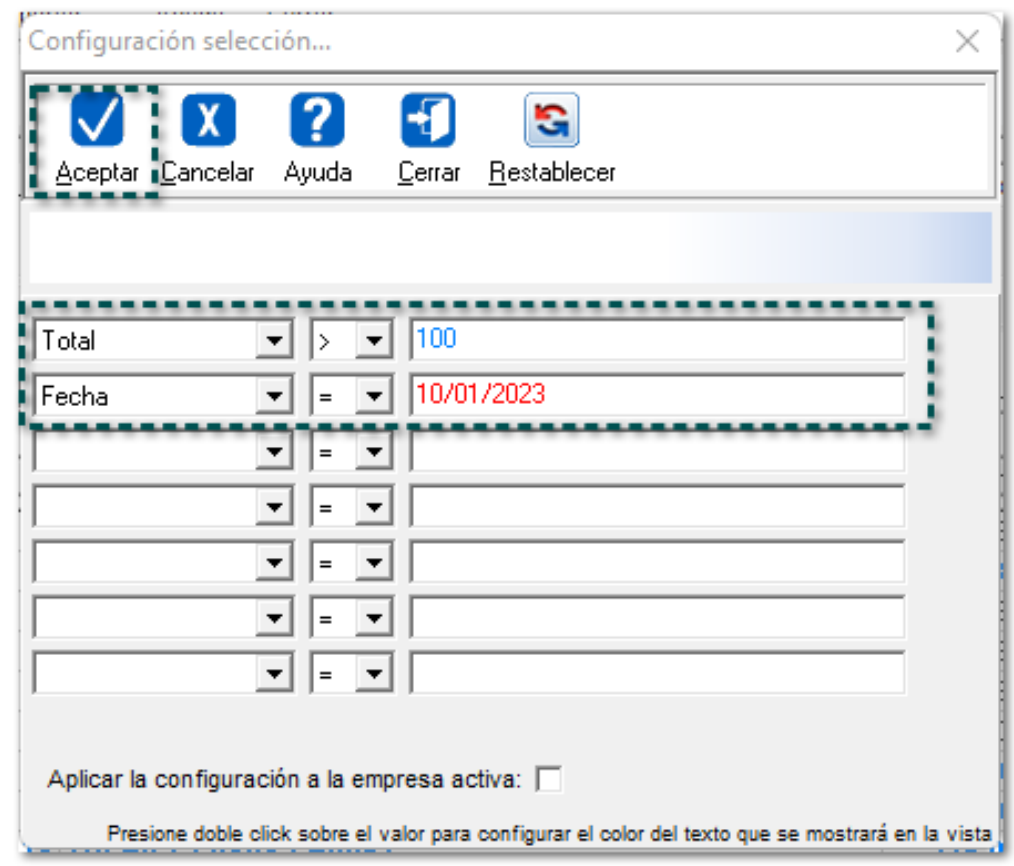

#### **Importante**

En caso de que dos o más condiciones se configuren en un mismo renglón, la que se aplicará será la última. Por ejemplo;*En caso de existir un renglón con serie FC e importe total mayor de 100, entonces el renglón se mostrará con letras de color verde, ya que es la última condición que configuró.*

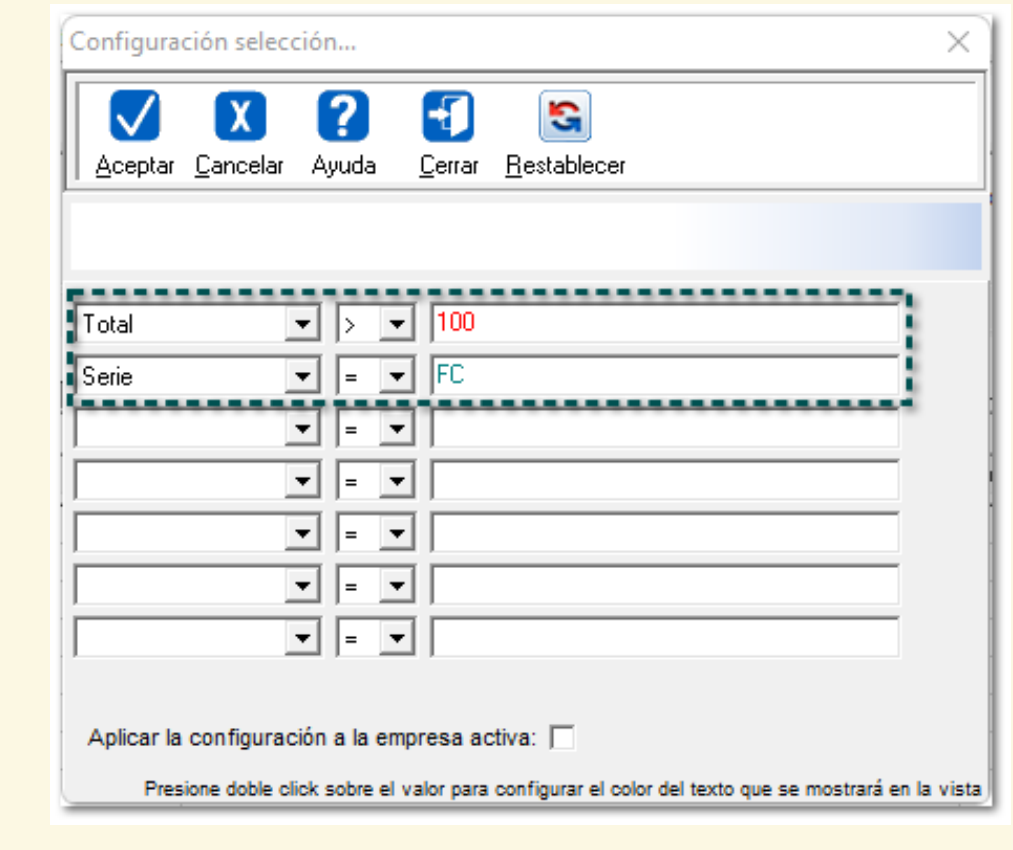

Una vez realizado la configuración, la vista se mostrará de acuerdo a los colores seleccionados:

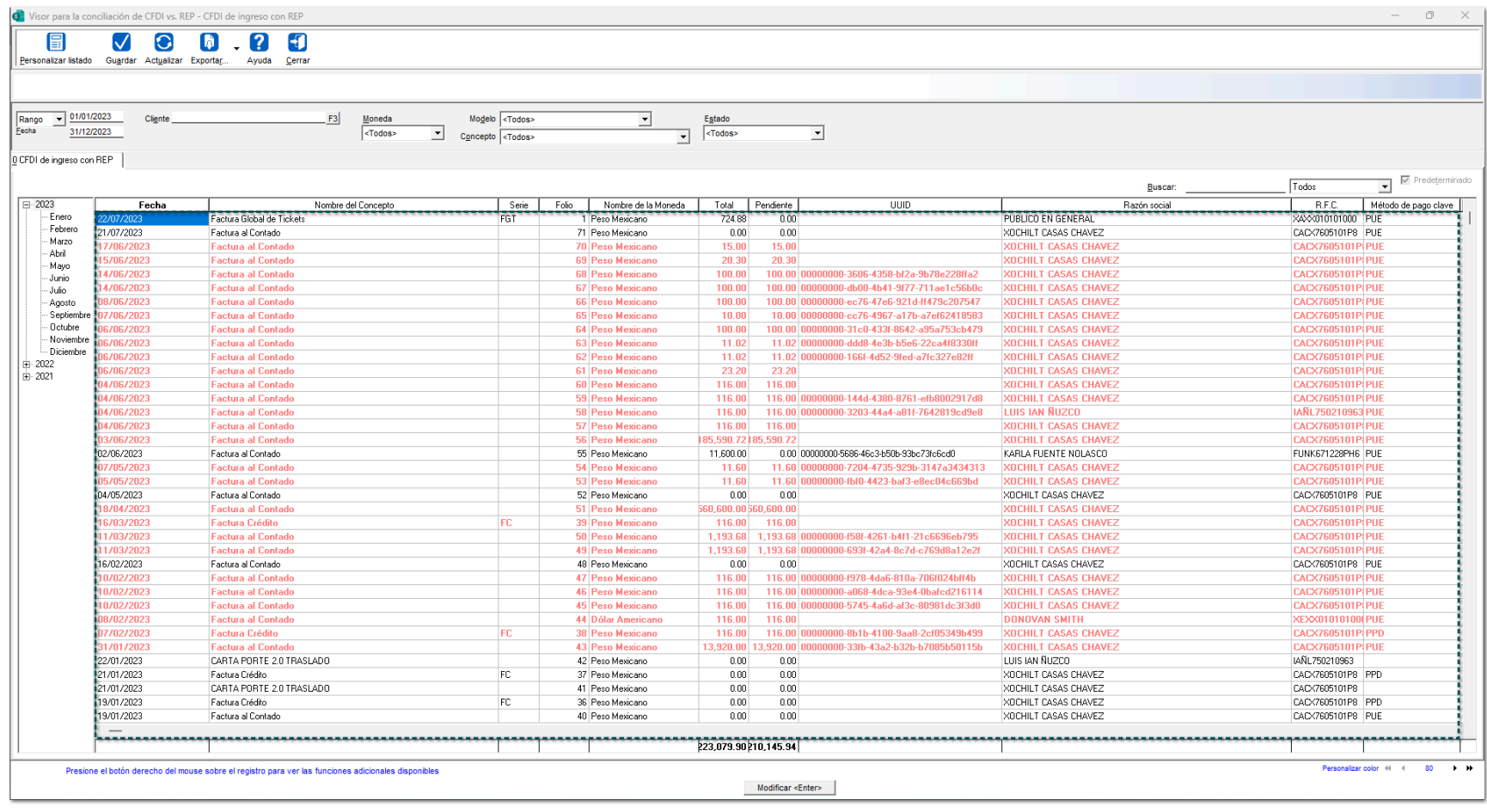

#### **Opciones para Documentos:**

Podrás dar doble clic en cada uno de ellos para poder visualizar los documentos, o bien, desde el botón **Modificar <Enter>** tendrás la posibilidad de consultarlos.

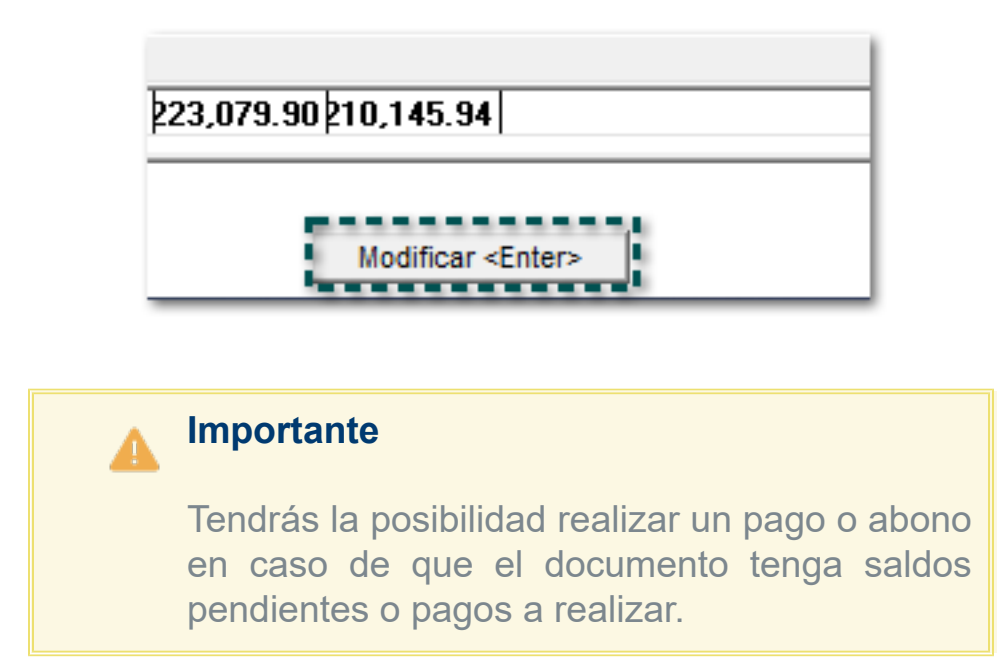

Al dar clic derecho en cualquier documento, se mostrarán las opciones:

- 1. Ver abonos asociados
- 2. Consultar XML

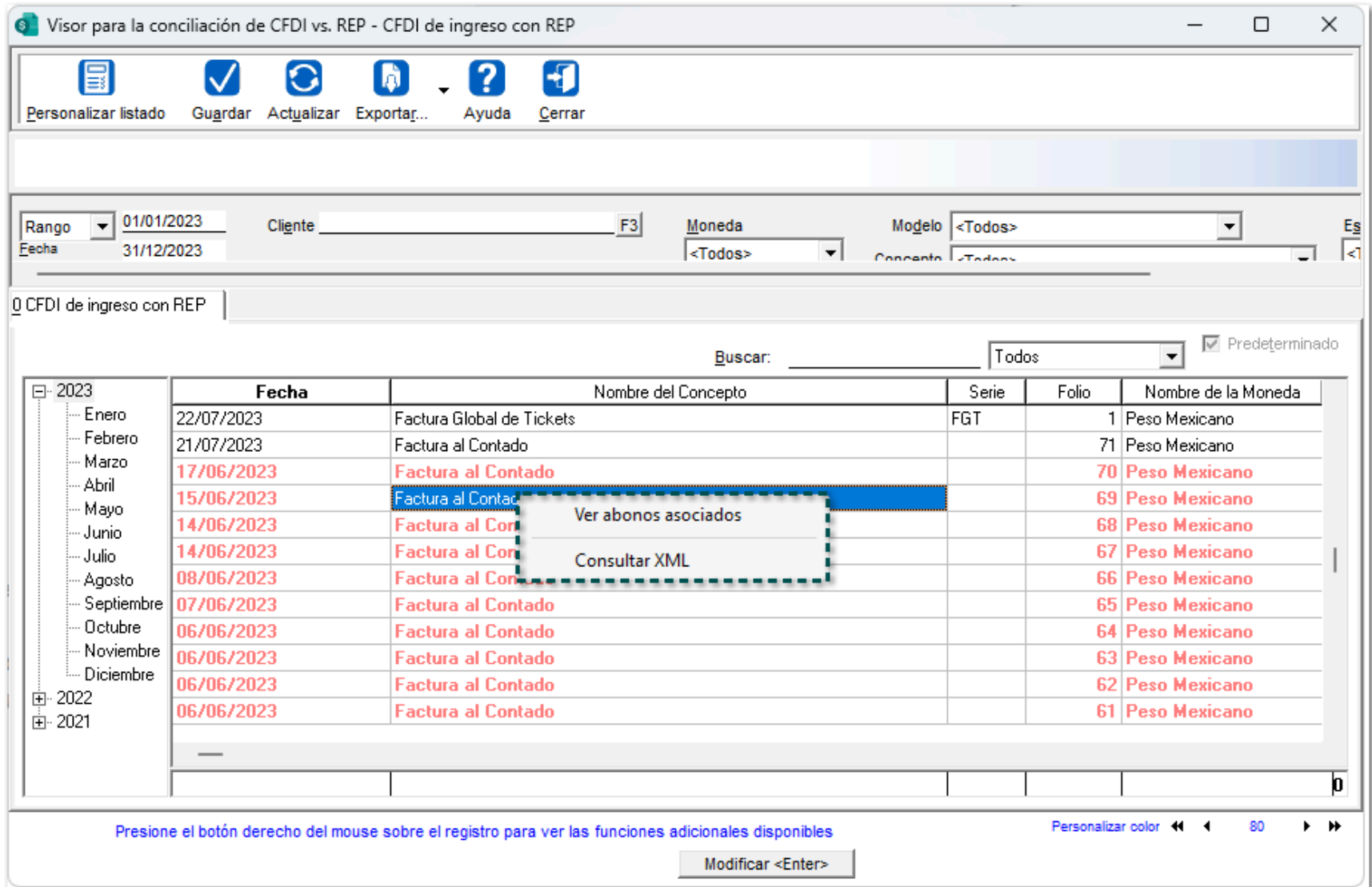

• Desde la opción **Ver abonos asociados** del "Visor", podrás visualizar todos los abonos asociados en ese documento seleccionado.

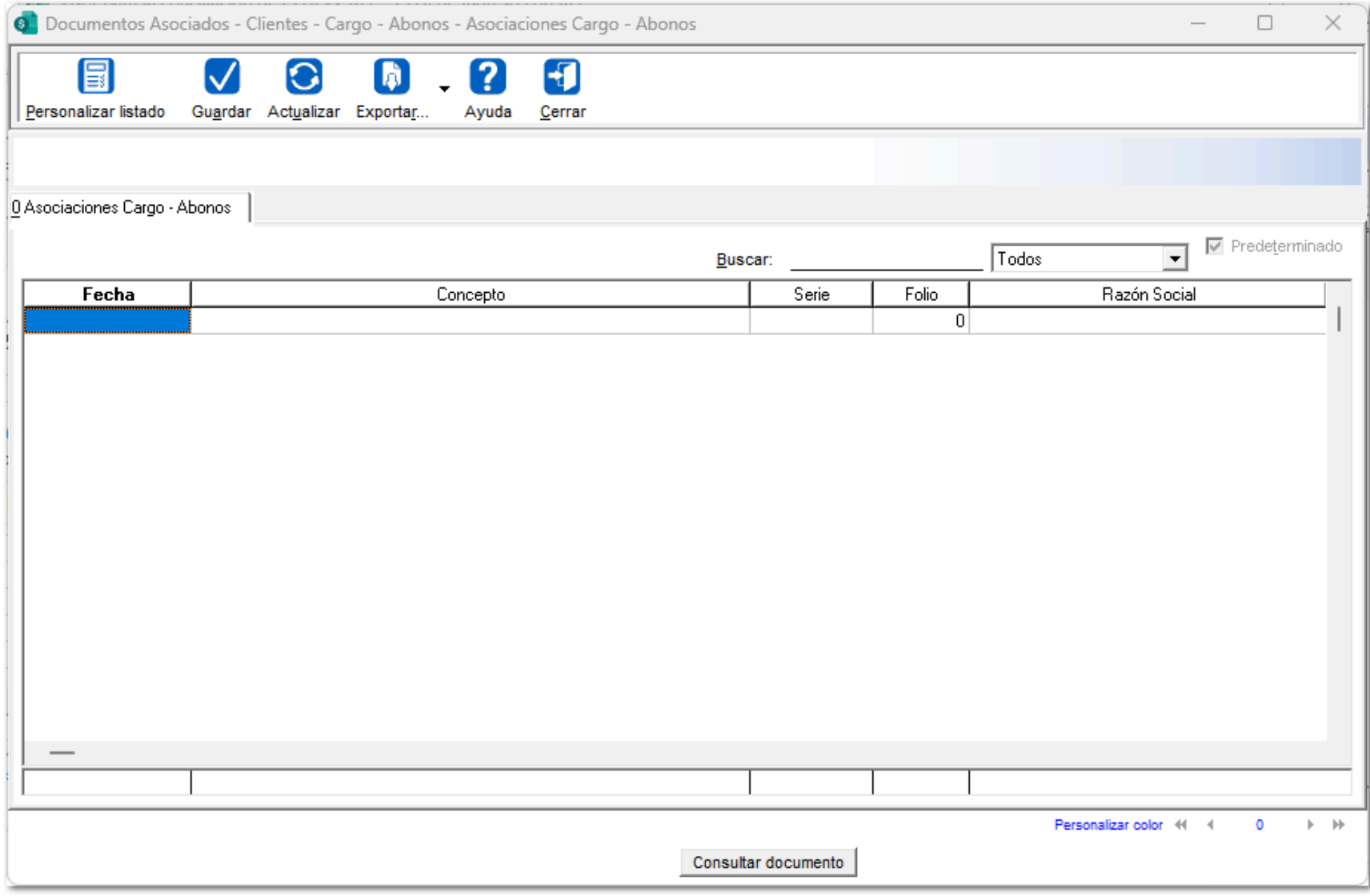

• Al dar clic en la opción **Consultar XML** del "Visor", se abrirá la ventana del navegador predeterminado mostrando la información del **XML** del documento seleccionado*.*

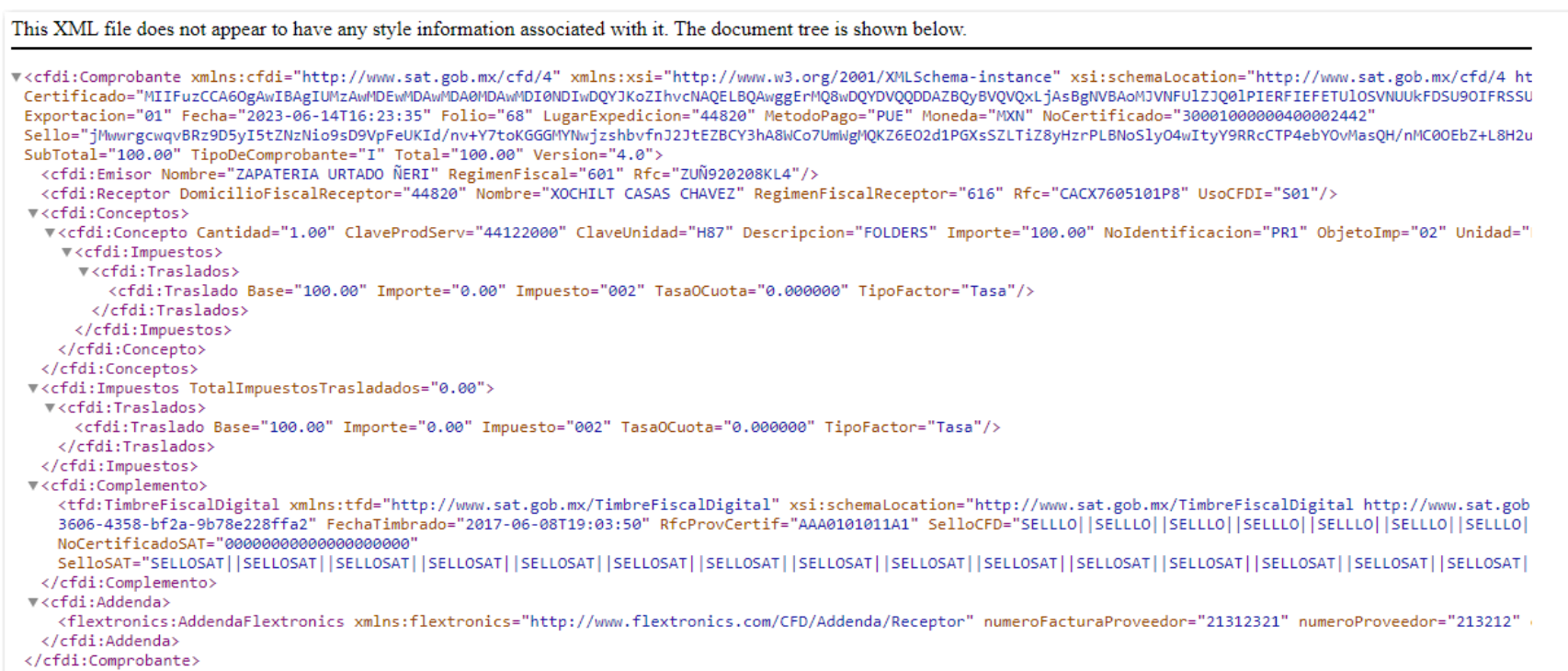

# **Visualizar Aviso de Privacidad y Acuerdos de Licencia de uso**

#### **C-489284**

#### Beneficio

A partir de ahora, tendrás la posibilidad de visualizar el "Aviso de Privacidad" y los "Acuerdos de Licencia de Uso" de los productos **CONTPAQi®** para poder consultarlos desde el sistema.

En el menú **Ayuda**, haz clic en la opción "Aviso de Privacidad" ([https://www.contpaqi.com/aviso-de](https://www.contpaqi.com/aviso-de-privacidad-desktop)[privacidad-desktop\)](https://www.contpaqi.com/aviso-de-privacidad-desktop):

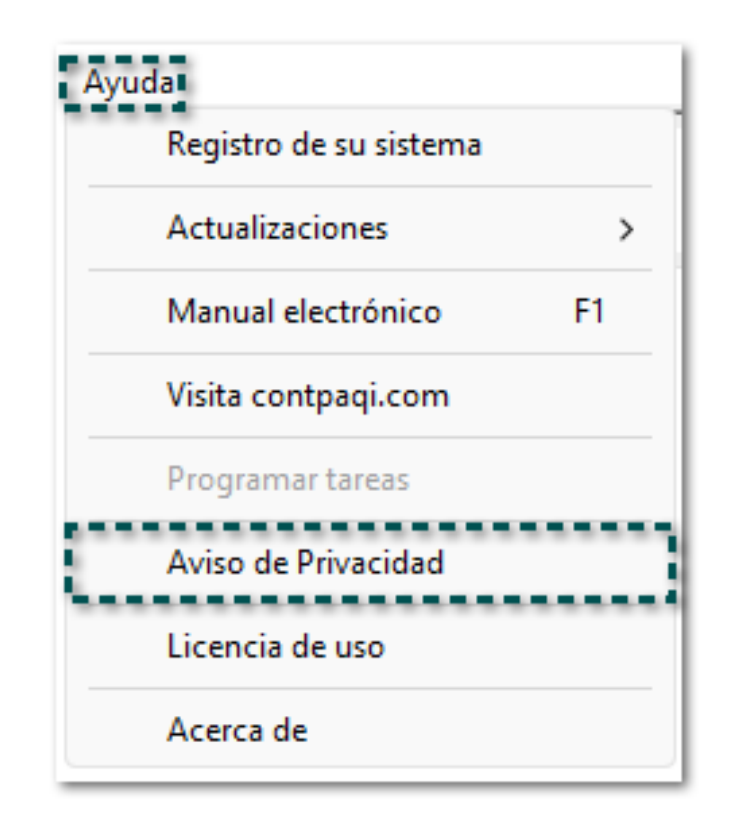

Se mostrará el documento con la información correspondiente:

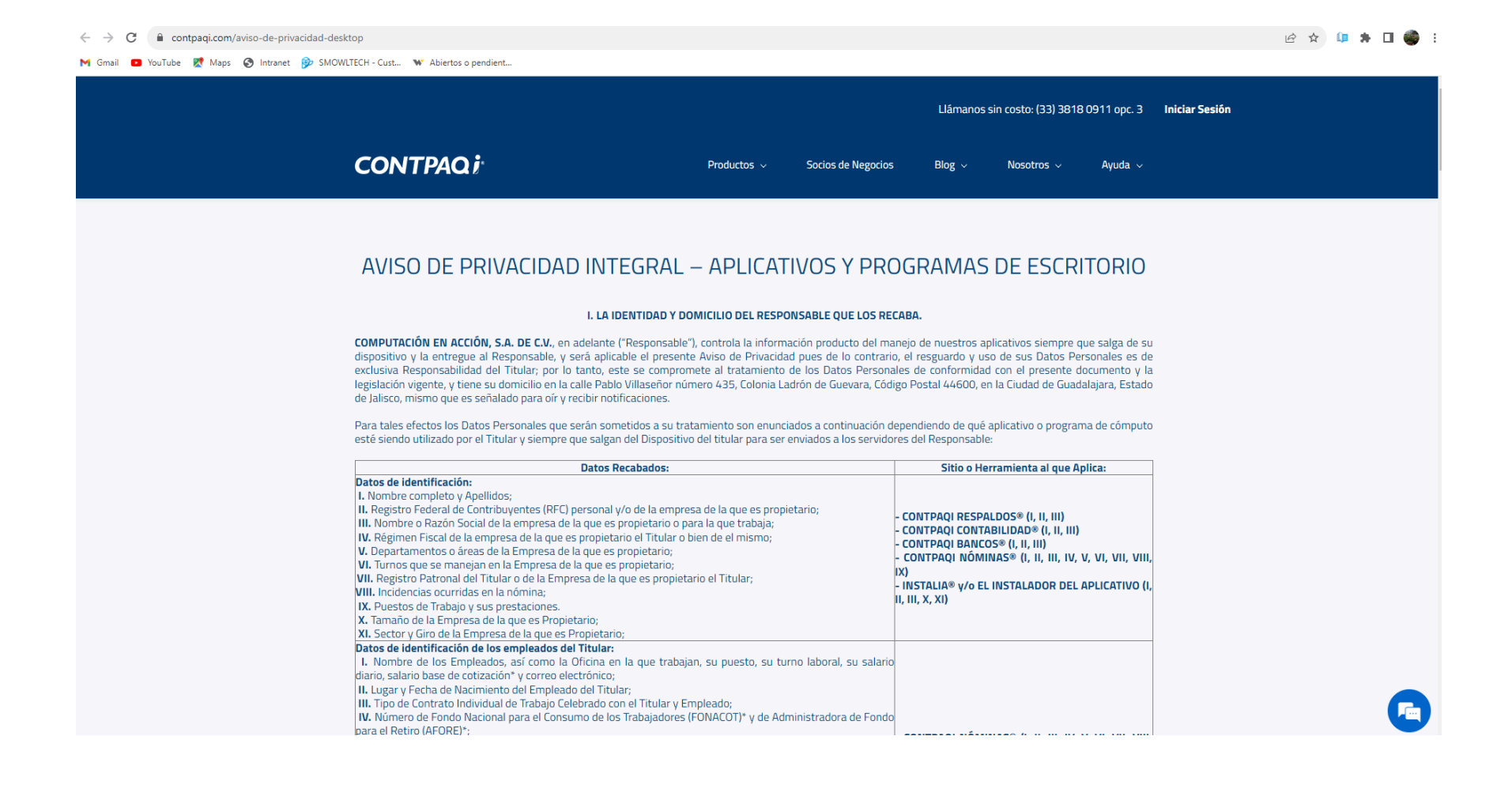

Además, desde el menú antes mencionado, también se incluyen los acuerdos de la "Licencia de uso" [\(https://www.contpaqi.com/licencia-desktop](https://www.contpaqi.com/licencia-desktop)).

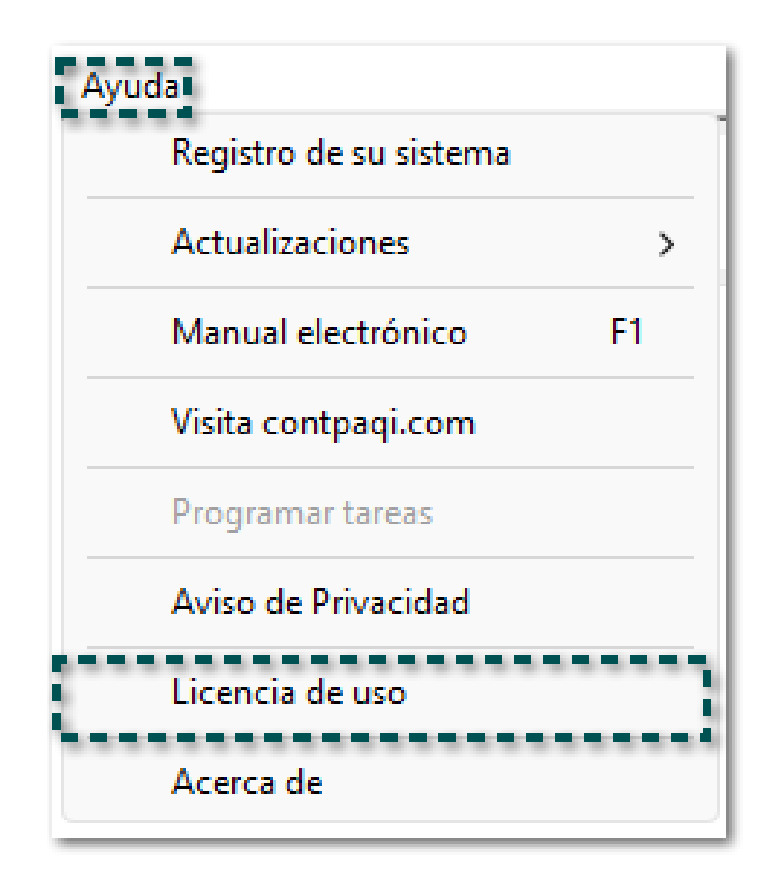

#### $\leftarrow$   $\rightarrow$   $\mathbf{C}$   $\bullet$  contpaqi.com/licencia-desktop

M Gmail D YouTube R Maps C Intranet C SMOWLTECH - Cust... W Abiertos o pendient.

#### ◎ ☆ 印 ★ 口● :

Llámanos sin costo: (33) 3818 0911 opc. 3 Iniciar Sesión **CONTPAQi** Socios de Negocios Blog  $\vee$  Nosotros  $\vee$ Productos  $\sim$  $A$ yuda  $\sim$ LEA CUIDADOSAMENTE EL TEXTO DE ESTE CONTRATO.<br>EXTERIORIZARÁ SU VOLUNTAD EN QUESTALAR EL PROGRAMA DE CÓMPUTO DE FORMA LOCAL Y/O EL APLICATIVO DE INTERNET, USTED<br>. EXTERIORIZARÁ SU VOLUNTAD EN QUEDAR OBLIGADO EN LOS TÉRMINOS Contrato de Licencia de uso del Programa de Cómputo que en el cuerpo del presente se le denominará el **"APLICATIVO"**, que celebran por una parte la<br>empresa **"COMPUTACION EN ACCION", S.A. de C.V,** a la que para estos efecto **CLÁUSULAS PRIMERA. - Otorgamiento de la Licencia.** Por virtud del presente contrator classicals<br>licencia de uso, no exclusiva e intransferible del "APLICATIVO", cuya información puede incluirse y se provee para su uso de forma elec mania que se os cargo que na Ugencia, Pagos y Renovação. El presente contratado con a durind version de l'**EUARNO'** resterior sistale el "APLICATIVO" instale el "APLICATIVO" instale el avigos y Renovação. El presente contr Estamos en línea.<br>¿En qué puedo ayudarle hoy?

# **Permitir seleccionar más de un documento al relacionar CFDI**

#### **C-444685**

### Beneficio

A partir de ahora, podrás seleccionar **más de un documento** al estar relacionando los **CFDI** en la creación de notas de crédito sin necesidad de abrir la ventana más de una ocasión.

### **Configuración**

Para poder validar lo anterior, realiza el siguiente proceso:

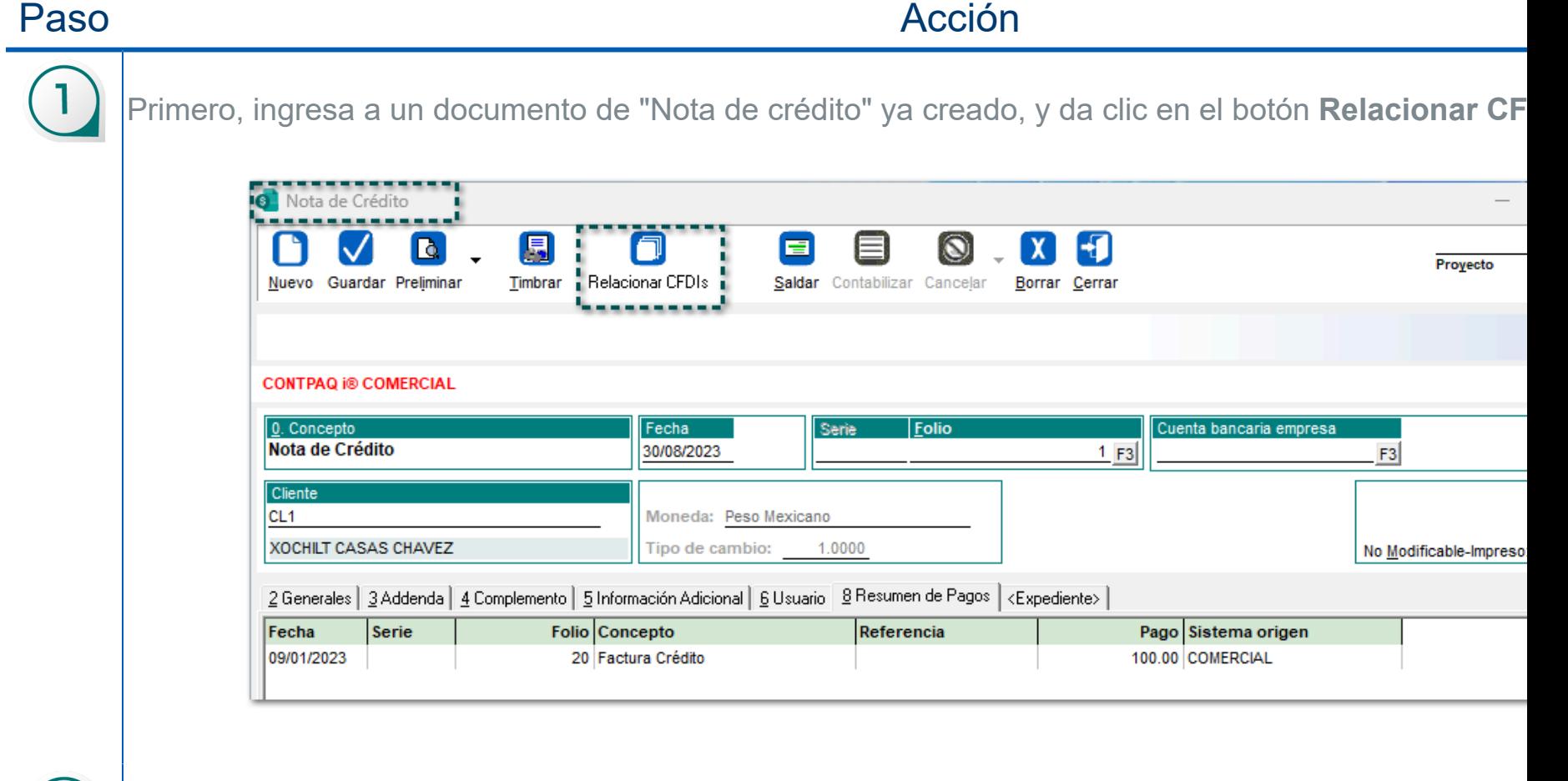

Se visualizará la ventana "CFDI Relacionados" y haz clic en el botón **Agregar documento**:

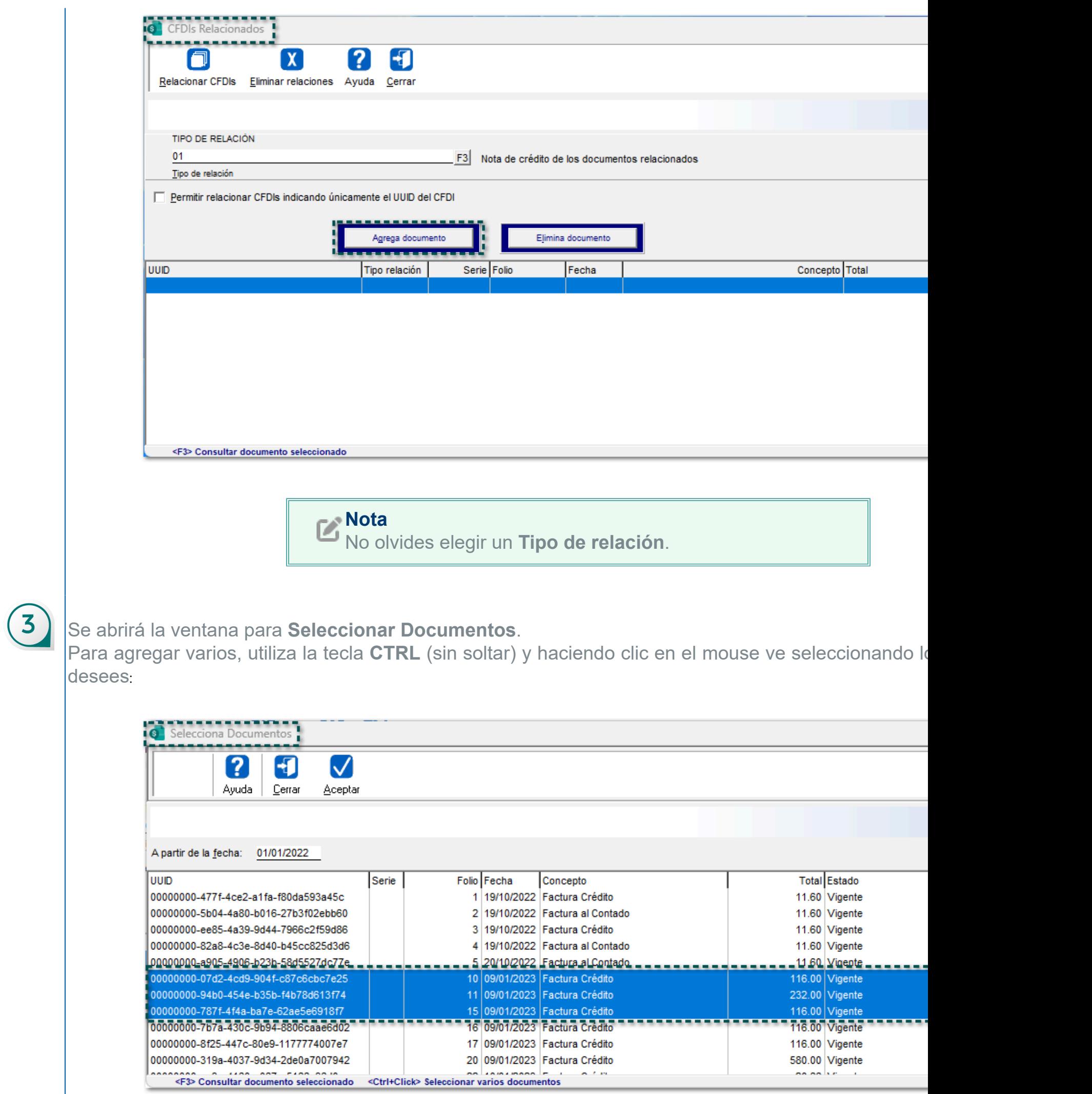

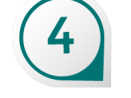

Por último, haz clic en el botón **Aceptar**:

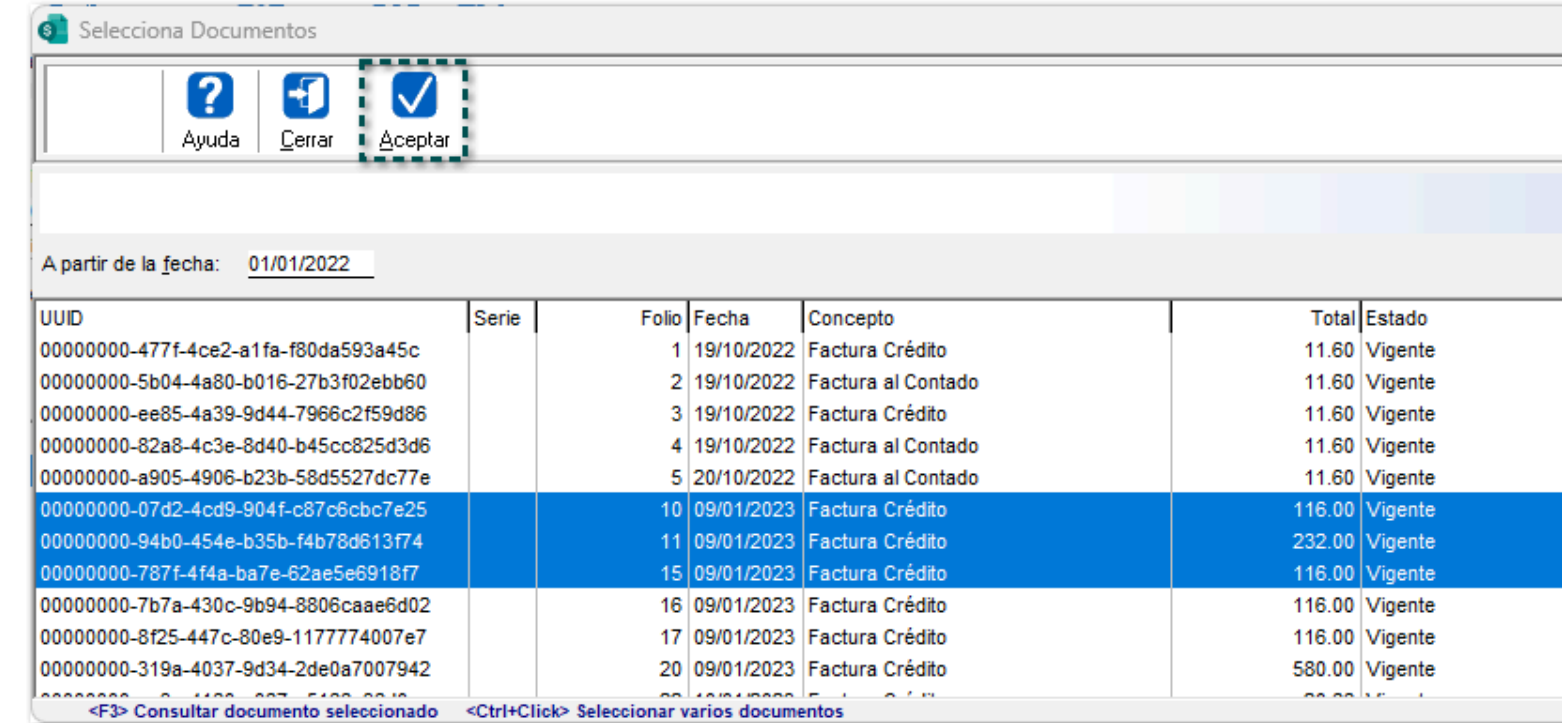

# $\left(5\right)$

¡Y listo!, observa que ya muestran los múltiples documentos relacionados.

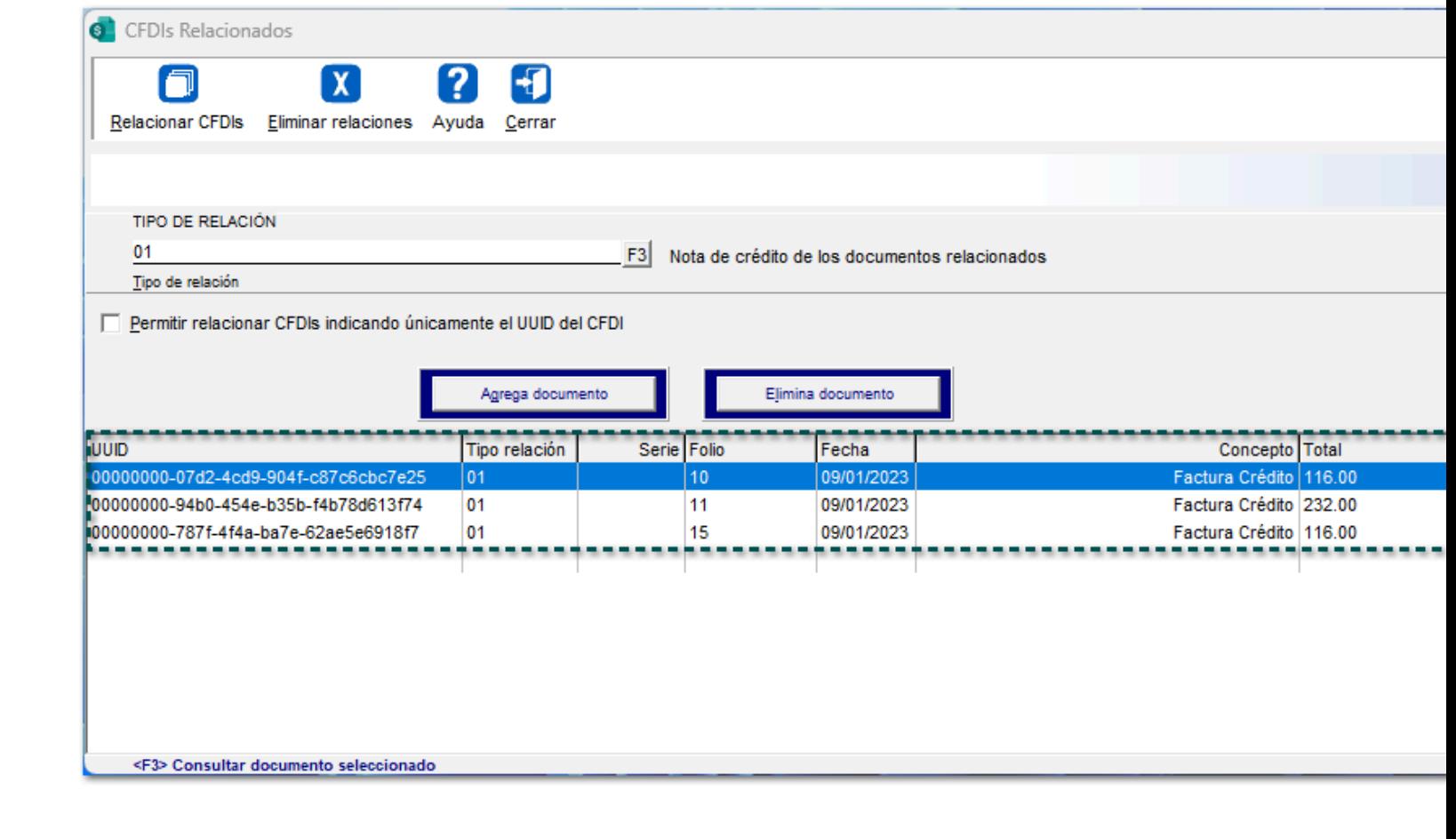

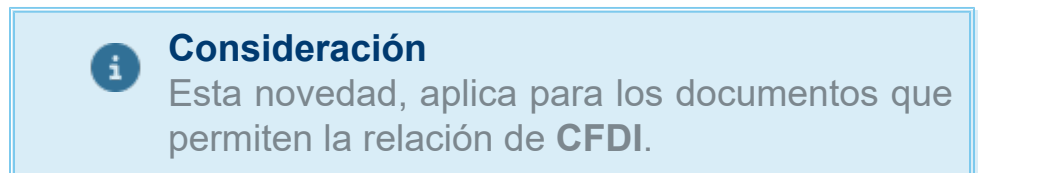

# **Nuevas Addendas**

# Addenda "ACEHardware"

# Folio-Ticket:**C497562-2023072510001388**

A partir de esta versión, se añade la Addenda **ACEHardware** a **CONTPAQi® Comercial Premium**, con los siguientes campos de captura a nivel de:

# **Cliente**

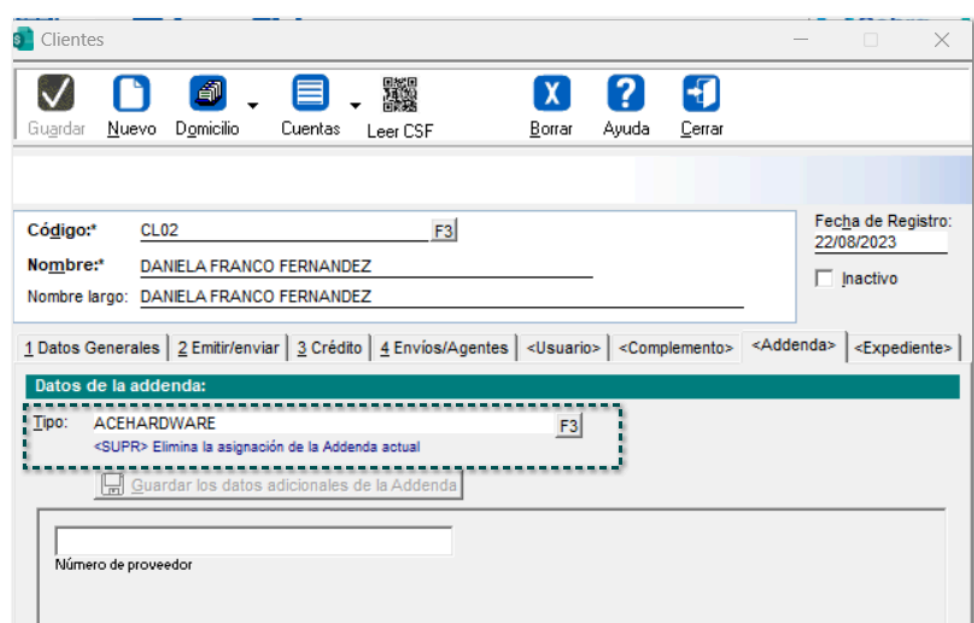

## **Documento**

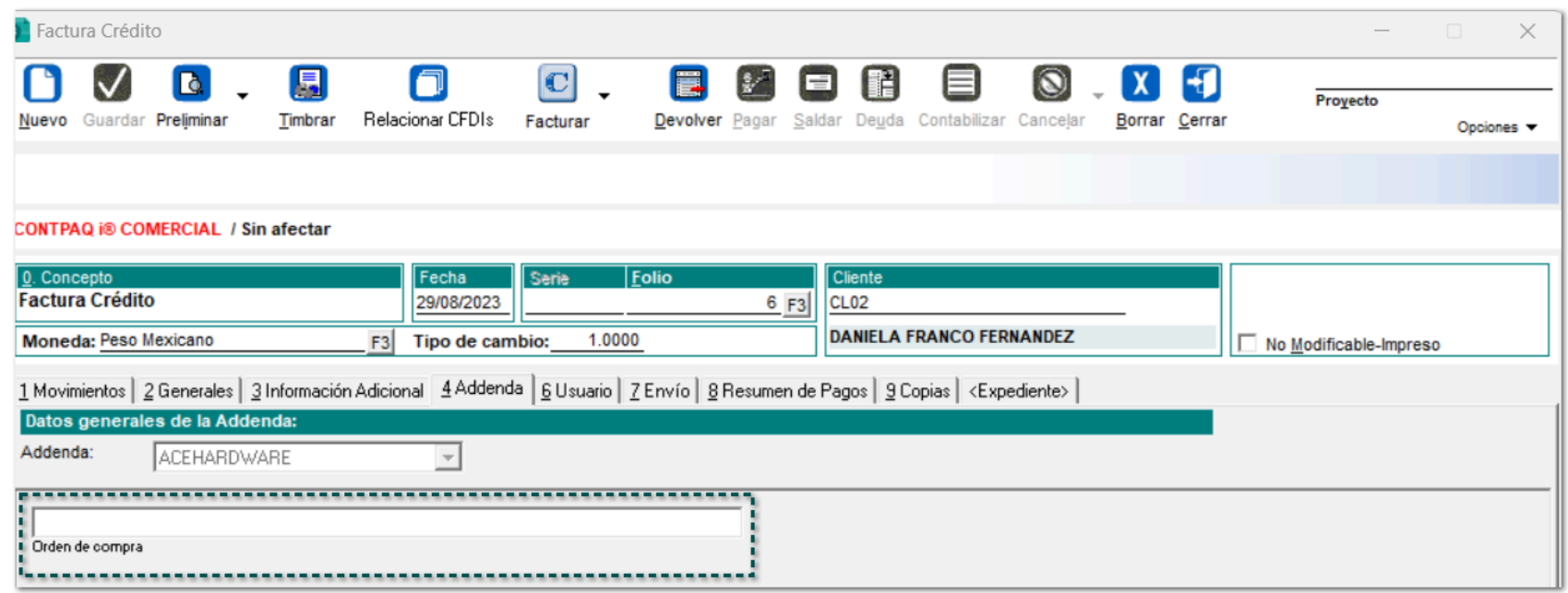

# Addenda "Pagos por cuenta y orden del cliente"

## Folio-Ticket:**C498638-2023072810003791**

A partir de esta versión, se añade la Addenda **Pagos por cuenta y orden del cliente** a **CONTPAQi® Comercial Premium**, con los siguientes campos de captura a nivel de:

# Movimiento

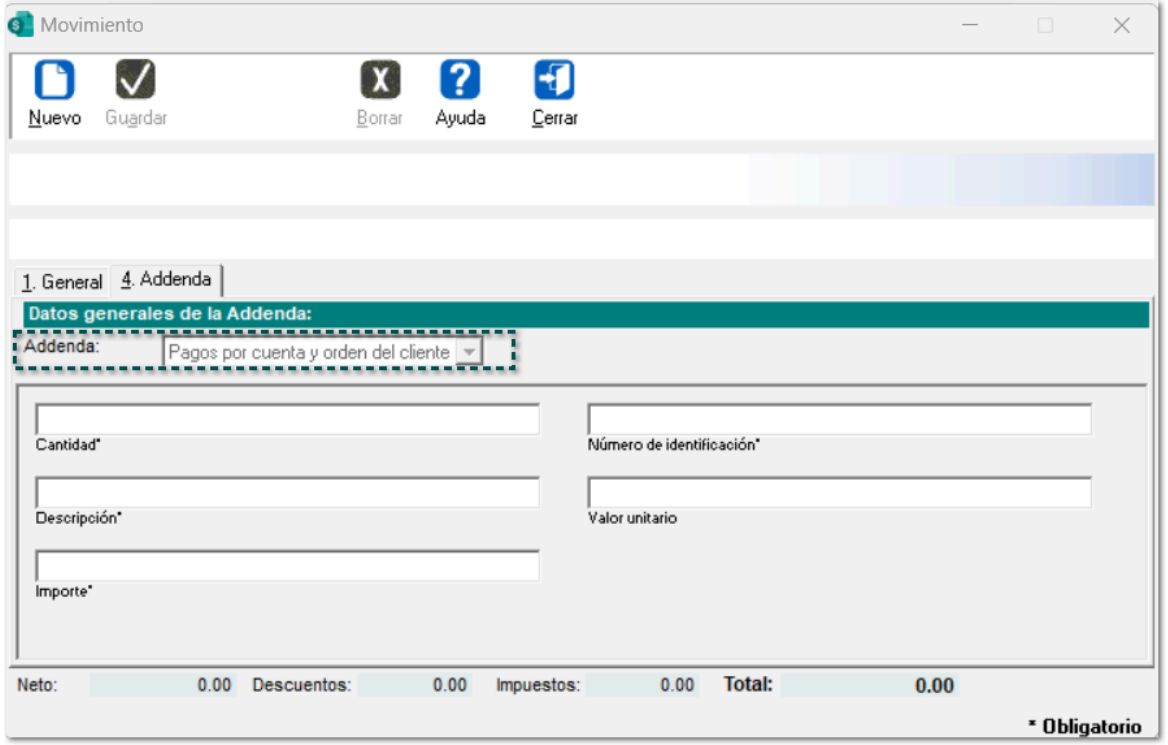

# Addenda "Veritiv"

## Folio-Ticket:**C489058-2023062810003104**

A partir de esta versión, se añade la Addenda **Veritiv** a **CONTPAQi® Comercial Premium**, con los siguientes campos de captura a nivel de:

# Movimiento

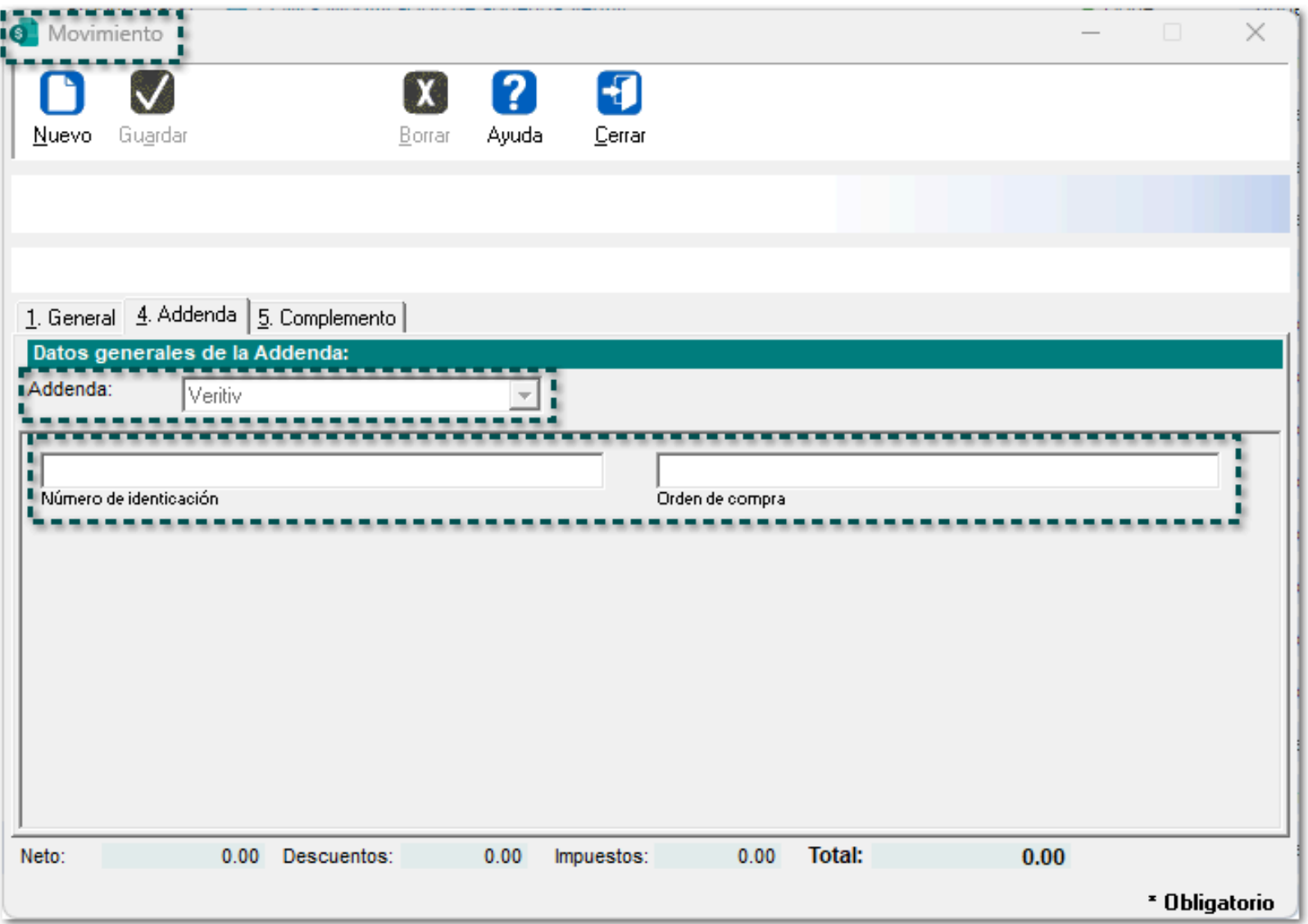

# Addenda "SONEPAR MEXICO"

# Folio-Ticket:**C491622- 2023070510000336,2023070610005437**

A partir de esta versión, se añade la Addenda **SONEPAR MEXICO** a **CONTPAQi® Comercial Premium**, con los siguientes campos de captura a nivel de:

# Movimiento

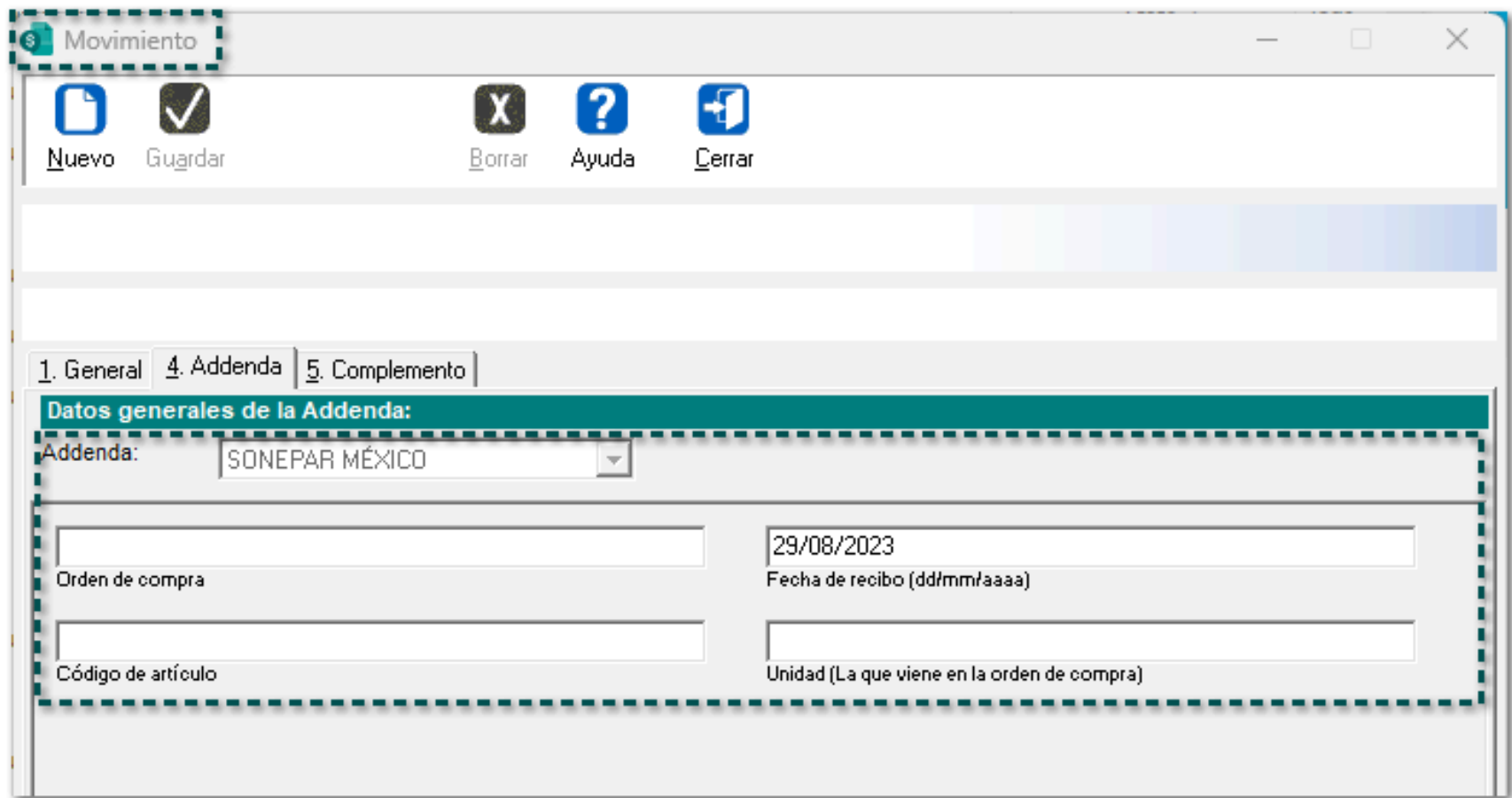

# **Documento**

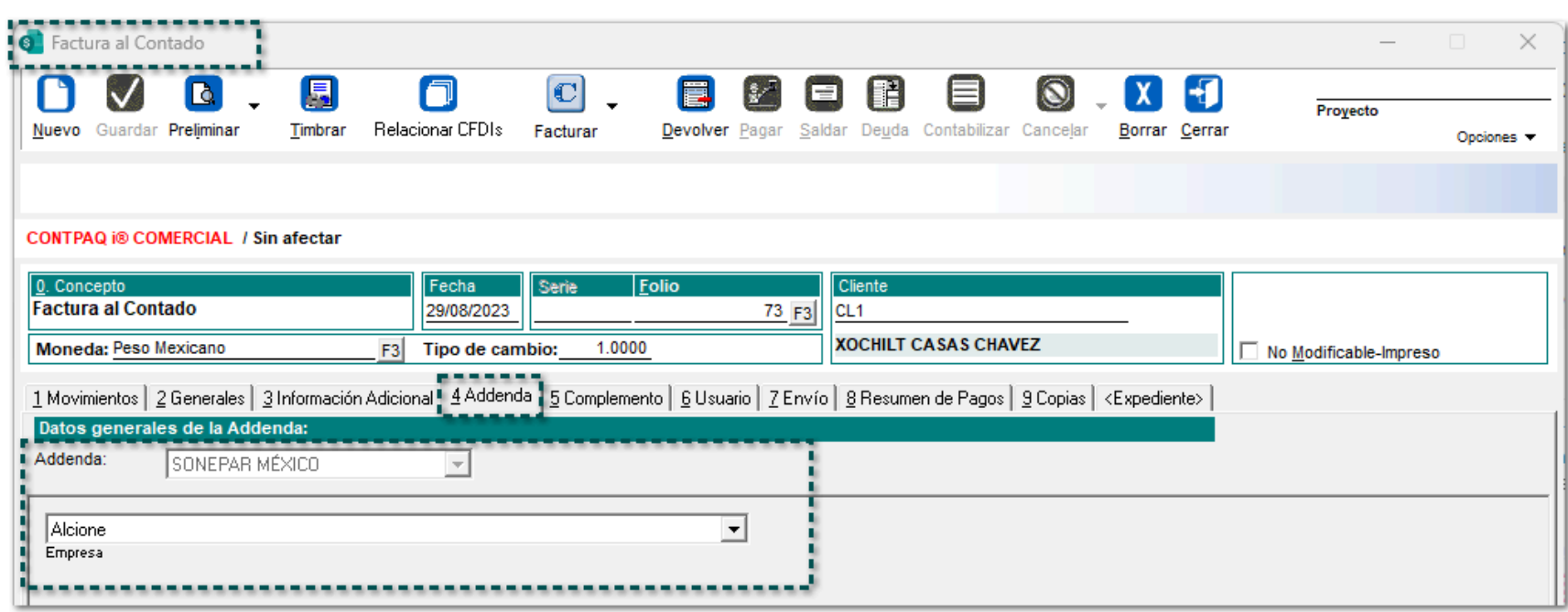

# Mejoras

# **Documentos**

# Folio-Ticket:**D497450** - **2023051710004001, 2023052610001862**

A partir de ahora, en **CONTPAQi® Comercial Premium** mostrará el desglose de impuestos de los documentos de pago (**REP**) correctamente.

Anteriormente, el impuesto IVA reflejado en el documento no incidía con el importe de IVA de la factura.

# Folio-Ticket:**D498741**-**2023072610003651**

A partir de esta versión, al timbrar un documento con la **Addenda AMECE 7.1** la etiqueta de fin *AdditionalInformation* coincidirá con la etiqueta de inicio *referenceIdentification*. Anteriormente, mostraba el error *"ERROR: Wrong Formed XML Document Parsing Addenda - Mesage".*

# Folio-Ticket:**D489652-2023070410001801**

# *[Otros tickets relacionados...](#page-95-0)*

Ahora, al crear cualquier tipo de documento se mostrará la información de la ventana correctamente**.**

Antes, las ventanas se mostraban demasiado grandes y los importes totales de los movimientos **no** se visualizaban completos.

# Folio-Ticket:**D483433-2023061210001011**

## *[Otros tickets relacionados...](#page-95-0)*

A partir de esta versión, se podrá timbrar **REP**, los cuales estén saldando documentos con diferentes tipos de cambio.

En versiones anteriores, se mostraba el mensaje: *"El campo BaseP que corresponde a Traslado, no es igual a la suma de los importes de las bases registradas en los documentos relacionados, donde el impuesto del documento relacionado sea igual al campo ImpuestoP de este elemento y la TasaOCuotaDR del documento relacionado sea igual al campo TasaOCuotaP de este elemento".*

# **Catálogos**

# Folio-Ticket:**D502376**

A partir de ahora, se habilita el botón **"Guardar"** en el catálogo de **clientes/proveedores** sin necesidad de realizar algún cambio del tipo de cliente o proveedor.

# Addendas

# Folio-Ticket:**D497177 - [2023071910002522](https://contpaqi.managed-otrs.com/otrs/index.pl?Action=AgentTicketZoom%3BTicketID%3D1097909)**

A partir de esta versión, se añade la tienda *"1040 City Club Ciudad del Carmen Campeche"* en la Addenda **Soriana Extemporánea.**

 $\overline{\phantom{a}}$ 

1040 - CITY CLUB CIUDAD DEL CARMEN CAMPECHE .<br>Tienda a la que se dirige la remisión

# Folio-Ticket:**D501013 - 2023080310004227**

A partir de ahora, se actualiza la información del encabezado de la **Addenda Merza** en el nodo *<requestForPayment>*, donde hará referencia a la versión 4.0 de CFDI.

# Folio-Ticket:**D501333 - 2023080310001659**

A partir de esta versión, la **Addenda Veritiv** mostrará el prefijo "**cfdi**" en el nodo *<Finanzas>.*
A partir de ahora, se modifica el nodo *<entity type>* de la **Addenda Amece 7.1**, el cual mostrará el valor **CREDIT\_NOTE** para las notas de crédito elaboradas en el aplicativo.

#### Folio-Ticket:**D490610 - 2023062910000249**

A partir de ahora, se modifica la **Addenda "Volkswagen Servicios"** añadiéndose un campo de "*Archivo datos*" transformado a base 64, ya sea **PDF**, **XLS** o **ZIP**.

#### Folio-Ticket:**D491638 - 2023062710005659**

A partir de ahora, la *dirección fiscal del cliente* quedará en modo captura en la **Addenda "Merza"**, ya que actualmente mostraba una dirección por default que no era la correcta.

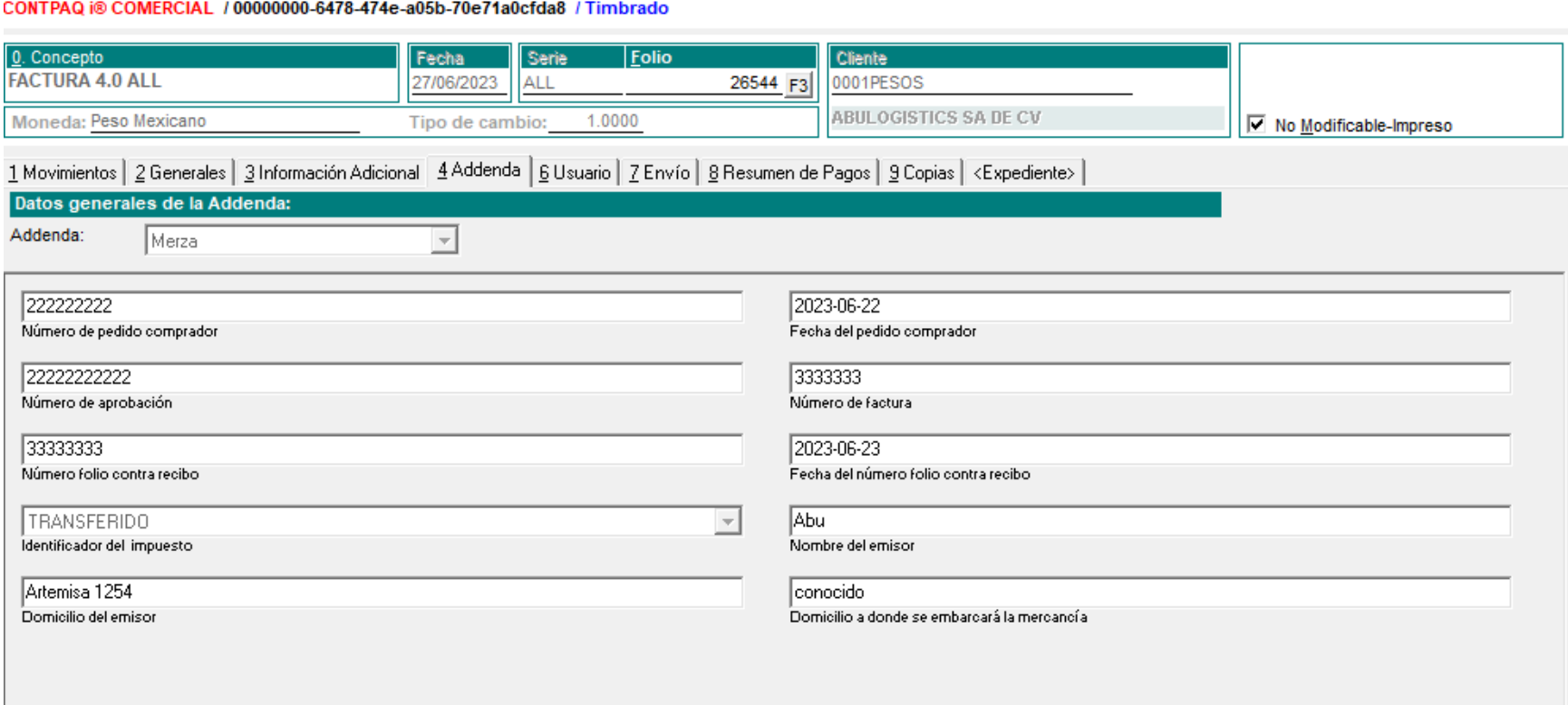

#### Folio-Ticket:**D400696 - 2022083110001929**

A partir de ahora, se modifica el nodo *documentostructureversion* de la **Addenda DUNOSUSA** con el nombre escrito correctamente en el sistema.

#### Folio-Ticket:**D429758 - [2022122110004197](https://contpaqi.managed-otrs.com/otrs/index.pl?Action=AgentTicketZoom%3bTicketID%3D1003685#6705718)**

A partir de ahora, los campos de la **Addenda Levicom 4.0** ya no se mostrarán a modo de captura, se conservará el espacio con el símbolo **< | >**, de este modo se mostrará en el nodo de la addenda.

En esta versión, se modifica la Addenda **Multiasistencia** para que, se muestre correctamente el valor del campo *(Reparaciones) Costo* dentro del **XML**, ya que anteriormente, al **no** capturar información en dicho campo no mostraba el valor en cero "0".

#### Folio-Ticket:**D490610-2023062910000249**

Ahora, se modifica la Addenda **Volkswagen Servicio**, para que, dentro de la sección "Observaciones" de la pestaña *3. información Adicional*, se permita adjuntar y colocar un documento (archivo de datos PDF, XLS o ZIP) transformado en **base 64**.

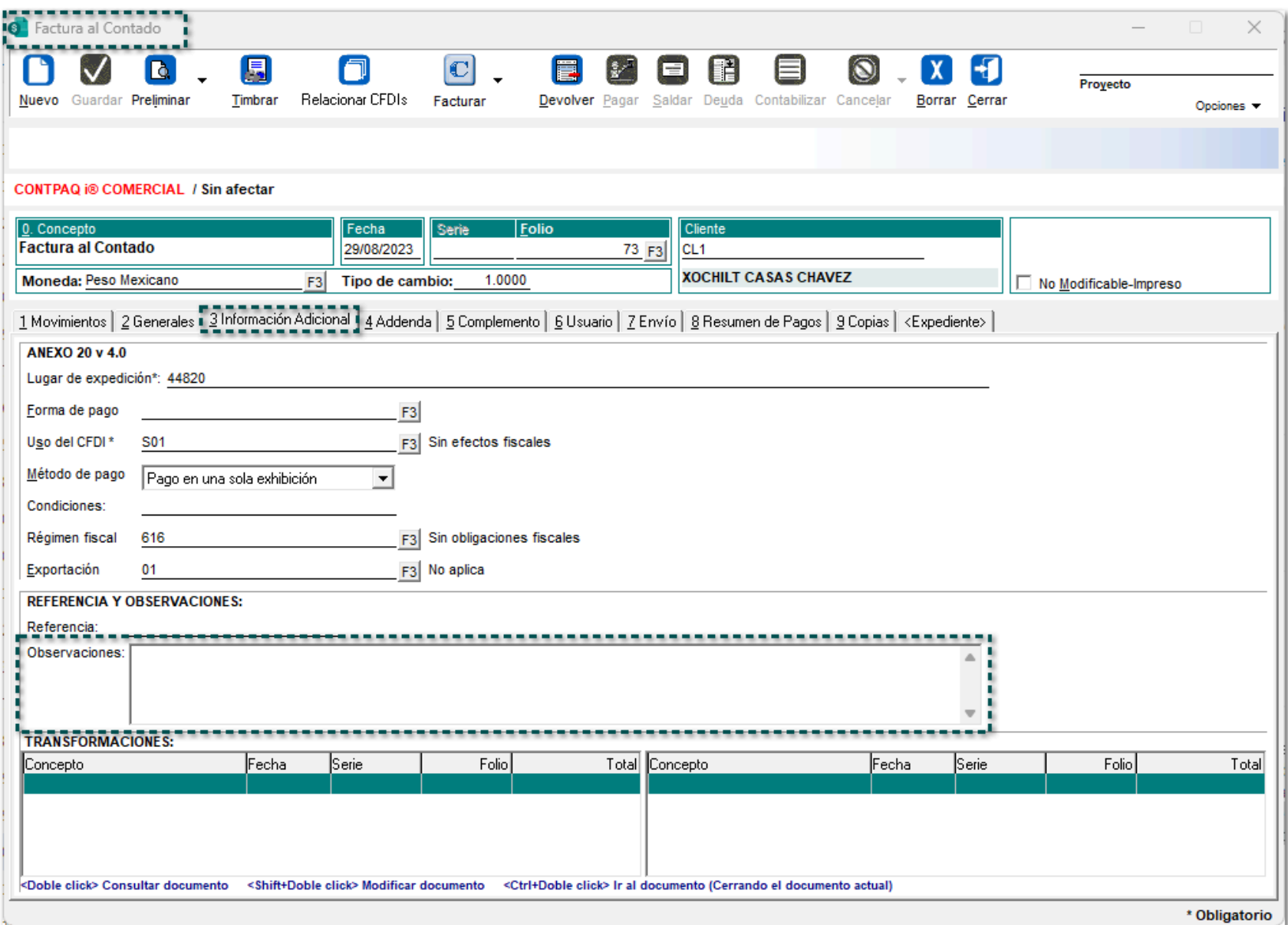

#### Folio-Ticket:**D478182-2023053110000746**

A partir de ahora, se modifica la Addenda **Multiasistencia**, para que, cuando se tenga asignado el tipo "Reparaciones" y **no** se capture información en el campo "Vale refacciones (Número)" dentro de dicha Addenda, se muestren los nodos dentro del **XML** de manera correcta.

#### Folio-Ticket:**D480930-2023041410005838**

A partir de esta versión, se modifica la Addenda **Merza**, para que ahora, sólo se visualicen "2" decimales dentro del elemento <Amount> que se encuentra dentro del nodo <groosPrice>.

#### Folio-Ticket:**D481349-2023061310000699**

En esta versión, se modifica la Addenda **Chrysler Material No Productivo** para que, en el campo "Unidad de medida" se permita seleccionar las siguientes nuevas unidades:

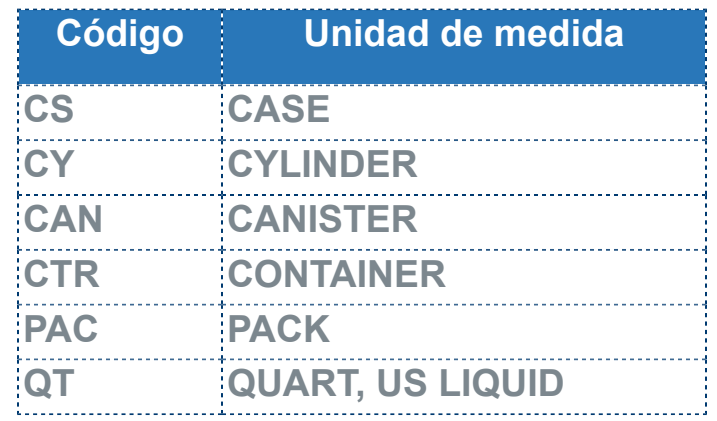

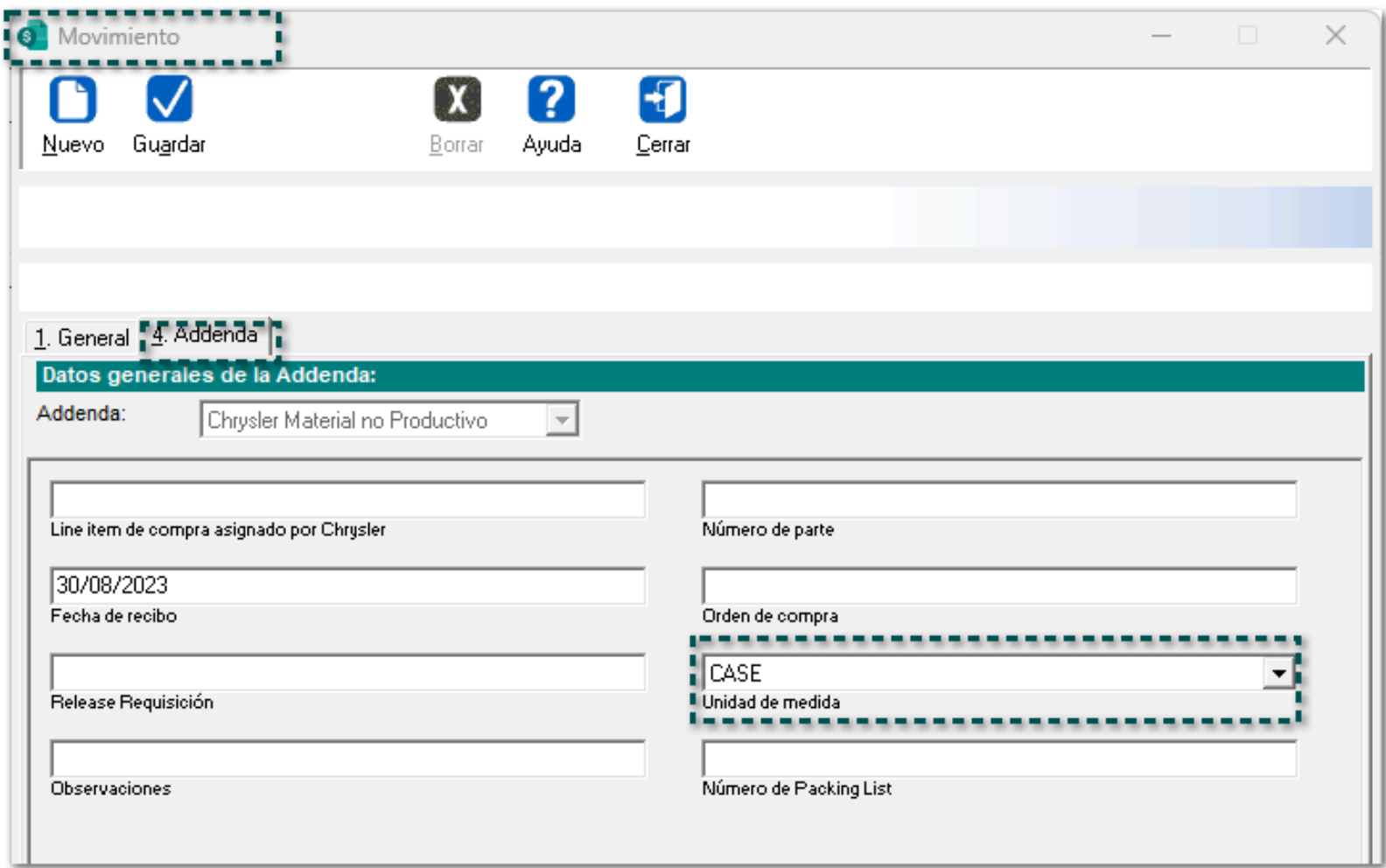

Terminal Especializada

A partir de ahora, desde la **terminal especializada** al elaborar un documento de pago (**REP**) con moneda (**MXN**) a una factura creada en dólares, no mostrará mensaje de error al querer saldar dicha factura.

## **Complementos**

A partir de esta versión, el nodo <ACuentaTerceros> se generará para documentos de tipo **Pago**, cuando el pago ampare una factura que tenga también el nodo <ACuentaTerceros>, así, el documento pago tendrá un nodo complemento documento <pago20> y el nodo complemento concepto <ACuentaTerceros> con toda la información contenida en la factura amparada.

#### Folio-Ticket:**D475875-2023031710000348**

A partir de ahora, se visualizará el *importe* del nodo <grossAmount> correcto dentro del **XML** al utilizar el **Complemento** "HEB Detallista", ya que en versiones anteriores, el valor que se mostraba no correspondía con las operaciones obtenidas.

### Vistas

A partir de ahora, al personalizar la vista de la tabla de "**abonos**" te permitirá relacionar la vista, ya que anteriormente mostraba un mensaje de error "*Las tablas de la vista no se pueden relacionar. Pruebe insertando una tabla que las relacione. Para mayor información, consulte el archivo de la estructura de la BD".*

SDK

#### <span id="page-90-0"></span>Folio-Ticket:**D482774-2022042010000181**

#### *[Otros tickets relacionados...](#page-95-0)*

A partir de ahora, al usar *fEmitirDocumento* al timbrar un documento desde el **SDK**, te mostrará un mensaje de error si falla la función indicada; éste mensaje será ahora más descriptivo y similar al que se muestra cuando hay un error de timbrado desde la aplicación.

Anteriormente, si fallaba la función del timbrado del **SDK** el mensaje que mostraba era un error genérico.

#### Folio-Ticket:**D500987 - 2023031610002571**

A partir de esta versión, al utilizar la función *fRecuperarRelacionesCFDIs* en el **SDK**, se obtendrá en el archivo "txt", un listado de las relaciones que sean del tipo recibido, además, las obtendrá aún cuando las relaciones existentes sean más de una.

Anteriormente el archivo "txt" contenía las relaciones sin importar el tipo de relación y únicamente las obtenía al ser uno a uno.

#### Folio-Ticket:**D496258-2023050210001595**

En esta versión, se permitirá *eliminar* una factura desde el sistema comercial creada después de una nota de crédito mediante el **SDK**, ya que anteriormente, al tratar de borrar el documento, se mostraba el mensaje: *"Error ACCESS\_VIOLATION se terminará la ejecución del sistema".*

## **Reportes**

#### Folio-Ticket:**D480527-2023053110003789**

En esta versión, se al habilitar la opción "Mostrar almacenes sólo con existencia" de la ventana **Existencias y Precios (F9)** se mostrarán correctamente sólo los almacenes que tengan existencia.

En versiones anteriores, se visualizaban almacenes con cero "0" existencias aún cuando se tenía habilita la opción antes mencionada.

# **Apéndice**

<span id="page-95-0"></span>Se anexa el listado de folios y tickets con relación a las mejoras en esta versión.

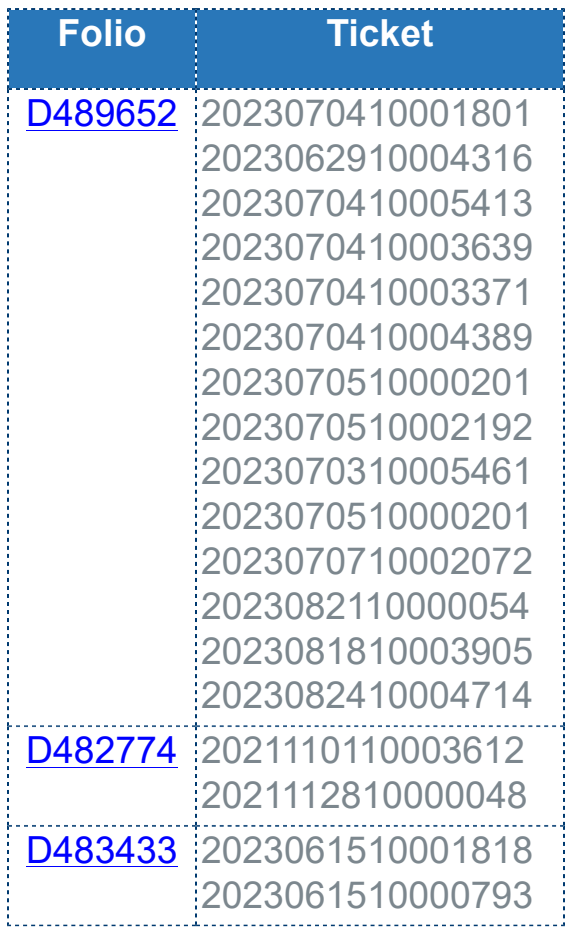

## **Evalúa este documento**

Haz clic **aquí** si deseas consultar la carta técnica en formato PDF.

I.S.C. Erika Liliana Valdés Sosa **I.C. Brian Gustavo Ramos Torres** 

Líder de producto **CONTPAQi® Comercial Premium** Generación de Conocimiento

Evalúa la documentación [haz clic aquí](https://jornadacontpaqi.wufoo.com/forms/carta-tacnica-contpaqia-comercial-premium/)